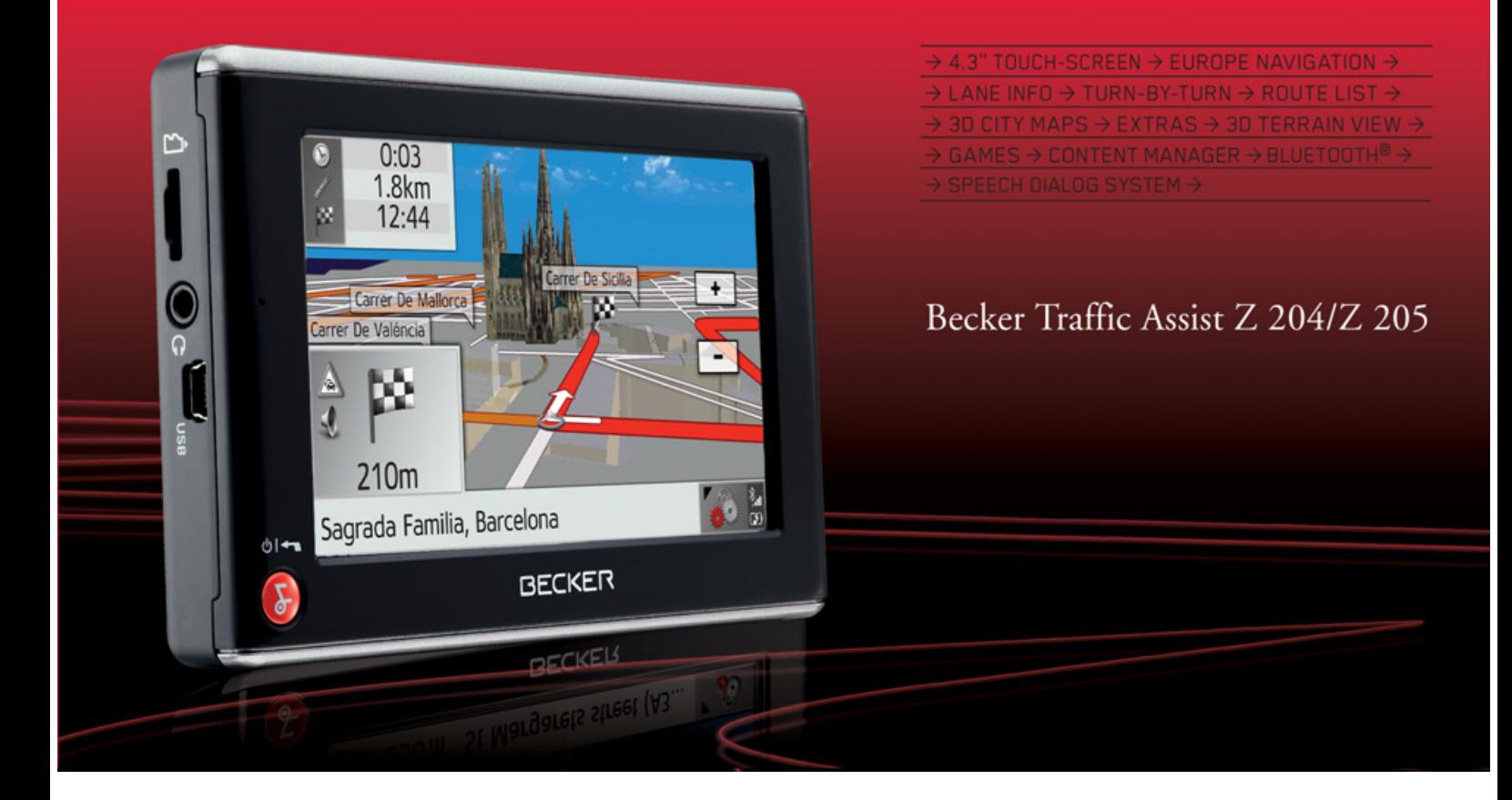

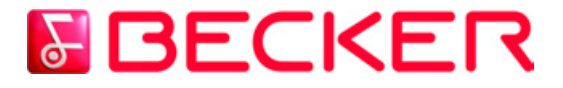

**Manuel d'utilisation**

#### $\rightarrow \rightarrow \rightarrow$ **SOMMAIRE**

<span id="page-1-0"></span>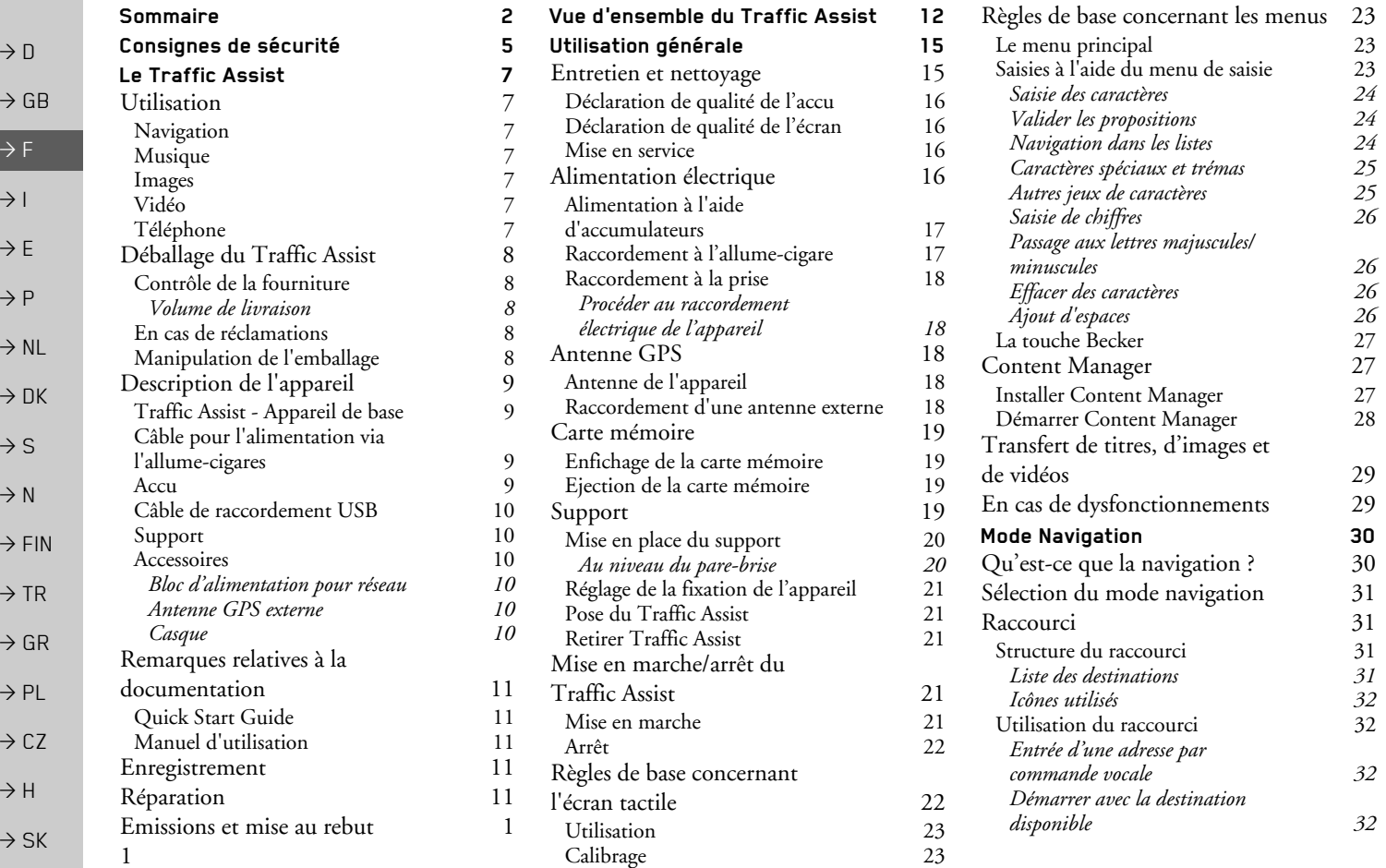

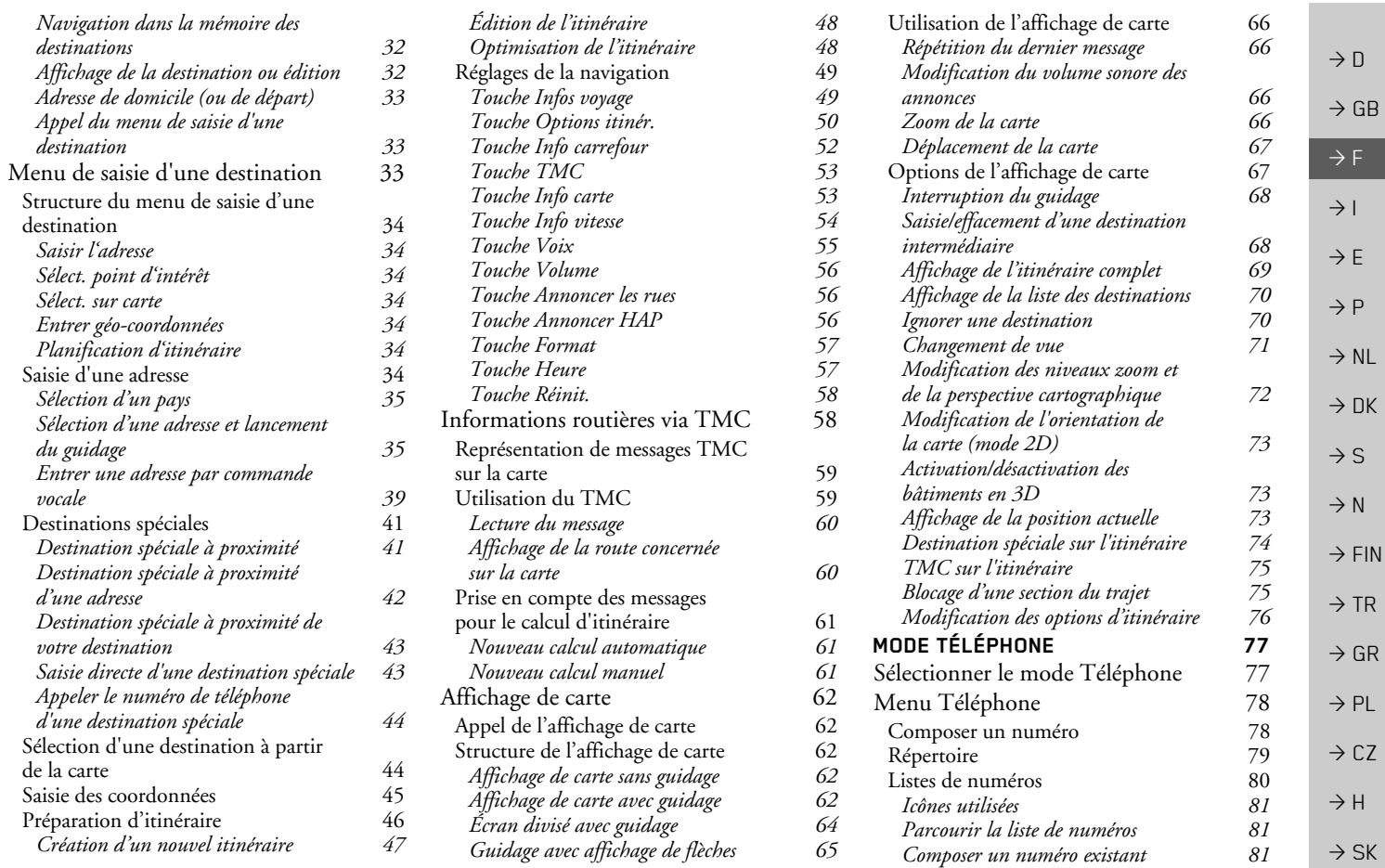

#### 3

#### **SOMMAIRE**

 $\rightarrow \rightarrow \rightarrow$ 

#### >>> $\Rightarrow$  Sommaire

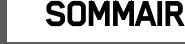

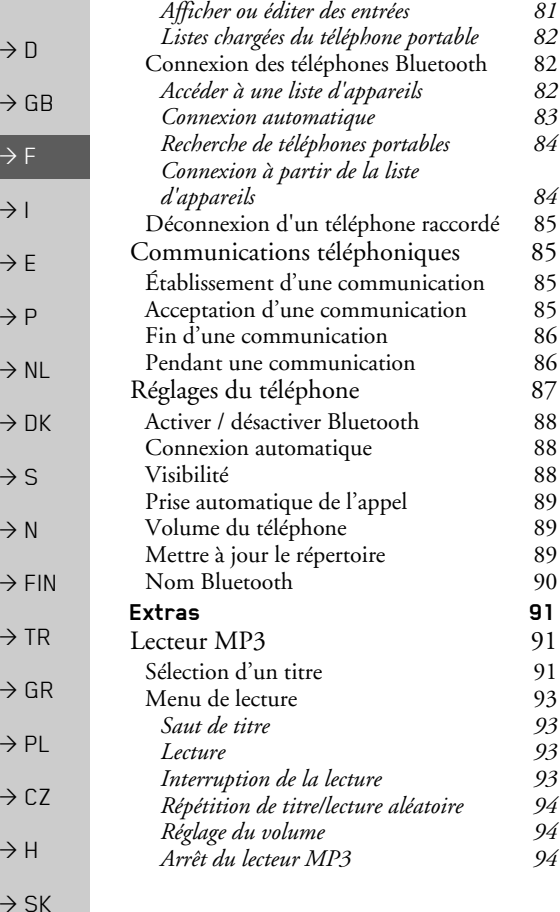

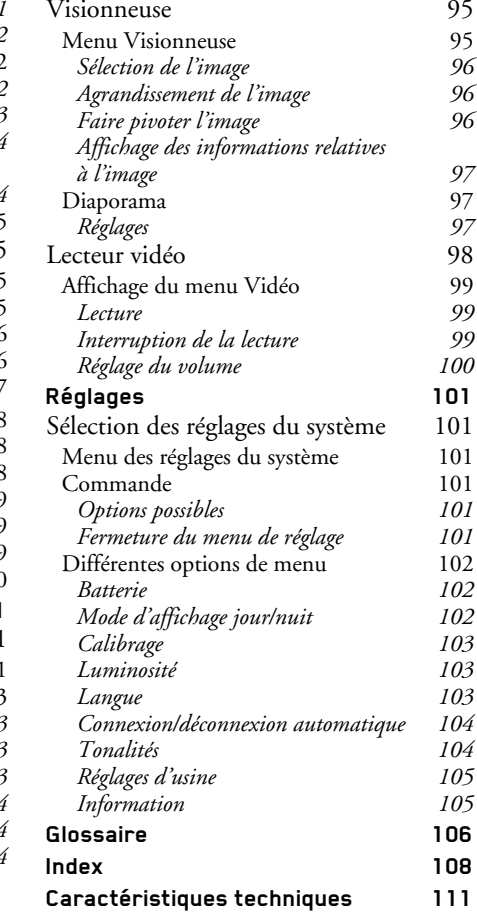

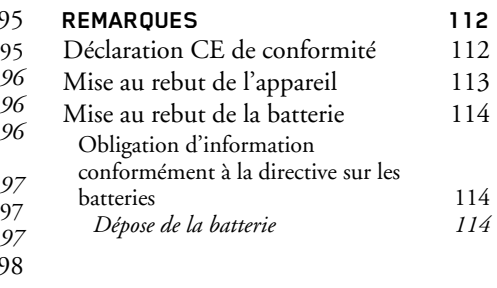

Les informations et données contenues de le présent document peuvent être modifiées sans préavis.

Il est strictement interdit de copier ou de reproduire tout élément du présent document, quel que soit l'objet, sans autorisation expresse de HARMAN/BECKER Automotive Systems. Toutes les données techniques, schémas, etc. sont soumises au copyright. © Copyright 2009, HARMAN/BECKER

Automotive Systems

Tous droits réservés.

### **△Consignes de sécurité**

- <span id="page-4-0"></span>• L'utilisation de l'appareil est autorisée exclusivement lorsque la situation du trafic le permet et que vous êtes absolument sûr que vous-même, vos passagers ou autres personnes ne sont pas mis en danger et ne subissent aucune gêne ni aucune nuisance
- Les prescriptions du Code de la route s'appliquent dans tous les cas. La saisie du lieu de destination ne doit être effectuée que lorsque le véhicule est à l'arrêt.
- Le système de navigation est seulement un outil d'assistance ; les données/indications peuvent dans certains cas être erronées. Le conducteur doit dans chaque situation décider lui-même s'il suit les indications. La société exclut toute responsabilité pour les indications erronées du système de navigation. Compte tenu des changements du réseau routier ou de la divergence de données, il peut arriver que des indications imprécises ou erronées soient fournies. Il est donc toujours indispensable d'observer la signalisation concrète et la réglementation routière. Ne surtout pas utiliser le système de navigation comme outil d'orientation en cas de mauvaise visibilité.
- L'appareil ne doit être utilisé que conformément à l'usage prévu. Le volume de l'système de navigation doit être réglé de telle sorte que les bruits extérieurs soient encore perceptibles.
- En cas de dysfonctionnement (p. ex. apparition de fumée ou d'odeur anormale), arrêter immédiatement l'appareil.Par mesure de sécurité, l'appareil ne doit être ouvert que par un spécialiste. Pour toute réparation, contactez votre revendeur.

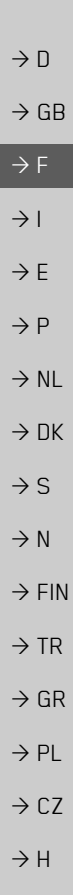

 $\rightarrow \rightarrow \rightarrow$ 

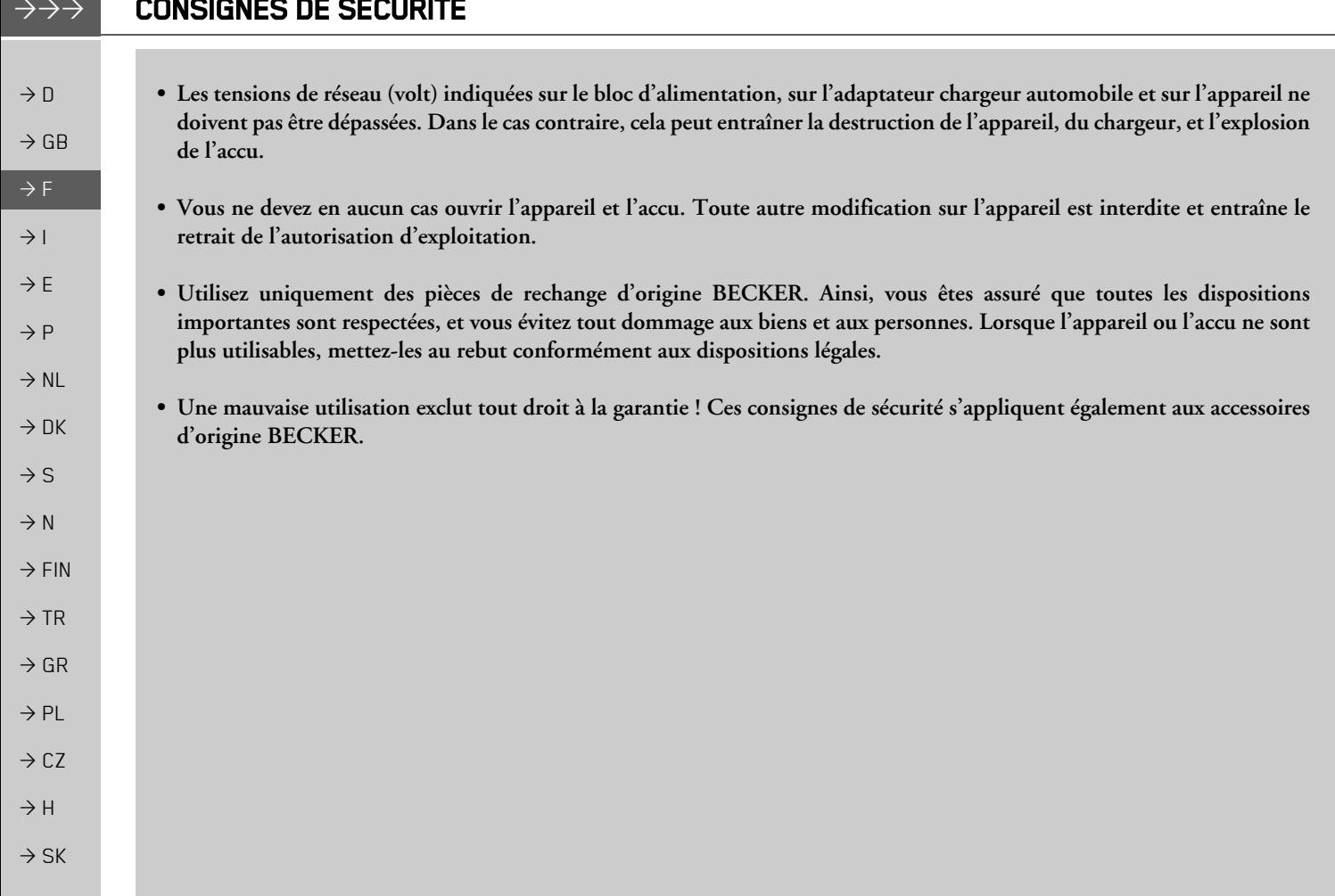

 $\frac{1}{2}$ 

 $\rightarrow \rightarrow \rightarrow$ 

 $\rightarrow$  n

 $\rightarrow$  GB

 $\rightarrow$  F

 $\rightarrow$  1

 $\rightarrow$  F

 $\rightarrow P$ 

 $\rightarrow$  NI

 $\rightarrow$  nK

 $\rightarrow$  S

 $\rightarrow$  N

 $\rightarrow$  FIN

 $\rightarrow$  TR

 $\rightarrow$  GR

 $\rightarrow$  PI

 $\rightarrow$  C.7

 $\rightarrow$  H  $\rightarrow$  SK

### <span id="page-6-1"></span><span id="page-6-0"></span>**Utilisation**

Avec le Traffic Assist, vous disposez d'un PND (Personal Navigation Device/Appareil de navigation personnel) performant pour une utilisation dans des véhicules et des locaux fermés. L'appareil et les accessoires doivent être préservés de l'humidité et de l'encrassement

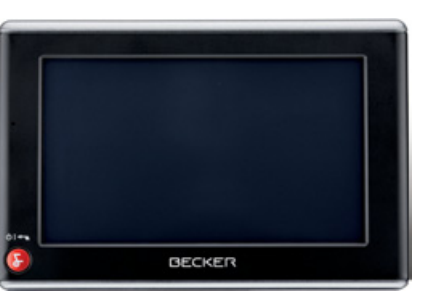

Le Traffic Assist peut être utilisé comme :

- appareil de navigation
- $\bullet$  lecteur MP3
- visionneuse d'images
- Lecteur vidéo
- · Via un téléphone portable équipé de Bluetooth<sup>®</sup> utilisé comme kit mains libres d'un très grand confort.

#### <span id="page-6-2"></span>**Navigation**

Avec le système GPS (Global Positioning System), finies les recherches interminables sur les cartes routières.

Grâce à l'antenne de réception intégrée dans l'appareil, vous avez - à l'extérieur des bâtiments - un accès permanent aux possibilités de navigation. A l'intérieur des bâtiments, la fonction de navigation peut ne pas être accessible en fonction de la qualité de réception. Lors de l'utilisation dans des véhicules, selon la position de montage du Traffic Assist, une réception suffisante des données GPS peut ne pas être possible. Dans ce cas, il est possible de connecter une antenne externe (non fournie). Votre Traffic Assist est doté de la fonction TMC. TMC vous donne la possibilité de recevoir des informations routières. Vous êtes alors informé des éventuelles perturbations. En fonction du réglage, les perturbations évitées sont automatiquement ou sur demande.

#### <span id="page-6-3"></span>**Musique**

Avec le MP3-Player intégré, vous pouvez emmener vos titres préférés et les écouter pendant vos trajets.

#### <span id="page-6-4"></span>**Images**

Le Traffic Assist dispose d'une Picture Viewer avec de nombreuses fonctions pour la représentation des images.

### <span id="page-6-5"></span>Vidén

Le Traffic Assist est doté d'un lecteur vidéo permettant de visionner des vidéos.

### <span id="page-6-6"></span>Téléphone

Votre Traffic Assist est équipé de la technologie sans fil Bluetooth®. Via Bluetooth, vous pouvez vous connecter à un téléphone portable équipé de la technologie sans fil Bluetooth®. Votre Traffic Assist sert dans ce cas de kit mains libres au grand confort d'utilisation. Vous avez également la possibilité de lire le carnet d'adresses ou le répertoire du téléphone portable.

### **LE TRAFFIC ASSIST**

# $\rightarrow \rightarrow \rightarrow$

 $\rightarrow$  n

 $\rightarrow$  GR

 $\rightarrow$  F

 $\rightarrow$  1

 $\rightarrow$  F

 $\rightarrow P$ 

 $\rightarrow$  NI

 $\rightarrow$  NK

 $\rightarrow$  S

 $\rightarrow$  N

 $\rightarrow$  FIN

 $\rightarrow$  TR

 $\rightarrow$  GR

 $\rightarrow$  PI

 $\rightarrow$  C<sub>7</sub>

 $\rightarrow$  H

 $\rightarrow$  SK

### <span id="page-7-0"></span>Déballage du Traffic Assist

#### Remarque:

Votre Traffic Assist est livré dans un emballage robuste. Si celui-ci ou son contenu présente des dommages importants, ne pas continuer à déballer l'appareil. Contactez dans ce cas votre revendeur.

#### <span id="page-7-1"></span>Contrôle de la fourniture

Avant de mettre le Traffic Assist en service, vérifiez l'intégralité et l'état de la fourniture(voir également page 12). → Déballez le contenu du colis avec précaution et contrôlez celui-ci

<span id="page-7-2"></span>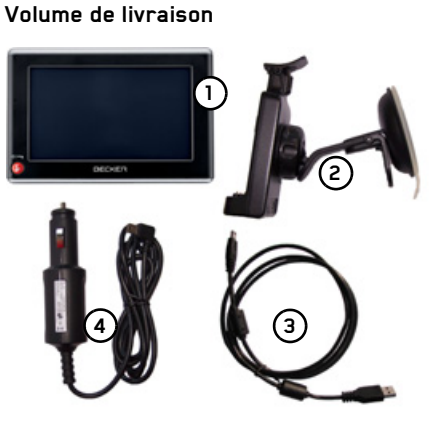

- Traffic Assist, le système de  $(1)$ navigation mobile avec lecteur MP3 intégré, lecteur vidéo, Picture Viewer et kit mains libres Bluetooth® d'un grand confort.
- (2) Fixation de l'appareil
- Câble USB (3)
- Bloc d'alimentation automobile 12/ 24 V pour allume-cigare avec antenne TMC incorporée.
- (5) DVD avec Content Manager et d'utilisation instructions  $(n<sub>on</sub>)$ représenté)

### <span id="page-7-3"></span>En cas de réclamations

En cas de réclamations, contactez votre revendeur. Il est aussi possible de renvoyer l'appareil dans son emballage d'origine directement à la société Harman/Becker.

#### <span id="page-7-4"></span>Manipulation de l'emballage

L'emballage d'origine doit être conservé dans un endroit sec au minimum pendant la période de garantie.

#### Remarque:

L'élimination doit être effectuée de manière appropriée conformément aux prescriptions légales en vigueur dans le pays. L'emballage ne doit pas être brûlé. Selon le pays de destination, l'emballage peut être rapporté chez le revendeur.

 $\rightarrow \rightarrow \rightarrow$ 

### <span id="page-8-0"></span>**Description de l'appareil**

Le Traffic Assist se compose de l'appareil de base Traffic Assist et des accessoires compris dans la fourniture.

Vous trouverez une représentation des différentes pièces sous :

· "Vue d'ensemble du Traffic Assist" à la page 12

#### Remarque:

L'appareil de base et les accessoires ne doivent pas être ouverts et en aucun cas modifiés.

#### <span id="page-8-1"></span>Traffic Assist - Appareil de hase

L'appareil de base dispose d'un système électronique complet :

- · une antenne intégrée
- · un récepteur TMC pour la réception des informations routières
- · un écran tactile
- · un haut-parleur intégré pour l'émission de messages lors de la navigation ou pour les fichiers MP3, les vidéos et les communications téléphoniques,
- un microphone.

En outre diverses connexions et interfaces se trouvent sur le côté de l'appareil. Des informations supplémentaires sur l'appareil sont fournies sous :

· "Caractéristiques techniques" à la page 111

<span id="page-8-2"></span>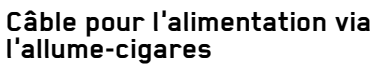

<span id="page-8-3"></span>Accu

con et

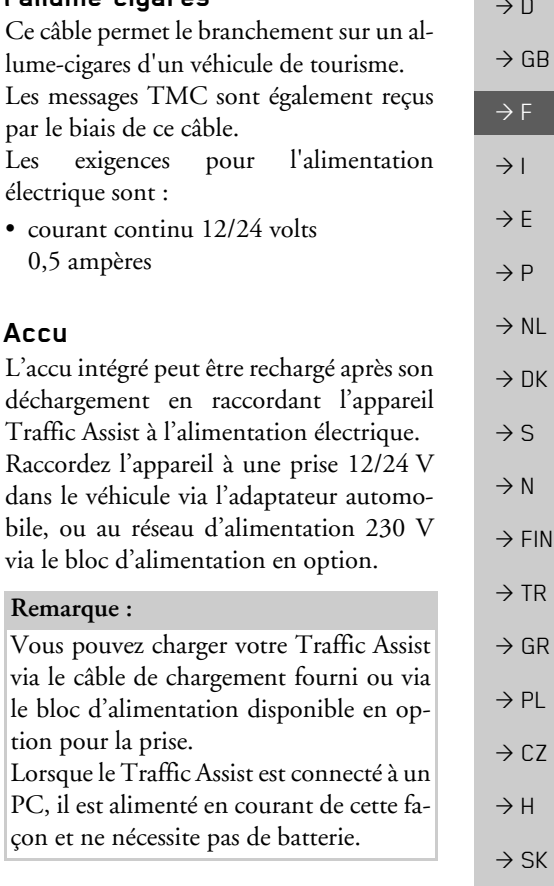

#### **LE TRAFFIC ASSIST**  $\rightarrow \rightarrow \rightarrow$

#### <span id="page-9-0"></span>Câble de raccordement USB

Grâce au câble de raccordement USB fourni, le Traffic Assist peut être raccordé à un ordinateur personnel courant, muni d'un port USB. La mémoire flash de 4 Go du Traffic Assist et la carte micro SD éventuellement insérée peuvent être utilisées via le PC comme un support de données amovible.

#### <span id="page-9-1"></span>Support

Le Traffic Assist peut être fixé dans le véhicule à l'aide de son support.

#### <span id="page-9-2"></span>**Accessoires**

#### <span id="page-9-3"></span>Bloc d'alimentation pour réseau

Ce bloc d'alimentation permet le raccord de l'appareil Traffic Assist à une prise du réseau.

Pour cela, l'alimentation doit présenter les caractéristiques suivantes :

• Courant alternatif  $100 \pm 240$  volts 0,2 ampère 50 à 60 Hertz

#### <span id="page-9-4"></span>Antenne GPS externe

Avec une antenne externe, vous pouvez améliorer la réception dans les véhicules ne permettant qu'une réception GPS limitée (non fournie). Pour cela, informez-vous auprès de votre revendeur.

Les explications concernant le branchement se trouvent sous "Raccordement d'une antenne externe" à la page 18.

#### <span id="page-9-5"></span>Casque

En fonctionnement de l'appareil Traffic Assist comme lecteur MP3, il est possible de raccorder un écouteur du commerce à une prise de 3,5 mm ou à un adaptateur correspondant (non fournis avec l'appareil).

#### **△Danger!**

Risques de lésions auditives

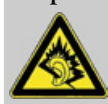

L'utilisation prolongée de casques et d'écouteurs à un volume élevé peut entraîner des lésions auditives.

La conformité avec les valeurs limite de pression acoustique selon la norme NF EN 50332-1:2000 correspondant au French Article L. 5232-1 est garantie.

#### Remarque:

L'utilisation de casques est interdite pendant la conduite. Veuillez respecter la législation et les directives locales.

 $\rightarrow$  F  $\rightarrow$  1  $\rightarrow$  F  $\rightarrow P$  $\rightarrow$  NI  $\rightarrow$  NK  $\rightarrow$  S

 $\rightarrow$  n

 $\rightarrow$  GR

- $\rightarrow$  N
- $\rightarrow$  FIN

 $\rightarrow$  TR

 $\rightarrow$  GR  $\rightarrow$  PI

 $\Rightarrow$  SK

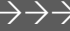

<span id="page-10-2"></span><span id="page-10-1"></span><span id="page-10-0"></span>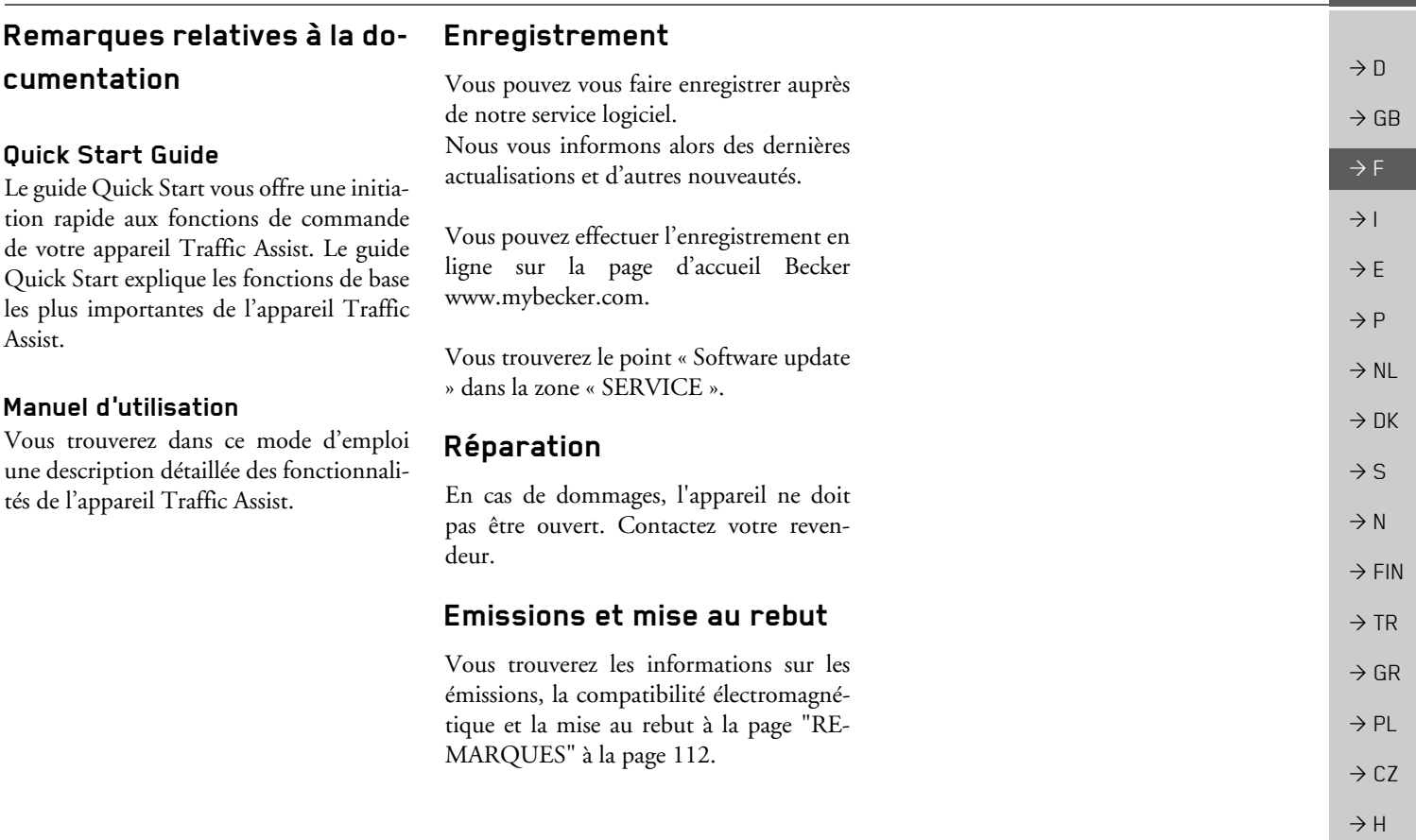

<span id="page-10-5"></span><span id="page-10-4"></span><span id="page-10-3"></span> $\overline{\phantom{a}}$ 

#### $\rightarrow \rightarrow \rightarrow$ **VUE D'ENSEMBLE DU TRAFFIC ASSIST**

<span id="page-11-2"></span><span id="page-11-1"></span><span id="page-11-0"></span>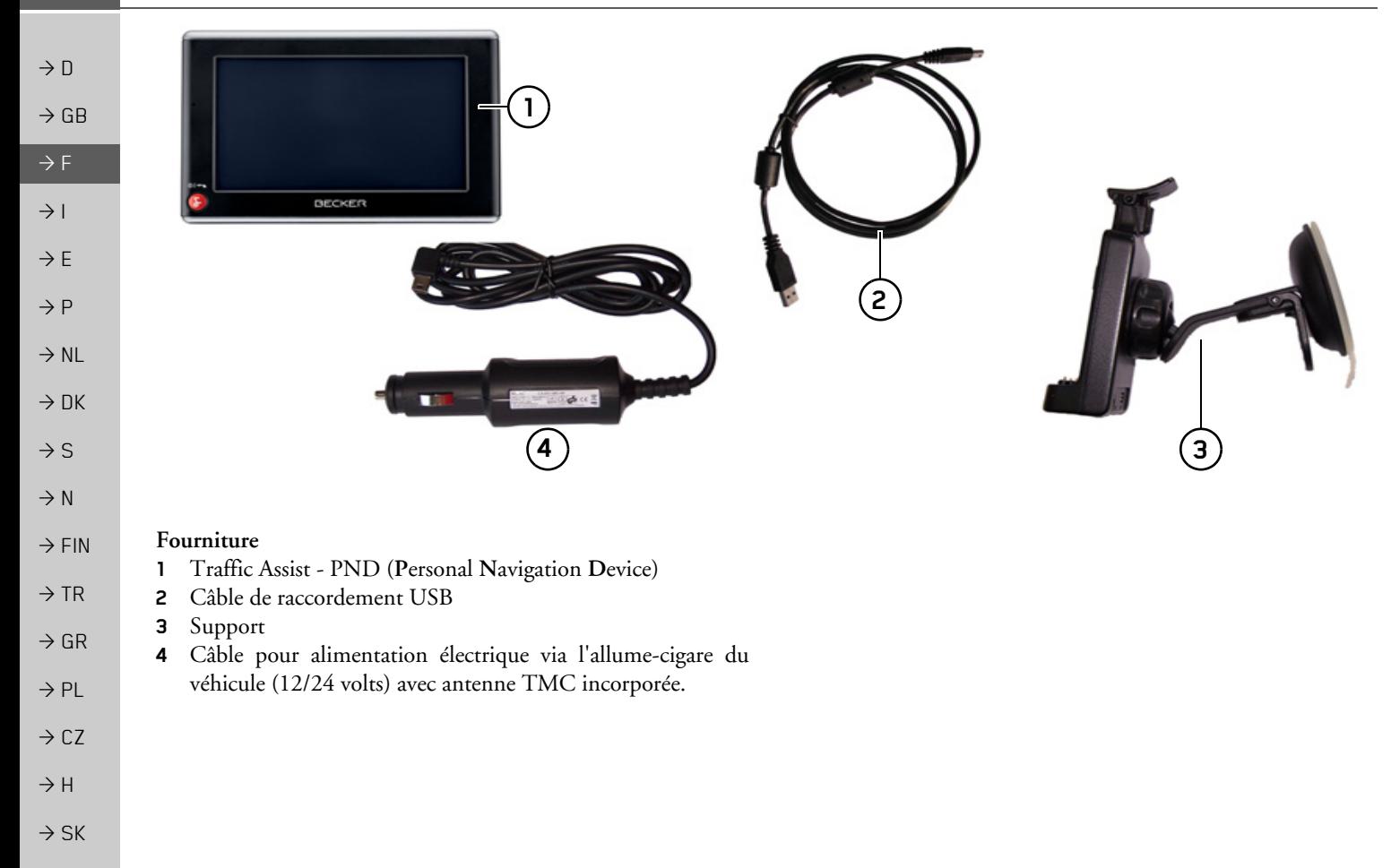

#### VUE D'ENSEMBLE DU TRAFFIC ASSIST $\rightarrow \rightarrow \rightarrow$

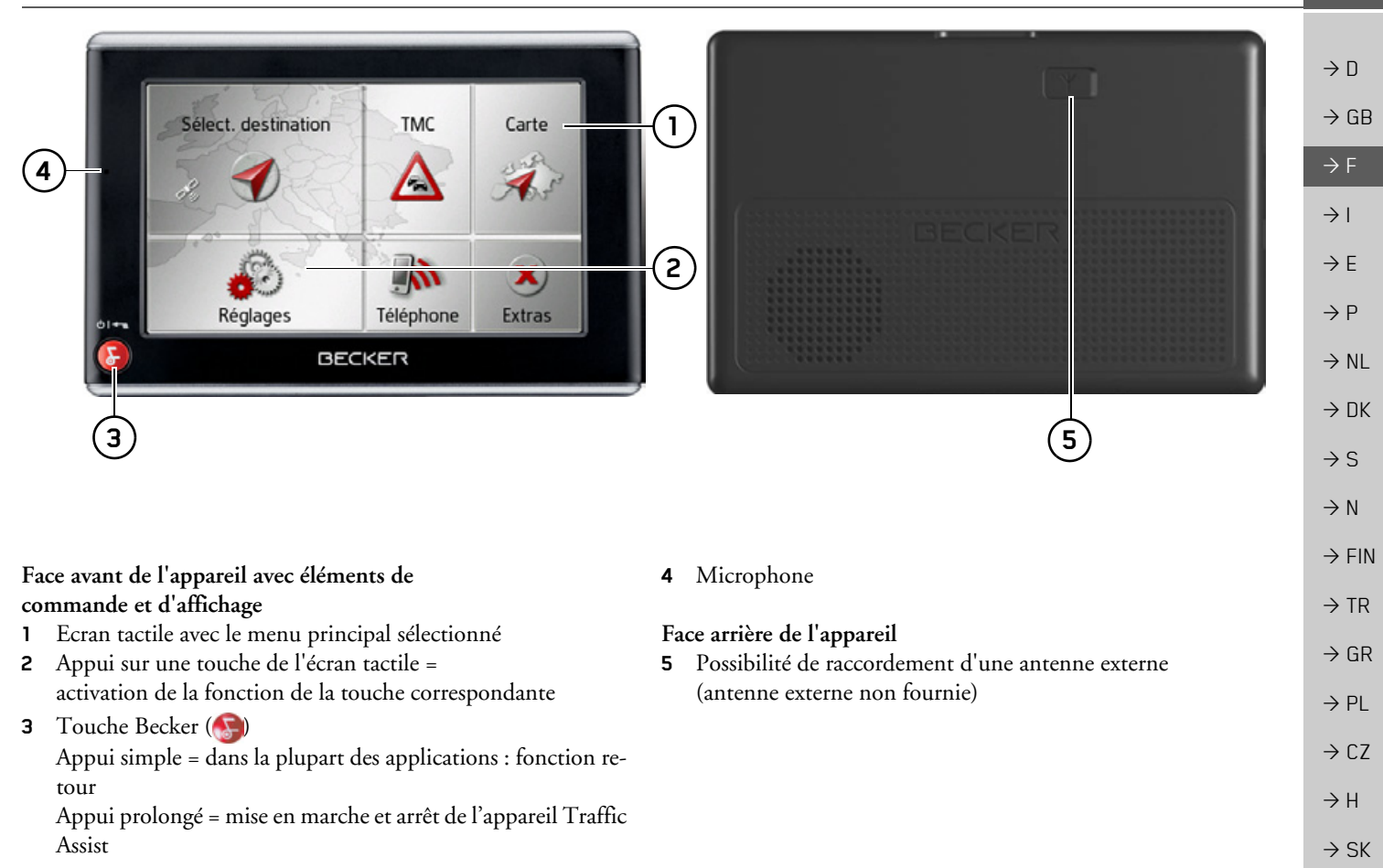

#### $\rightarrow \rightarrow \rightarrow$ VUE D'ENSEMBLE DU TRAFFIC ASSIST

 $\rightarrow$  D  $\rightarrow$  GB  $\Rightarrow$  F  $\rightarrow$  1  $\rightarrow$  E  $\rightarrow P$  $\rightarrow$  NL  $\rightarrow$  DK  $\rightarrow$  S  $\rightarrow$  N  $\rightarrow$  FIN  $\rightarrow$  TR  $\rightarrow$  GR  $\rightarrow$  PL  $\rightarrow$  CZ  $\rightarrow$  H

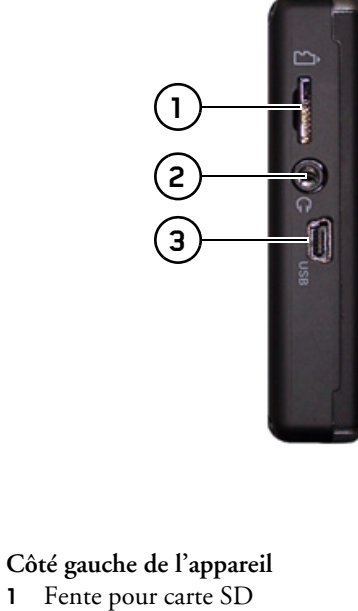

- **2** Raccord 3,5 mm pour écouteurs (écouteurs non fournis avec l'appareil)
- **3** Mini port USB

**1**

**4**

**5**

#### *Face supÈrieure de líappareil*

**4** Touche de réinitialisation (reset)

#### *Face infÈrieure de líappareil*

**5** Contacts pour la liaison de la plaque-support

### <span id="page-14-1"></span><span id="page-14-0"></span>Entretien et nettoyage

L'appareil ne nécessite aucun entretien. Pour le nettoyage, vous pouvez appliquer un produit de nettovage courant pour articles électroniques à l'aide d'un chiffon doux et humide

#### **△Danger!**

Danger de mort par électrocution. Avant le nettoyage, débranchez de l'appareil les composants fournis et les accessoires ainsi que l'appareil lui-même et retirez le bloc d'alimentation.

#### Remarque:

N'utilisez pas de produit agressif ou de poudre à récurer, ou de chiffons présentant une surface grattante. Ne nettoyez pas l'appareil à l'eau.

Votre appareil de navigation a été mis au point et fabriqué avec le plus grand soin, il doit être manipulé avec tout autant de précaution. Pour profiter encore longtemps de votre appareil de navigation mobile, respectez les recommandations énumérées ci-après :

- Protégez votre appareil de navigation mobile et ses accessoires de l'eau et l'humidité ! Si votre appareil a été exposé à l'humidité, éteignez-le et débranchez-le de l'alimentation électrique. Faites sécher l'appareil à température ambiante.
- N'utilisez pas votre appareil de navigation mobile dans un environnement poussiéreux ou sale, et ne le rangez pas non plus dans un tel environnement.
- Ne rangez pas votre appareil de navigation mobile dans un environnement très chaud. Des températures élevées peuvent raccourcir la durée de vie des composants électroniques dans votre appareil, endommager les accus et déformer ou faire fondre certaines pièces en matière plastique.
- Ne rangez pas votre appareil de navigation mobile dans un environnement froid. Lorsque l'appareil atteint à nouveau sa température de service pendant son fonctionnement, de l'humidité peut se former à l'intérieur qui peut endommager les composants électroniques.
- Ne faites pas tomber votre appareil de navigation, ne l'exposez pas à des chocs et ne le secouez pas. Une manipulation inappropriée peut endommager des composants dans l'appareil.
- Pour le nettoyage, n'utilisez en aucun cas des solutions de nettoyage et des produits chimiques corrosifs, ou encore des produits nettoyants agressifs.

Toutes ces remarques s'appliquent aussi bien à l'appareil de navigation mobile, qu'à l'accu, l'adaptateur chargeur de réseau et d'automobile, ainsi qu'à tous les accessoires. Si l'un de ces composants ne fonctionne pas correctement, veuillez vous adresser à votre spécialiste.

 $\rightarrow \rightarrow \rightarrow$ 

 $\rightarrow$  H  $\rightarrow$  SK

<span id="page-15-0"></span>Déclaration de qualité de l'ac-

La capacité de l'accu de votre appareil de

navigation mobile décroît avec chaque cy-

cle de chargement/déchargement. De mê-

me, un stockage inapproprié à températu-

re trop élevée ou trop faible peut

progressivement réduire sa capacité. De

cette façon, la durée de fonctionnement

peut diminuer considérablement, même

Toutefois, l'accu est de toute facon concu

pour pouvoir être encore chargé et déchar-

gé après une durée de fonctionnement de

6 mois après l'achat de votre appareil de

en cas de chargement complet.

navigation mobile.

## $\rightarrow$  D

**CU** 

 $\rightarrow$  GB

- 
- $\rightarrow$  DK
- $\rightarrow$  S
- $\rightarrow$  N
- 
- $\rightarrow$  FIN

 $\rightarrow$  TR

- $\rightarrow$  GR
- $\rightarrow$  PL
- 
- $\rightarrow$  CZ

 $\rightarrow$  H

 $\rightarrow$  SK

#### <span id="page-15-1"></span>Déclaration de qualité de l'écran

En raison de la technologie, il se peut dans des cas exceptionnels que l'écran affiche un petit nombre de pixels de couleur différente. Il se peut en outre que certains points-images apparaissent plus clairs ou plus foncés. Dans ces cas, il ne s'agit toutefois pas de défaut.

#### <span id="page-15-2"></span>Mise en service

Après avoir déballé Traffic Assist et vérifié qu'il ne présente aucun dommage, vous pouvez mettre l'appareil en service. Les différentes étapes sont les suivantes :

- · Branchement de l'alimentation électrique
- Mettre l'appareil sous tension
- Assurez-vous de la réception d'antenne (au cas où la navigation est désirée)

### <span id="page-15-3"></span>Alimentation électrique

#### Remarque:

Vous pouvez charger votre Traffic Assist via le câble de chargement fourni ou via le bloc d'alimentation disponible en option pour la prise.

Lorsque le Traffic Assist est connecté à un PC, il est alimenté en courant de cette facon et ne nécessite pas de batterie.

#### <span id="page-16-0"></span>Alimentation à l'aide d'accumulateurs

L'alimentation interne s'effectue via un accu intégré. L'accu ne nécessite ni entretien ni nettovage spécial.

#### Remarque:

attention, lorsque la batterie est totalement déchargée, l'appareil peut demander jusqu'à une minute avant de pouvoir être rallumé.

#### Remarque:

en cas de batterie défectueuse, veuillez vous adresser à votre revendeur spécialisé. N'essayez pas de démonter la batterie vous-même.

#### <span id="page-16-1"></span>Raccordement à l'allume-ciga**re**

#### Remarque:

Si l'allume-cigare a été utilisé auparavant et qu'il est encore chaud, attendez qu'il refroidisse dans son logement.

L'alimentation électrique via une batterie du véhicule, avec câble fourni pour l'allume-cigare, est établie de la manière suivante :

→ saisissez le raccord USB par sa surface striée et faites-le glisser sans trop d'efforts jusqu'en butée, dans la douille de raccordement du Traffic Assist ou dans la douille de raccordement sur la plaque-support.

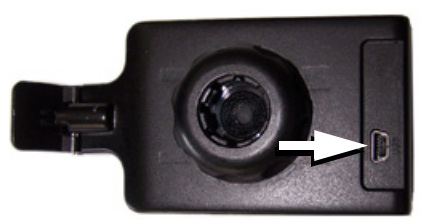

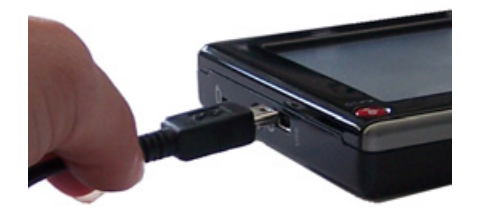

→ Branchez l'adaptateur de prise à l'allume-cigare.

#### Remarque :

L'alimentation électrique via l'allume-cigare vide lentement la batterie du véhicule lorsque le moteur est coupé ! Veuillez donc ne pas utiliser Traffic Assist pendant une durée prolongée lorsque le moteur est coupé.

#### Remarque :

Les messages TMC sont reçus avec le câble de l'allume-cigare. La réception des messages n'est possible que lorsque le câble est branché.

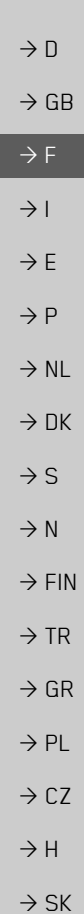

 $\rightarrow \rightarrow \rightarrow$ 

### $\rightarrow \rightarrow \rightarrow$

### **UTILISATION GÉNÉRALE**

### Raccordement à la prise

### $\rightarrow$  n  $\rightarrow$  GB  $\rightarrow$  F

### $\rightarrow$  1

- $\rightarrow$  F
- 
- $\rightarrow P$
- $\rightarrow$  NI
- 
- $\rightarrow$  DK
- $\rightarrow$  S
- $\rightarrow$  N
- $\rightarrow$  FIN
- 
- $\rightarrow$  TR
- $\rightarrow$  GR
- $\rightarrow$  PL
- 
- $\rightarrow$  CZ
- $\rightarrow$  H
- $\rightarrow$  SK

### <span id="page-17-0"></span>△Danger de mort!

Veillez à ne pas avoir les mains humides et à ce que l'adaptateur secteur soit sec. Ne branchez l'adaptateur secteur qu'à un réseau approprié.

#### <span id="page-17-1"></span>Procéder au raccordement électrique de l'appareil

Le raccord au réseau public avec le bloc d'alimentation disponible en option (à brancher sur prise) s'effectue comme suit : → saisissez le connecteur USB par sa surface striée et faites-le glisser sans trop d'efforts jusqu'en butée, dans la douille de raccordement du Traffic Assist.

→ insérez l'adaptateur secteur dans la prise du réseau au moyen du connecteur.

#### Remarque:

Retirez l'adaptateur secteur lorsque vous n'utilisez pas Traffic Assist pendant une durée prolongée.

### <span id="page-17-2"></span>**Antenne GPS**

### <span id="page-17-3"></span>Antenne de l'appareil

L'antenne GPS est intégrée dans le boîtier.

#### Remarque:

L'antenne GPS intégrée n'est pas adaptée à la réception dans les véhicules équipés de vitrage à protection solaire (couche métallique ou film métallisé reconnaissable aux sigles SIGLA SOL, SIGLA CHROM, SIGLA, KOOL-OF, SUN-GATE, etc. apposé sur la vitre), ou dans les véhicules équipés de chauffage de vitrage à mailles serrées.

Dans ces cas, utilisez une antenne GPS externe. Veuillez vous renseigner auprès de votre spécialiste.

#### <span id="page-17-5"></span><span id="page-17-4"></span>Raccordement d'une antenne externe

Pour permettre la réception dans de mauvaises conditions de réception, il est possible de brancher une antenne GPS externe (non fournie avec l'appareil). A cet effet, une douille de raccordement à obturer est montée sur le dos du boîtier. Si aucune antenne externe n'est branchée, ce raccord doit toujours être fermé.

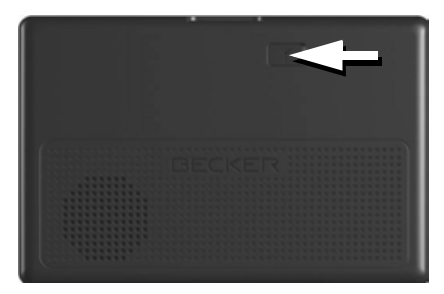

- $\rightarrow$  Ouvrez l'obturation en tirant légèrement à son côté supérieur.
- → Branchez l'antenne externe avec l'adaptateur disponible en option.

### <span id="page-18-0"></span>Carte mémoire

Votre Traffic Assist est équipé d'une fente pour carte mémoire micro SD.

Comme sur Traffic Assist les données de carte sont mémorisées dans une mémoire interne, la fente pour carte mémoire micro SD est utilisée uniquement pour la mise à jour, la restitution musicale et la visualisation d'images et de vidéos.

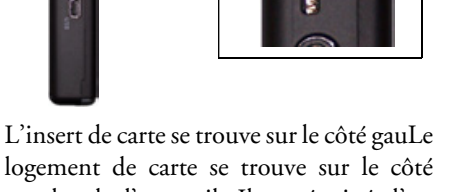

</sup>

logement de carte se trouve sur le côté gauche de l'appareil. Il est équipé d'un mécanisme d'encliquetage et d'éjection à ressort.

#### <span id="page-18-1"></span>Enfichage de la carte mémoire

- → Sortez la Memory Card de l'emballage sans toucher ni salir la barre de contact.
- → Saisissez la carte mémoire de sorte que la réglette de contact soit orientée vers l'appareil et vers l'avant de l'appareil.
- → Insérez la carte mémoire dans le logement.
- $\rightarrow$  Par une légère pression, poussez la carte mémoire dans le logement jusqu'à ce qu'elle s'enclenche.

#### <span id="page-18-2"></span>Eiection de la carte mémoire

Le logement éjecte la carte si bien que vous pouvez la saisir avec deux doigts.

- → Poussez la carte mémoire avec le doigt légèrement contre la force du ressort dans le logement puis relâchez-la.
- La carte est alors éjectée.
- → Retirez la Memory Card et mettez-la dans l'emballage sans toucher la barre de contact

### <span id="page-18-3"></span>Support

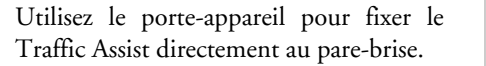

#### Remarque:

Le Traffic Assist et le support ne doivent pas être exposés aux rayons directs du soleil pendant une longue durée. Des températures intérieures de +70 C et plus risquent d'endommager les pièces du support.

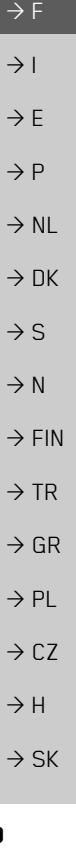

 $\rightarrow \rightarrow \rightarrow$ 

 $\rightarrow$  n

 $\rightarrow$  GB

#### UTILISATION GÉNÉRALE  $\rightarrow \rightarrow \rightarrow$

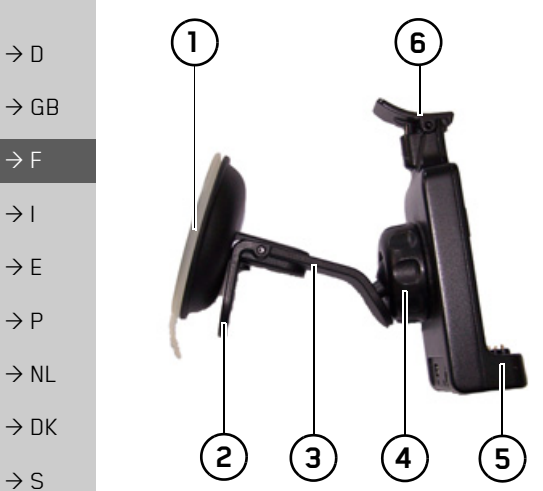

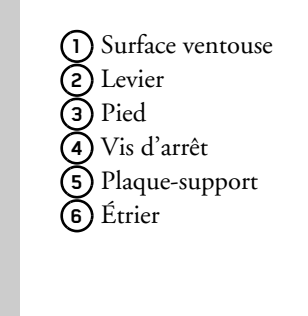

#### <span id="page-19-0"></span>Mise en place du support

#### Remarque:

Fixez la fixation d'appareil de telle façon qu'elle ne gêne pas votre visibilité une fois l'appareil Traffic Assist monté, et qu'elle ne se trouve pas dans la zone de déploiement de l'airbag.

Veillez à ce que les câbles de raccordement électriques n'empêchent pas l'accès aux éléments de commande du véhicule. Nettoyez la surface de fixation du parebrise et enlevez toute trace de graisse et poussière. N'utilisez pas de détergent au savon qui laisse des traces.

#### <span id="page-19-1"></span>Au niveau du pare-brise

La fixation de l'appareil peut être directement fixée au pare-brise à l'aide du mécanisme à ventouse

 $\rightarrow$  Cherchez un endroit approprié.

- $\rightarrow$  Appliquez le pied (3) avec sa surface ventouse  $\Omega$  contre le pare-brise. Tournez la fixation de l'appareil de facon à ce que la plaque-support se trouve à peu près dans le sens souhaité.
- $\rightarrow$  Pousser le levier (2) vers le bas.

La fixation adhère fermement au pare-brise. Vous pouvez alors la régler avec précision. Pour la retirer, actionnez à nouveau (2) le levier.

 $\rightarrow$  N

 $\rightarrow$  FIN

 $\rightarrow$  TR

 $\rightarrow$  GR

 $\rightarrow$  PL

 $\rightarrow$  CZ

 $\rightarrow$  H

#### <span id="page-20-0"></span>Réglage de la fixation de l'appareil

- $\rightarrow$  Desserrez la vis d'arrêt (4) jusqu'à ce qu'il soit possible de déplacer la plaquesupport  $(5)$  sans grands efforts.
- $\rightarrow$  Déplacez la plaque-support (5) dans la position souhaitée et maintenez-la dans cette position.
- $\rightarrow$  Resserrez à nouveau fermement la vis d'arrêt (4) de manière à ce que l'appareil Traffic Assist soit maintenu en toute sécurité pendant la conduite.

### <span id="page-20-1"></span>Pose du Traffic Assist

- $\rightarrow$  Insérez Traffic Assist en plaçant les points de logement du dessous du boîtier sur la plaque-support  $(5)$ .
- → Poussez Traffic Assist sur la plaque-support (5) sans forcer, jusqu à ce que l'étrier (6) s'enclenche dans le logement.

### <span id="page-20-2"></span>**Retirer Traffic Assist**

Appuyez avec un doigt sur l'étrier (6) de la fixation de l'appareil et retirez ce dernier de sa fixation de la main libre.

### <span id="page-20-3"></span>Mise en marche/arrêt du **Traffic Assist**

La touche permet de mettre l'appareil en marche et de l'arrêter.

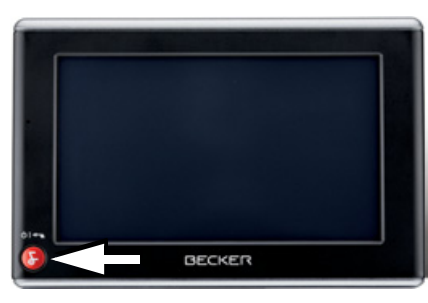

### <span id="page-20-4"></span>Mise en marche

 $\rightarrow$  Appuyez quelques secondes sur la tou $che<sup>2</sup>$ 

L'appareil est mis en marche. Le logo du fabricant apparaît sur l'écran tactile.

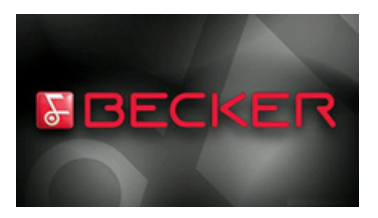

Lors du premier démarrage du Traffic Assist, la sélection de langue s'affiche automatiquement.

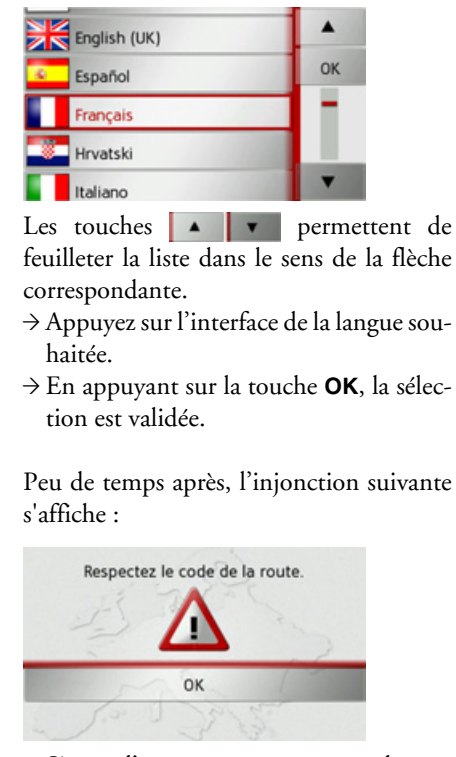

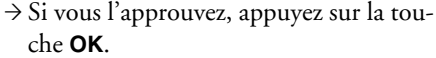

 $\rightarrow \rightarrow \rightarrow$ 

 $\rightarrow$  n

 $\rightarrow$  GB

 $\rightarrow$  F

 $\rightarrow$  1

 $\rightarrow$  F

 $\rightarrow$  P

 $\rightarrow$  NI

 $\rightarrow$  nK

 $\rightarrow$  S

 $\rightarrow$  N

 $\rightarrow$  FIN

 $\rightarrow$  TR

 $\rightarrow$  GR

 $\rightarrow$  PI

 $\rightarrow$  C.7

 $\rightarrow$  H

#### UTILISATION GÉNÉRALE  $\rightarrow \rightarrow \rightarrow$

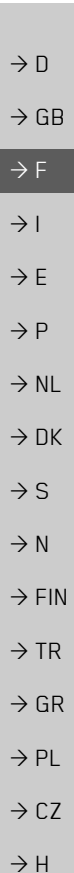

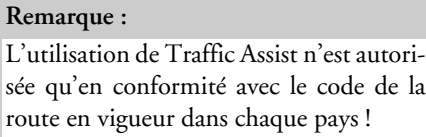

#### <span id="page-21-0"></span>Arrêt

Vous pouvez éteindre l'appareil à tout moment.

 $\rightarrow$  Appuyez quelques secondes sur la touche **R** 

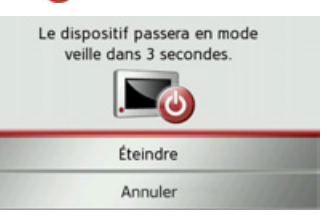

Si vous n'effectuez aucune opération, l'appareil Traffic Assist passe en mode veille après 5 secondes.

#### Remarque:

Pendant les 5 secondes qui suivent, vous annuler l'opération de pouvez désactivation en appuyant sur la touche Annuler ou

 $\rightarrow$  Appuyez sur la touche **Éteindre** pour éteindre complètement Traffic Assist.

#### Remarque:

 $l_a$ 

En cas d'interruptions d'utilisation de l'appareil de brève durée (jusqu'à une semaine), nous vous conseillons de mettre Traffic Assist simplement en mode veille. La durée de mise en marche est ainsi nettement plus courte et Traffic Assist trouve beaucoup plus rapidement les satellites nécessaires à la navigation.

### <span id="page-21-1"></span>Règles de base concernant l'écran tactile

Le Traffic Assist est équipé d'un écran tactile.

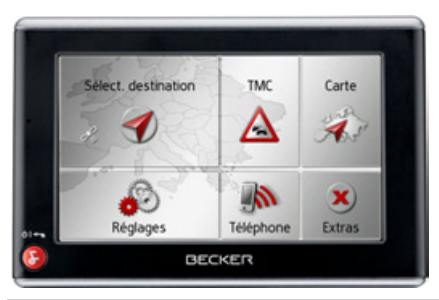

#### Remarque:

Pour ne pas endommager la surface de l'écran, ne toucher celui-ci qu'avec les doigts ou un objet non pointu et non graisseux.

### <span id="page-22-0"></span>**Utilisation**

Lorsque vous appuyez sur un bouton de l'écran tactile, un cadre rouge s'affiche brièvement autour de ce bouton pour confirmer votre choix.

Lorsque vous appuyez sur un bouton inactif, un signal sonore est émis.

#### <span id="page-22-1"></span>**Calibrage**

Si l'écran tactile réagit de façon inexacte et p. ex. que la pression avec le doigt n'actionne celui-ci qu'avec un décalage par rapport au centre du bouton, un calibrage doit être effectué

La fonction de calibrage est lancée à partir du menu Réglages (voir également page [103\)](#page-102-3).

### <span id="page-22-2"></span>**RËgles de base concernant les menus**

Pour la commande, différents menus et fenêtres de saisie sont mis à votre disposition.

### <span id="page-22-3"></span>**Le menu principal**

Sélect, destination

Le menu principal correspond au niveau de menu le plus élevé. Les différentes applications sont lancées à partir du menu principal.

TMC

Δ

Carte

 $\mathcal{A}$ .

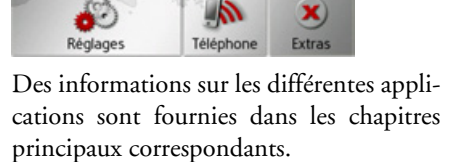

#### <span id="page-22-4"></span>Saisies à l'aide du menu de sai**sie**

Dans certaines applications, la saisie à l'aide du menu de saisie est nécessaire. Le menu de saisie s'utilise comme un clavier.

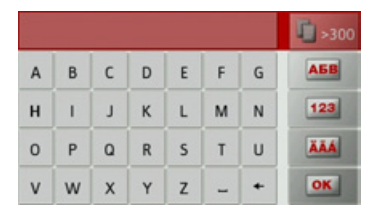

Sur la ligne du haut, le menu de saisie affiche les caractères saisis à l'aide du clavier. La partie centrale sert à la saisie des caractères. Sur la ligne du bas, des fonctions d'aide sont mises à disposition. L'utilisation est décrite ci-après.

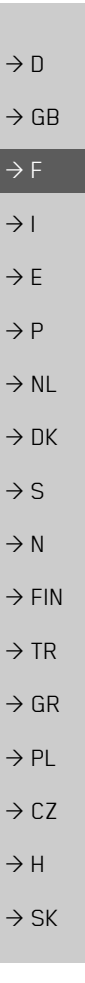

 $\rightarrow \rightarrow \rightarrow$ 

#### **UTILISATION GÉNÉRALE**  $\rightarrow \rightarrow \rightarrow$

#### <span id="page-23-0"></span>Saisie des caractères

 $\rightarrow$  n

 $\rightarrow$  GR

 $\rightarrow$  F

 $\rightarrow$  1

 $\rightarrow$  F

 $\rightarrow$  P

 $\rightarrow$  NI

 $\rightarrow$  NK

 $\rightarrow$  S

 $\rightarrow$  N

 $\rightarrow$  TR

 $\rightarrow$  GR

 $\rightarrow$  PL

 $\rightarrow$  CZ

 $\rightarrow$  H  $\rightarrow$  SK La saisie des caractères s'effectue par pression des touches de la partie centrale.

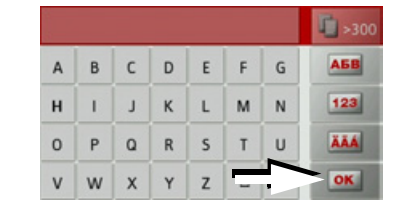

Une fois la saisie terminée, celle-ci est validée avec la touche **ok** et transmise au Traffic Assist pour le traitement. Lors de la saisie d'une destination de navigation, le Traffic Assist compare les données avec les informations disponibles. Seules les lettres pouvant entrer dans la destination sont proposées à la sélection. Les caractères non sélectionnables sont re- $\rightarrow$  FIN présentés dans une police plus claire.

#### <span id="page-23-3"></span><span id="page-23-1"></span>Valider les propositions

Lors de la saisie, le Traffic Assist fait des propositions dans la ligne du haut.

Ces propositions tiennent compte de vos habitudes d'utilisation Si vous saisissez par ex. fréquemment la ville de Hambourg, la proposition "Hambourg" s'affiche automatiquement après la saisie de la lettre "H"

Si aucune préférence n'est encore connue pour la lettre saisie, des grandes villes/lieux correspondants sont affichés comme proposition.

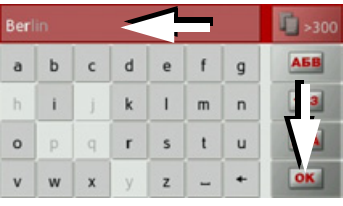

 $\rightarrow$  Pour valider la proposition, appuyez au choix sur le champ de saisie ou sur la touche **OK** 

#### <span id="page-23-2"></span>Navigation dans les listes

Une fois que vous avez saisi quelques lettres de la sélection souhaitée, vous pouvez avec la liste de sélection visualiser l'ensemble des destinations contenant les combinaisons de lettres en question.

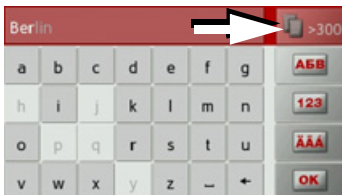

→ Pour appeler une liste de sélection, appuyez sur la touche

#### Remarque:

Le nombre de possibilités de sélection est indiqué par le chiffre figurant sur la touche. Si celui-ci est supérieur à 300, il n'est pas indiqué avec précision.

Toutes les entrées qui correspondent aux lettres déjà saisies sont affichées dans la liste. Les lettres déjà saisies sont marquées en rouge pour chaque entrée.

#### **UTILISATION GÉNÉRALE**  $\rightarrow \rightarrow \rightarrow$

La liste de sélection apparaît.

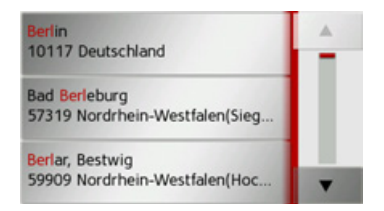

les touches fléchées  $\rightarrow$  Appuyez sur dans la partie droite de l'écran pour faire défiler la liste.

 $\rightarrow$  Appuyez sur la destination souhaitée. La destination est enregistrée et la liste de sélection fermée.

#### <span id="page-24-0"></span>Caractères spéciaux et trémas

Lors de la saisie de noms de localités ou de rues, vous ne devez utiliser ni caractères spéciaux ni trémas. Le Traffic Assist convertit si nécessaire la saisie des caractères AE, OE et UE.

 $\rightarrow$  Si vous cherchez par exemple la localité de Würzburg, alors tapez simplement « WUERZBURG » ou « WURZBURG  $\mathcal{D}_{\bullet}$ 

Les caractères spéciaux peuvent être utiles pour la désignation de destinations et d'itinéraires.

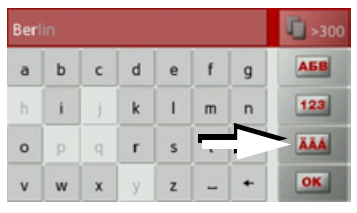

→ Pour passer au clavier de caractères spéciaux, appuyez sur la touche repérée par une flèche

Le clavier de caractères spéciaux s'affiche.

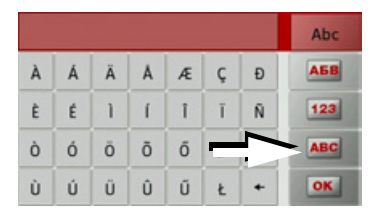

→ Saisissez le caractère spécial souhaité. Après la saisie d'un caractère, le Traffic Assist passe automatiquement au menu normal de saisie

Pour quitter le clavier de caractères spéciaux sans effectuer de saisie, appuyez sur la touche repérée par une flèche.

#### <span id="page-24-1"></span>Autres ieux de caractères

Le clavier du Traffic Assist vous permet de régler différents jeux de caractères.

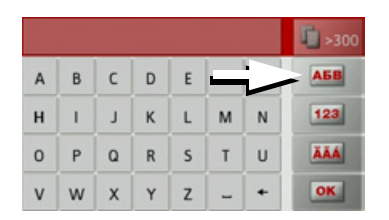

Appuyez autant de fois que nécessaire sur la touche repérée par une flèche pour obtenir le réglage du jeu de caractères souhaité

#### $\rightarrow \rightarrow \rightarrow$ UTILISATION GÉNÉRALE

#### <span id="page-25-0"></span>**Saisie de chiffres**

Pour saisir les chiffres, passez au clavier de chiffres.

 $\rightarrow$  Appuyez sur la touche  $\boxed{123}$ Le clavier de chiffres s'affiche.

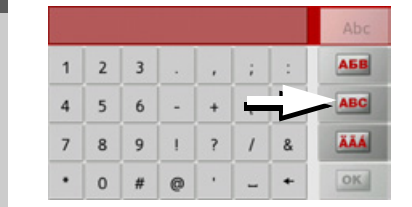

 $\rightarrow$  Pour revenir à la saisie de lettres, appuyez sur la touche repérée par une flèche.

#### <span id="page-25-1"></span>**Passage aux lettres majuscules/**

#### **minuscules**

Lors de la saisie de texte, il est possible de passer aux lettres majuscules/ minuscules et à la fonction automatique.

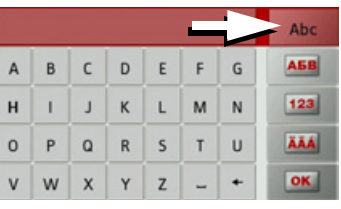

 $\rightarrow$ Appuyez autant de fois que nécessaire sur la touche se trouvant dans le coin supérieur droit de l'écran pour activer le mode de saisie souhaité.

Líinscription figurant sur la touche symbolise le mode de saisie.

- La touche **ADC** indique le mode automatique. Cela signifie que la première lettre saisie est écrite automatiquement en majuscule et que les autres lettres sont ensuite écrites en minuscules.
- La touche au indique la saisie en majuscules.
- La touche  $\theta$  indique la saisie en minuscules.

#### <span id="page-25-2"></span>Effacer des caractères

Pour effacer le dernier caractère saisi, utilisez la touche Retour.

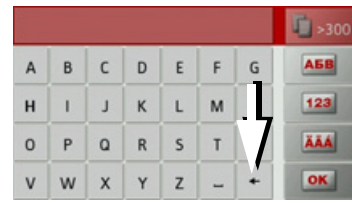

 $\rightarrow$  Pour effacer le caractère situé à gauche du curseur, appuyez sur la touche +

#### <span id="page-25-3"></span>**Ajout d'espaces**

Pour saisir deux mots, p. ex. pour des noms de villes, sÈparez-les par un espace.

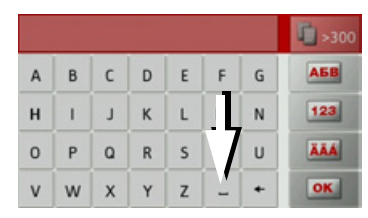

<sup>&</sup>gt;Pour ajouter un espace, appuyez sur la touche -

 $\rightarrow$  PL

 $\rightarrow$  CZ

 $\rightarrow$  H  $\rightarrow$  SK

 $\rightarrow$  D

 $\rightarrow$  GB

 $\rightarrow$  F  $\rightarrow$  1  $\rightarrow$  F

 $\rightarrow P$  $\rightarrow$  NL

 $\rightarrow$  DK

 $\rightarrow$  S

 $\rightarrow$  N  $\rightarrow$  FIN

#### <span id="page-26-0"></span>La touche Becker

La touche se trouve dans le coin inférieur gauche du boîtier.

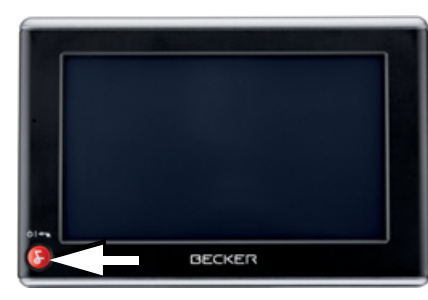

Elle est affectée à différentes fonctions :

- · En maintenant la touche enfoncée, l'appareil Traffic Assist est mis en marche/ arrêté.
- · Selon le contexte du menu, vous retournez au niveau de menu précédent en appuyant brièvement sur cette touche.

### <span id="page-26-1"></span>**Content Manager**

Content Manager est une application basée sur PC qui offre de nombreuses fonctions importantes qui vous aident à gérer les contenus présents sur votre Traffic Assist

Content Manager vous offre les fonctions  $suivaries$ 

- Enregistrement sur votre PC des contenus mémorisés sur Traffic Assist et restauration ultérieure des données sur Traffic Assist.
- · Installation des contenus mémorisés sur le DVD.
- Chargement à partir d'Internet et installation sur Traffic Assist des contenus actuels

Pour utiliser Content Manager, vous avez besoin du câble USB fourni ainsi que d'un ordinateur doté de la configuration minimale indiquée ci-dessous.

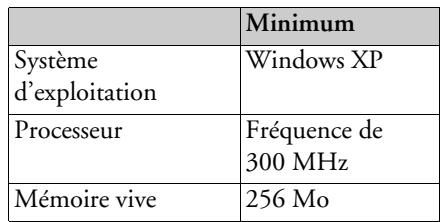

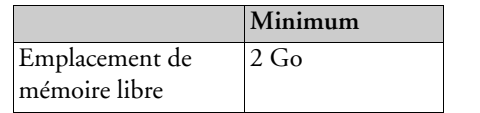

#### <span id="page-26-2"></span>**Installer Content Manager**

Vous pouvez installer Content Manager sur votre ordinateur en effectuant les étapes suivantes :

- → Veuillez insérer le DVD avec Content Manager dans le lecteur DVD de l'ordinateur.
- $\rightarrow$  Si le DVD ne démarre pas automatiquement, veuillez démarrer manuellement fichier le « BECKERCMSETUP.EXE » dans le
- répertoire « CONTENTMANAGER ».
- $\rightarrow$  Sélectionnez une langue dans la liste et cliquez sur OK.
- $\rightarrow$  Lisez la page d'accueil et cliquez sur Suivant pour continuer.
- $\rightarrow$  Veuillez sélectionner le dossier d'installation. Un dossier d'installation standard est déjà prédéfini. Pour sélectionner un autre dossier, saisissez le nom du chemin ou bien cliquez sur Parcourir et définissez un autre dossier.

 $\rightarrow$  n  $\rightarrow$  GB  $\rightarrow$  F  $\rightarrow$  1  $\rightarrow$  F  $\rightarrow P$  $\rightarrow$  NI  $\rightarrow$  nK  $\rightarrow$  S  $\rightarrow$  N  $\rightarrow$  FIN  $\rightarrow$  TR  $\rightarrow$  GR  $\rightarrow$  PI  $\rightarrow$  C.7  $\rightarrow$  H

 $\rightarrow \rightarrow \rightarrow$ 

#### **UTILISATION GÉNÉRALE**  $\rightarrow \rightarrow \rightarrow$

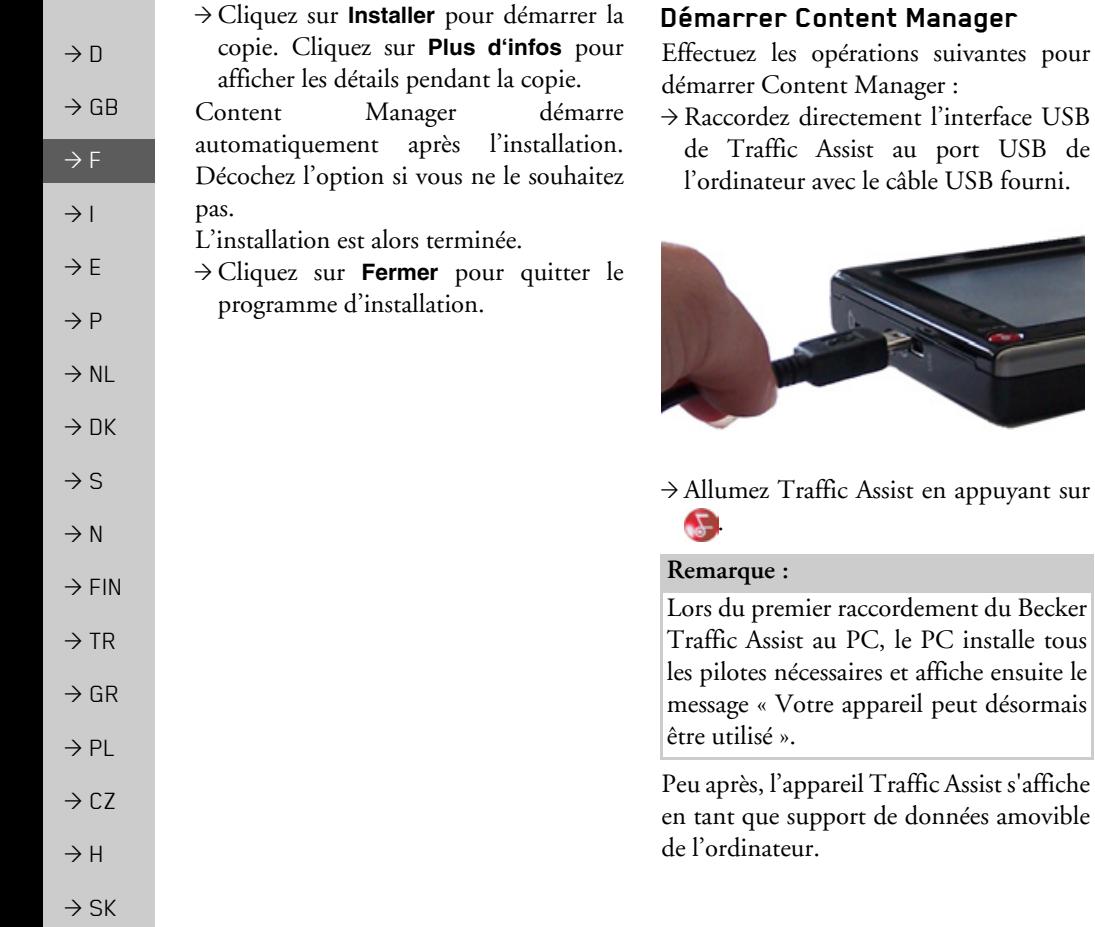

- > Cliquez sur Démarrer > Tous les pro**grammes** au niveau de l'ordinateur.
- $\rightarrow$  Sélectionnez Becker.

<span id="page-27-0"></span>de

 $\rightarrow$  Cliquez sur Content Manager.

Lorsque Content Manager est démarré, le programme procède à quelques opérations avant qu'il soit possible de gérer les contenus de votre logiciel de navigation.

A chaque fois que le programme est démarré, une connexion à Internet est établie pour contrôler si une nouvelle version de Content Manager est disponible. Si une nouvelle version du logiciel est disponible, Content Manager vous propose de l'installer. Nous vous recommandons de toujours effectuer les mises à jour disponibles. Si une nouvelle version du logiciel est disponible, vous avez les options suivantes :

· Cliquez sur Oui pour accepter la nouvelle version du logiciel. La nouvelle version est téléchargée et installée avant que vous puissiez démarrer Content Manager.

#### · Cliquez sur Non pour démarrer Content Manager avec l'ancienne version déjà installée du logiciel.

• Si la nouvelle version est une mise à niveau importante, le bouton Quitter s'affiche à la place du bouton Non. Vous devez installer la nouvelle version ou bien vous êtes contraint de quitter l'application.

Lorsque vous insérez le DVD dans le lecteur DVD de votre PC, Content Manager lit et classifie automatiquement le contenu du DVD, tant que celui-ci n'a pas encore été ajouté à la liste des contenus.

Si vous n'avez pas encore fait de copie de sécurité de l'appareil de navigation, Content Manager vous demande à chaque démarrage si vous souhaitez faire une copie de sécurité complète ou partielle.

#### Remarque:

Nous yous recommandons d'effectuer une copie de sécurité. C'est le seul moyen de restaurer les contenus en cas de perte de données.

### <span id="page-28-0"></span>Transfert de titres, d'images et de vidéos

Les images, les titres de musique et les vidéos peuvent être stockés sur une carte mémoire micro SD séparée (non fournie avec l'appareil) ou dans la mémoire interne du Traffic Assist, sous le répertoire "Media".

Les données peuvent être transférées via un lecteur de carte ou le raccord USB.

#### Remarque:

Nous vous recommandons de nommer les fichiers et répertoires de manière explicite, afin de les retrouver plus facilement en cas de besoin.

### <span id="page-28-1"></span>En cas de dysfonctionne $ments$

Les problèmes au niveau du système d'exploitation ou de l'appareil s'affichent en conséquence. Si ensuite il n'est pas possible d'exécuter la fonction activée, redémarrez l'appareil Traffic Assist à l'aide de la touche Reset.

Si les messages persistent ou si l'appareil ne fonctionne pas correctement pour d'autres raisons, contactez votre revendeur.

Vous pouvez également chercher la solution à votre problème dans la FAQ de la zone Support du site Web Becker : www.mybecker.com.

#### Remarque :

N'essayez jamais d'ouvrir l'appareil vousmême ! Si vous ne pouvez pas supprimer le défaut qui est apparu, vous pouvez vous adresser à votre spécialiste !

#### $\rightarrow \rightarrow \rightarrow$ **MODE NAVIGATION**

#### <span id="page-29-1"></span><span id="page-29-0"></span>Qu'est-ce que la navigation ?

On entend, en général, par navigation (en latin navigare = partir en mer) la localisation d'un véhicule, sa position par rapport à sa destination, la distance restant à parcourir, l'élaboration du trajet ainsi que l'itinéraire à suivre. On utilise les étoiles, des points de repérage, la boussole et les satellites comme aides à la navigation.

Avec Traffic Assist, la détermination de la position est effectuée par le récepteur GPS. Le Global Positioning System (GPS) a été développé par l'armée américaine dans les années 70, afin de servir de système missiles.

Le système GPS est basé sur 24 satellites en orbite autour de la terre, envoyant des signaux. Le récepteur GPS reçoit ces signaux et calcul sa distance par rapport à chaque satellite en fonction de la durée de parcours des signaux. De cette manière, il peut également déterminer leur position géographique actuelle respective.

 $\rightarrow$  CZ  $\rightarrow$  H

 $\rightarrow$  n

 $\rightarrow$  GB

 $\rightarrow$  F

 $\rightarrow$  1

 $\rightarrow$  F

 $\rightarrow P$ 

 $\rightarrow$  NI

 $\rightarrow$  NK

 $\rightarrow$  S

 $\rightarrow$  N

 $\rightarrow$  FIN

 $\rightarrow$  TR

 $\rightarrow$  GR

 $\rightarrow$  PL

 $\rightarrow$  SK

Pour la détermination de la position, les signaux d'au moins trois satellites sont nécessaires. À partir du quatrième signal, la hauteur par rapport au niveau de la mer peut être définie.

Avec Traffic Assist, la position du véhicule et la distance restant à parcourir pour atteindre la destination finale sont déterminées à l'aide du calculateur de navigation et d'une carte de rue numérique dans la mémoire interne

Pour des raisons de sécurité, le pilotage se fait principalement par message vocal. L'affichage de la direction à suivre ainsi que le mode carte sur l'écran tactile peuvent être utilisés en complément.

#### △ Consignes de sécurité

- Le code de la route doit être respecté dans tous les cas. Le système de navigation n'est qu'une aide à la conduite du véhicule, il est possible que les données ou les indications qu'il vous livre soient erronées dans certains cas. C'est au conducteur de décider de la marche à suivre et de tenir compte ou non des informations fournies par le système. Toute indication erronée du système de navigation n'entraîne en rien la responsabilité du constructeur ou du vendeur.
- · Lors de la première mise en service, la détermination d'une position peut durer jusqu'à 30 minutes.
- · Respectez en priorité les panneaux de signalisation et les signaux sur place.
- La navigation est destinée uniquement aux véhicules particuliers. Ce système ne tient pas compte des recommandations et des réglementations concernant d'autres véhicules (par ex. véhicules utilitaires).
- · N'entrer la destination dans le système de navigation que lorsque le véhicule est à l'arrêt

 $\rightarrow$  n

 $\rightarrow$  GB

 $\rightarrow$  F

 $\rightarrow$  1

 $\rightarrow$  F

 $\rightarrow P$ 

 $\rightarrow$  NI

 $\rightarrow$  nK

 $\rightarrow$  S

 $\rightarrow$  N

 $\rightarrow$  FIN

 $\rightarrow$  TR

 $\rightarrow$  GR

 $\rightarrow$  PI

 $\rightarrow$  C.7

 $\rightarrow$  H

 $\rightarrow$  SK

### <span id="page-30-0"></span>Sélection du mode navigatinn

Le mode de navigation peut être sélectionné depuis le menu principal.

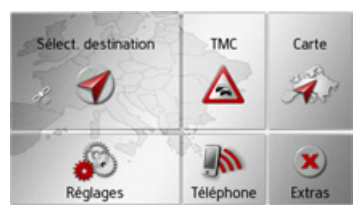

 $\rightarrow$  Dans le menu principal, appuyez sur la touche Sélect. destination.

Le raccourci s'affiche (accès rapide).

#### Remarque:

Si une adresse est affichée entre les deux rangées de touches, cela signifie qu'un guidage vers l'adresse indiquée a déjà été démarré

### <span id="page-30-1"></span>Raccourci

Dans le raccourci, les dernières destinations ainsi que les destinations mémorisées s'affichent et peuvent être sélectionnées directement. Le raccourci permet en outre d'appeler le menu de saisie d'une destination ou d'accéder à l'entrée de l'adresse par commande vocale.

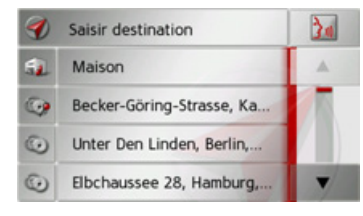

#### <span id="page-30-2"></span>Structure du raccourci

La touche Saisir destination pour l'appel du menu de saisie d'une destination et la touche between permettant d'entrer l'adresse par commande vocale s'affichent dans la ligne supérieure du raccourci.

Si vous avez déjà saisi votre adresse de départ, vous pouvez lancer le guidage vers l'adresse de départ (de domicile) dans la deuxième ligne.

La liste des destinations avec les dernières destinations ainsi que les destinations mémorisées est indiquée aux lignes suivantes.

#### <span id="page-30-3"></span>Liste des destinations

La liste des destinations affiche par ligne toutes les destinations disponibles pour une sélection rapide. Si vous avez déjà saisi votre adresse de départ, vous pouvez lancer le guidage vers cette adresse dans la première ligne.

Chaque ligne de la liste est divisée en deux champs. Chaque champ de la liste est représenté sous forme de touche. La destination s'affiche au niveau de la touche de droite et l'icône de gauche indique ses propriétés.

#### Remarque:

Dans la liste des destinations, jusqu'à 200 dernières destinations sont automatiquement mémorisées. Si la capacité de stockage est atteinte, la destination la plus ancienne est effacée pour permettre la mémorisation d'une nouvelle destination. Les destinations importantes peuvent être toutefois protégées. Si vous sélectionnez l'adresse de domicile et que celle-ci n'est pas encore définie, vous serez invité à saisir cette adresse.

#### $\rightarrow \rightarrow \rightarrow$ **MODE NAVIGATION**

#### <span id="page-31-0"></span>Icônes utilisés

Les icônes suivants sont utilisés dans la liste des destinations.

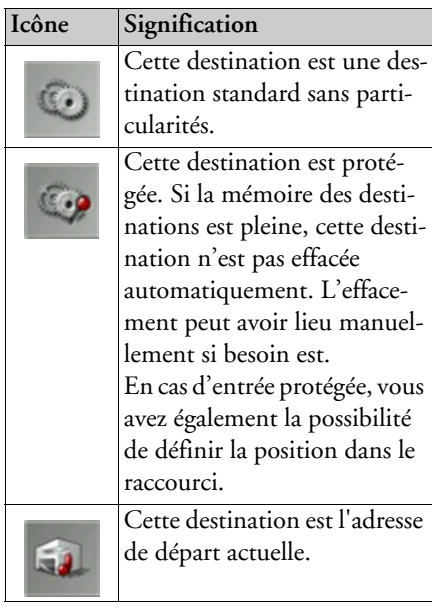

### <span id="page-31-1"></span>Utilisation du raccourci

#### <span id="page-31-2"></span>Entrée d'une adresse par commande vocale

L'entrée par commande vocale est activée en appuyant sur la touche Pour savoir comment procéder pour l'entrée, consultez la rubrique « Entrer une adresse par commande vocale » page 39.

#### <span id="page-31-3"></span>Démarrer avec la destination disponible

Les destinations disponibles dans le raccourci sont indiquées dans la liste des destinations.

Appuyez sur la touche comportant la destination souhaitée pour démarrer le calcul de l'itinéraire.

Le calcul commence.

A l'issue du calcul de l'itinéraire, le mode carte s'affiche et le guidage commence.

#### <span id="page-31-4"></span>Navigation dans la mémoire des destinations

feuilleter la liste dans le sens de la flèche correspondant.

#### <span id="page-31-5"></span>Affichage de la destination ou édition

Chaque destination contenue dans le raccourci peut être affichée ou éditée.

- → Appuyez sur le champ de touches à gauche de la destination souhaitée
- $\rightarrow$  Un menu de sélection s'affiche.

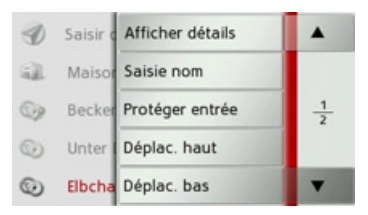

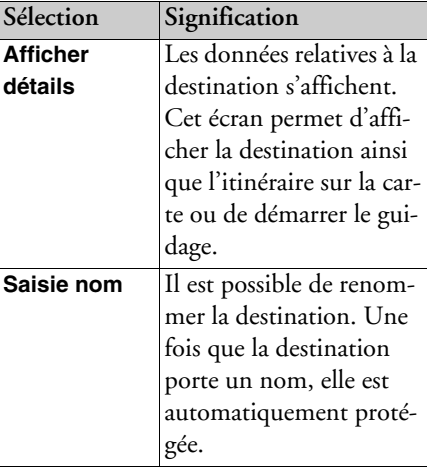

 $\rightarrow$  n

 $\rightarrow$  GB

 $\rightarrow$  F

 $\rightarrow$  1

 $\rightarrow$  F

 $\rightarrow$  P

 $\rightarrow$  NI

 $\rightarrow$  NK

 $\rightarrow$  S

 $\rightarrow$  N

 $\rightarrow$  FIN

 $\rightarrow$  TR

 $\rightarrow$  GR

 $\rightarrow$  PL

 $\rightarrow$  CZ

 $\rightarrow$  H  $\rightarrow$  SK

 $\rightarrow \rightarrow \rightarrow$ 

 $\rightarrow$  n

 $\rightarrow$  GB

 $\rightarrow$  F

 $\rightarrow$  1

 $\rightarrow$  F

 $\rightarrow P$ 

 $\rightarrow$  NI

 $\rightarrow$  nK

 $\rightarrow$  S

 $\rightarrow$  N

 $\rightarrow$  FIN

 $\rightarrow$  TR

 $\rightarrow$  GR

 $\rightarrow$  PI

 $\rightarrow$  C.7

 $\rightarrow$  H

 $\rightarrow$  SK

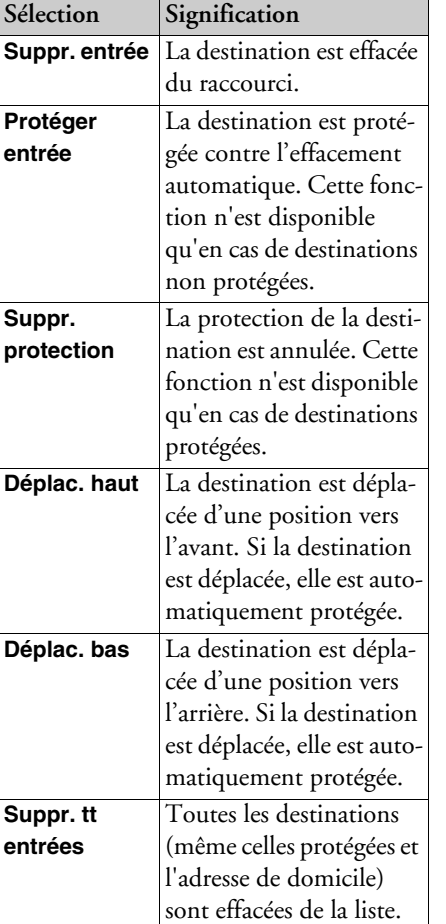

<span id="page-32-0"></span>Adresse de domicile (ou de départ)

Si vous appuyez sur la touche Maison, le système vous invite à entrer une adresse de domicile, au cas où vous ne l'avez pas encore fait

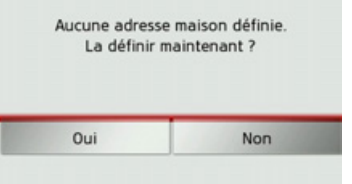

 $\rightarrow$  Appuyez sur la touche Oui pour saisir l'adresse.

Vous pouvez alors saisir une destination comme décrit à la section « Menu de saisie d'une destination » page 33.

#### Remarque :

Vous disposez en outre des options de menu Déf. position actuelle et Sélect. parmi dernières dest. (raccourci) pour la sélection de destinations

<span id="page-32-1"></span>Appel du menu de saisie d'une destination Vous pouvez sélectionner le menu de saisie d'une destination à l'aide de la touche Saisir destination.

• Voir « Menu de saisie d'une destination » page 33.

### <span id="page-32-2"></span>Menu de saisie d'une destination

Si aucune sélection rapide d'une destination n'est désirée ou si la destination prévue n'est pas encore disponible dans le raccourci, vous avez la possibilité de déterminer une nouvelle destination via le menu de saisie de destination.

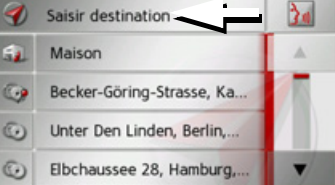

→ Appuyez dans le raccourci sur la touche Saisir destination sur le bord d'écran supérieur.

Le menu de saisie d'une destination s'affiche.

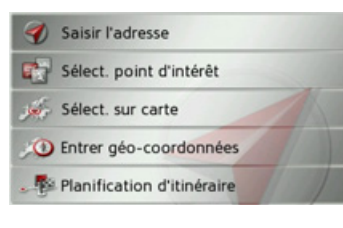

#### $\rightarrow \rightarrow \rightarrow$ MODE NAVIGATION

#### <span id="page-33-0"></span>**Structure du menu de saisie díune destination**

#### **Saisir lëadresse**

<span id="page-33-1"></span>La touche Saisir l'adresse permet de réaliser les différentes étapes allant de la sélection d'une adresse jusqu'au démarrage du guidage.

• Voir « Saisie d'une adresse » page 34.

#### <span id="page-33-2"></span>Sélect. point d'intérêt

La touche **Sélect. point d'intérêt** permet de sélectionner une destination spéciale comme par ex. aéroports et ports, restaurants, hôtels, stations de service ou installations publiques, et de lancer un guidage pour y parvenir.

• Voir « Destinations spéciales » page 41.

#### <span id="page-33-3"></span>**SÈlect. sur carte**

La touche **Sélect. sur carte** permet de sÈlectionner une destination directement à partir de la carte et de lancer un guidage pour y parvenir.

• Voir « Sélection d'une destination à partir de la carte » page 44.

#### <span id="page-33-4"></span>**Entrer gÈo-coordonnÈes**

La touche **Entrer géo-coordonnées** vous permet de saisir les coordonnées géographiques pour un point de destination et de lancer un guidage vers ce point de destination.

• Voir « Saisie des coordonnées » page 45.

#### <span id="page-33-5"></span>**Planification dëitinÈraire**

La touche **Planification d'itinéraire** permet de planifier un itinéraire comportant plusieurs destinations intermédiaires.

 $\bullet\,$  Voir « Préparation d'itinéraire » [page](#page-45-0) 46.

#### <span id="page-33-6"></span>**Saisie d'une adresse**

Le menu de saisie d'une adresse est ouvert ‡ líaide de la touche **Saisir l'adresse** ‡partir du menu de saisie d'une destination.

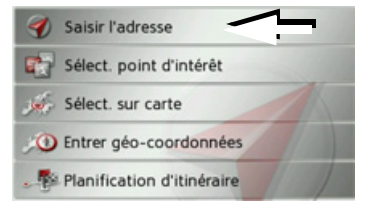

 $\rightarrow$  Dans le menu de saisie d'une destination, appuyez sur le bouton de commande **Saisir l'adresse**.

Le menu de saisie d'une adresse s'affiche.

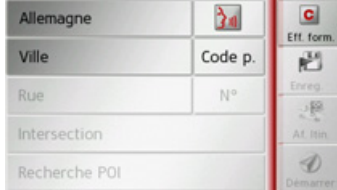

#### *Remarque :*

En appuyant sur la touche **Eff. form.** (en haut à droite), vous pouvez effacer toutes les entrées sauf le pays.

### $\rightarrow$  GB

 $\rightarrow$  D

 $\rightarrow$  F  $\rightarrow$  1  $\rightarrow$  F

 $\rightarrow P$  $\rightarrow$  NL

 $\rightarrow$  DK

 $\rightarrow$  S

 $\rightarrow$  N  $\rightarrow$  FIN

 $\rightarrow$  TR

 $\rightarrow$  GR  $\rightarrow$  PL

 $\rightarrow$  CZ

 $\rightarrow$  H  $\rightarrow$  SK

 $\rightarrow$  H

 $\rightarrow$  SK

#### <span id="page-34-0"></span>Sélection d'un pays

Le bouton de commande du pays de destination, vous permet de sélectionner les pays disponibles. Une fois un pays sélectionné, il est automatiquement repris dans le menu de saisie d'adresse. Si un pays de destination a déjà été saisi, celui-ci est conservé jusqu'à ce qu'un autre pays soit sélectionné

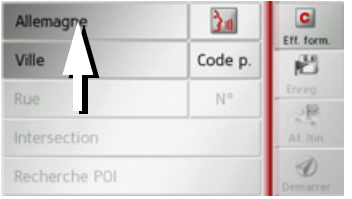

 $\rightarrow$  Appuyez sur la touche comportant le pays de destination pour accéder à la liste de sélection des pays.

La liste de sélection s'affiche.

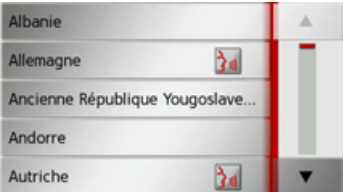

 $\rightarrow$  Appuyez sur la touche du pays souhaité.

Remarque:

Appuyez le cas échéant sur les touches fléchées  $\begin{array}{|c|c|c|}\n\hline\n\end{array}$  a droite de l'écran pour feuilleter la liste des pays de destination disponibles.

Le symbole  $\lambda_{\parallel}$  indique les pays pour lesquels l'entrée d'une adresse est possible par commande vocale.

#### <span id="page-34-1"></span>Sélection d'une adresse et lancement du guidage

Dans le menu de saisie d'une adresse, vous avez la possibilité de saisir l'adresse de destination exacte.

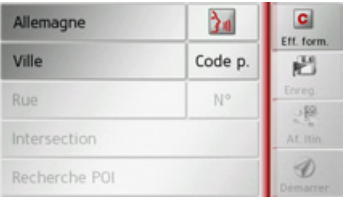

Dans le menu de saisie d'une adresse, les indications suivantes sont possibles :

- · localité
- code postal
- · rue avec numéro de rue
- rues transversales à titre de guide

Il est également possible :

- · de rechercher une destination spéciale à proximité de l'adresse saisie (Recherche **POI**). La saisie a lieu ici comme décrit à la section « Destination spéciale à proximité d'une adresse » page 42.
- · de mémoriser la destination dans le raccourci.
- · d'afficher l'itinéraire sur la carte
- · de commencer directement avec le guidage.

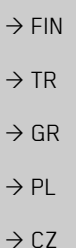

 $\rightarrow$  n

 $\rightarrow$  GB

 $\rightarrow$  F

 $\rightarrow$  1

 $\rightarrow$  F

 $\rightarrow P$ 

 $\rightarrow$  NI

 $\rightarrow$  nK

 $\rightarrow$  S

 $\rightarrow$  N

#### $\rightarrow \rightarrow \rightarrow$ MODE NAVIGATION

 $\rightarrow$   $\Box$ 

 $\rightarrow$  GB

 $\rightarrow$  F  $\rightarrow$  1  $\rightarrow$  F

 $\rightarrow P$  $\rightarrow$  NL

 $\rightarrow$  DK

 $\rightarrow$  S

 $\rightarrow$  N  $\rightarrow$  FIN

 $\rightarrow$  TR

 $\rightarrow$  GR  $\rightarrow$  PL

 $\rightarrow$  CZ

 $\rightarrow$  H  $\rightarrow$  SK

#### *SÈlection de la localitÈ*

Vous pouvez saisir le lieu de destination soit par son nom, soit par son code postal. Lorsque vous saisissez les lettres d'une localité, le Traffic Assist affiche des propositions (voir « Valider les propos[itions ª page 24](#page-23-3)). Si vous ne voulez pas valider la proposition, saisissez tout simplement les autres lettres de la localité souhaitée

Le Traffic Assist élimine toutes les combinaisons de lettres et codes postaux impossibles et active uniquement les champs de lettres ou de chiffres aboutissant à une localité ou un code postal existant.

 $\rightarrow$  Sélectionnez la saisie de la localité ou du code postal.

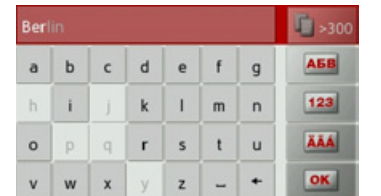

>Saisissez successivement les lettres du lieude destination ou les chiffres du codepostal.

#### *Remarque :*

Si deux mots doivent être saisis, les séparer par le caractère  $\vert$  -

Si suffisamment de lettres sont saisies, le système passe automatiquement à une liste dans laquelle vous pouvez sélectionner la localité. Vous pouvez préalablement passer à la liste en appuyant sur la touche

#### . *Remarque :*

Si vous avez saisi un code postal, le nom de la localité est tout d'abord masqué dans le menu de saisie. Saisissez ensuite lenom de la rue. Le nom de la localité s'affiche également.

#### *Utilisation de la liste des localitÈs*

Lorsque certaines lettres de la localité souhaitée ont déjà été saisies, vous pouvez afficher une liste de toutes les localités avec les combinaisons de lettres possibles ou cette liste síaffiche automatiquement.

→ Appuyez sur la touche  $\| \cdot \|$  >300 à droite de l'écran pour appeler la liste.

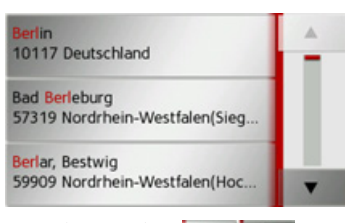

Avec les touches , vous pouvez naviguer dans la liste affichée.

<sup>&</sup>gt;Appuyez sur le bouton de commande de la localité souhaitée.
$\rightarrow$  n

 $\rightarrow$  GB

 $\rightarrow$  F

 $\rightarrow$  1

 $\rightarrow$  F

 $\rightarrow P$ 

 $\rightarrow$  NI

 $\rightarrow$  nK

 $\rightarrow$  S

 $\rightarrow$  N

 $\rightarrow$  FIN

 $\rightarrow$  TR

 $\rightarrow$  GR  $\rightarrow$  PI

 $\rightarrow$  C.7

 $\rightarrow$  H  $\rightarrow$  SK

### Sélection de la rue

Dans la partie de menu Rue, la rue ainsi que le numéro de rue peuvent être saisis séparément via un champ de lettres et de  $chiffres$ 

Traffic Assist élimine toutes les combinaisons impossibles et active uniquement les champs de lettres aboutissant à une rue existante

Un numéro de rue ne peut être sélectionné que si la rue a déjà été sélectionnée et si les numéros de rue sont présents dans les données

Appuyez successivement sur les lettres de la rue de destination.

Si suffisamment de lettres sont saisies, le système passe automatiquement à une liste dans laquelle vous pouvez sélectionner la rue. Vous pouvez préalablement passer à la liste en appuyant sur la touche F >300.

#### Utilisation de la liste des rues

Lorsque certaines lettres de la rue souhaitée ont déjà été saisies, vous pouvez afficher une liste de toutes les rues avec les combinaisons de lettres possibles ou cette liste s'affiche automatiquement.

 $\rightarrow$  Appuvez sur la touche  $\Box$  and à droite de l'écran pour appeler le répertoire des rues.

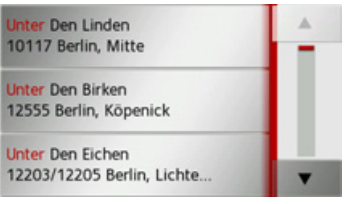

naviguer dans la liste affichée.

Appuyez sur le bouton de commande de la rue souhaitée

#### Sélectionner la Intersection

Après avoir saisi lieu et rue de destination, vous pouvez affiner votre recherche en saisissant le nom d'une rue transversale

#### Remarque:

Au lieu d'une rue transversale, vous pouvez également saisir un numéro de rue ; la saisie simultanée de ces deux indications n'est cependant pas possible.

 $\rightarrow$  Appuyez sur la touche **Intersection**.

Le menu de saisie des noms de rues transversales s'affiche.

 $\rightarrow$  Saisissez le nom de la rue transversale.

Lorsque certaines lettres de la rue souhaitée ont déjà été saisies, une liste s'affiche automatiquement.

 $\rightarrow$  Appuyez sur le bouton de commande de la rue souhaitée.

#### *Choix du numÈro de rue*

Après avoir saisi lieu et rue de destination, vous pouvez affiner votre recherche en saisissant un numéro de rue.

#### *Remarque :*

 $\rightarrow$  D

 $\rightarrow$  GB

 $\rightarrow$  F  $\rightarrow$  1

 $\rightarrow$  F

 $\rightarrow P$ 

 $\rightarrow$  NL

 $\rightarrow$  DK

 $\rightarrow$  S

 $\rightarrow$  N  $\rightarrow$  FIN

 $\rightarrow$  TR

 $\rightarrow$  GR  $\rightarrow$  PL

Au lieu du numéro de rue, vous pouvez Ègalement saisir une rue transversale ; la saisie simultanée de ces deux indications n'est cependant pas possible.

<sup>&</sup>gt;Appuyez sur la touche **N°** Le menu de saisie des numéros de rue s'affiche.

 $\rightarrow$  Saisissez le numéro de rue puis appuyez sur la touche o**k** .

### <span id="page-37-0"></span>*Affichage de líitinÈraire*

Après avoir saisi l'adresse, le menu de saisie d'adresse vous offre la possibilité d'afficher l'itinéraire jusqu'à votre destination sur la carte.

<sup>&</sup>gt;Appuyez sur la touche **Af. Itin.** pour afficher l'itinéraire sur la carte.

L'itinéraire est calculé.

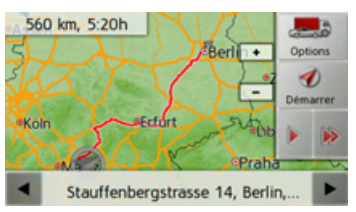

Via la touche **Démarrer**, vous pouvez lancer le guidage directement à partir de cet Ècran.

Les autres fonctions possibles ici sont décrites à la section « Affichage de l'itinéraire complet » page 69.

#### *Enregistrement díune destination*

Dans le menu de saisie d'une adresse, le bouton de commande **Enreg.** permet d'ouvrir un menu de saisie pour entrer le nom de la destination sélectionnée

Lorsque le nom souhaité a été saisi et valider avec  $\overline{\bullet}$ , la destination est transmise dans le raccourci et y est sauvegardée.

### *DÈmarrage de la navigation*

La touche Démarrer permet de démarrer le guidage.

Toutes les données saisies jusque là sont considérées dans le calcul de l'itinéraire.

 $\rightarrow$ Appuyez sur la touche Démarrer pour démarrer le guidage.

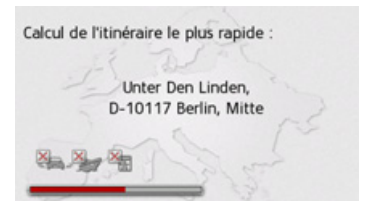

L'itinéraire est calculé. Ensuite le mode carte s'affiche et le guidage commence.

 $\rightarrow$  C.7

### **MODE NAVIGATION**

Si un guidage est en cours, le système vous demande si la nouvelle destination doit remplacer l'ancienne ou si elle doit être utilisée comme destination intermédiaire

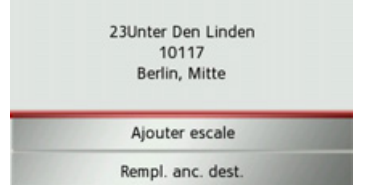

 $\rightarrow$  Sélectionnez Ajouter escale ou Rempl. anc. dest...

Si un guidage est en cours et si une destination intermédiaire a déjà été saisie, le système vous demande si la nouvelle destination doit remplacer l'ancienne destination ou la destination intermédiaire.

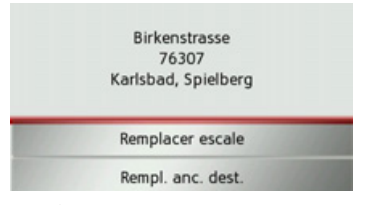

 $\rightarrow$  Sélectionnez Remplacer escale  $\Omega$ Rempl. anc. dest..

#### Remarque:

Si au moment du calcul de l'itinéraire aucun signal GPS n'est disponible, vous obtenez le message suivant.

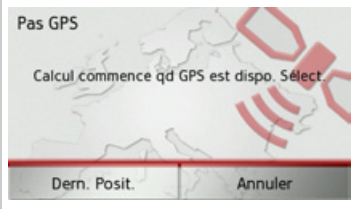

Si le signal GPS est disponible, le calcul de l'itinéraire démarre automatiquement. En appuvant sur Dern. Posit., la dernière position connue est utilisée et l'itinéraire est calculé à partir de cette position.

#### Entrer une adresse par commande vocale

Vous pouvez lancer l'entrée d'une adresse par commande vocale à partir du raccourci ou du menu de saisie de l'adresse en appuyant sur la touche

#### Remarques :

- · L'entrée par commande vocale ne permet d'entrer qu'une seule adresse. L'utilisation de listes pour une sélection plus précise n'est pas possible par commande vocale.
- Le pays de destination ne peut pas être entré par commande vocale.
- Le symbole  $\lambda_{\mathbf{a}}$  indique les pays de la liste pour lesquels l'entrée d'une adresse est possible par commande vocale. Si l'entrée vocale n'est pas possible, la touche de est représentée en grisé.
- · Un numéro de rue doit être prononcé dans la langue du pays de destination.
- Un signal sonore retentit après que vous avez appuyé sur la touche Un menu s'affiche en outre, qui vous montre comment prononcer une adresse.
- $\rightarrow$  n  $\rightarrow$  GB  $\rightarrow$  F  $\rightarrow$  1  $\rightarrow$  F  $\rightarrow P$  $\rightarrow$  NI  $\rightarrow$  nK  $\rightarrow$  S  $\rightarrow$  N  $\rightarrow$  FIN  $\rightarrow$  TR  $\rightarrow$  GR  $\rightarrow$  PI  $\rightarrow$  C.7  $\rightarrow$  H  $\rightarrow$  SK

 $\rightarrow \rightarrow \rightarrow$ 

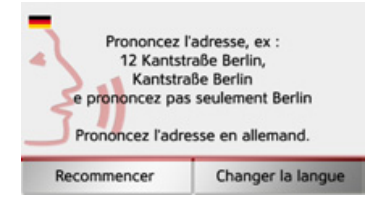

Vous pouvez maintenant dire l'adresse.

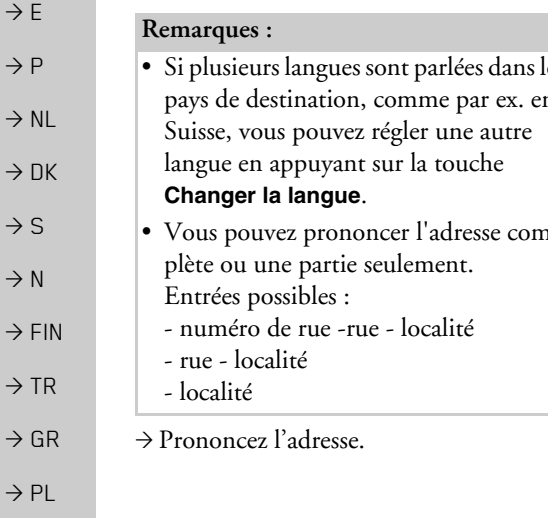

Si l'entrée est sans équivoque, le menu de saisie rempli avec l'adresse que vous venez d'indiquer s'affiche au bout de quelques secondes.

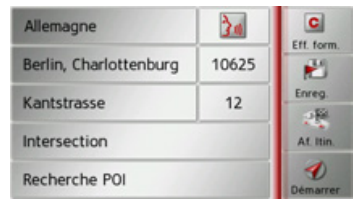

Si l'adresse affichée ne correspond pas à celle prononcée, vous pouvez procéder aux modifications nécessaires.

Si l'adresse est correcte, vous pouvez démarrer le guidage, afficher l'itinéraire ou enregistrer l'adresse, comme décrit à la rubrique Page 38.

Si votre entrée est équivoque ou que le Traffic Assist n'a pas pu affecter votre entrée de manière claire, des listes correspondantes s'affichent à l'écran. Vous pouvez alors sélectionner l'entrée souhaitée dans ces listes

En fonction de votre entrée, il peut s'afficher des listes avec des noms de localité. des noms de rue ou des listes combinées avec noms de localité et de rue

#### Remarque:

Il est possible de redémarrer l'entrée par commande vocale à tout moment dans les listes, en appuyez sur la touche

L'exemple suivant représente une liste dans laquelle une localité peut être sélectionnée.

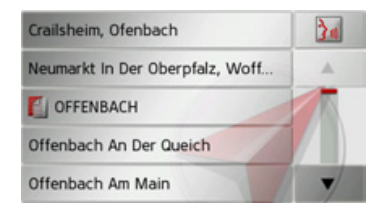

 $\rightarrow$  n

 $\rightarrow$  GB

 $\rightarrow$  F

 $\rightarrow$  1

 $\rightarrow$  F

 $\rightarrow$  N

 $\rightarrow$   $\Gamma$ 

 $\rightarrow$  5

 $\rightarrow$  1

 $\rightarrow$  F

 $\rightarrow$  1

 $\rightarrow$  F

 $\rightarrow$  C<sub>7</sub>

 $\rightarrow$  H

 $\rightarrow$  SK

 $\rightarrow$  n

 $\rightarrow$  GB

 $\rightarrow$  F

 $\rightarrow$  1

 $\rightarrow$  F

 $\rightarrow P$ 

 $\rightarrow$  NI

 $\rightarrow$  nK

 $\rightarrow$  S

 $\rightarrow$  N

 $\rightarrow$  FIN

 $\rightarrow$  TR

 $\rightarrow$  GR

 $\rightarrow$  PI

 $\rightarrow$  C.7

 $\rightarrow$  H

 $\rightarrow$  SK

Pour les entrées repérées par le symbole **F**, une autre liste s'affiche à l'écran après sélection de cette entrée. Cela peut être nécessaire par ex. quand un même nom de localité existe à plusieurs reprises dans le pays défini.

Si vous avez sélectionné la localité ou la rue souhaitée dans les listes, le menu de saisie rempli avec l'adresse que vous venez d'indiquer s'affiche au bout de quelques secondes

Vous pouvez alors démarrer le guidage, afficher l'itinéraire ou enregistrer l'adresse, comme décrit à la rubrique Page 38.

### Destinations spéciales

Les destinations spéciales, appelées également POI (Point of Interest), sont indiquées sur la carte et peuvent y être affichées. Font partis des destinations spéciales : les aéroports et ports, restaurants, hôtels, stations de service, installations publiques et autres. Les destinations spéciales peuvent être utilisées comme destinations pour la navigation.

#### Remarque:

Vous pouvez sélectionner des destinations spéciales de l'environnement actuel uniquement si la réception GPS est suffisante pour la détermination de la position. Sinon, la dernière position mémorisée est utilisée.

 $\rightarrow$  Appuyez sur la touche Saisir destination dans le raccourci.

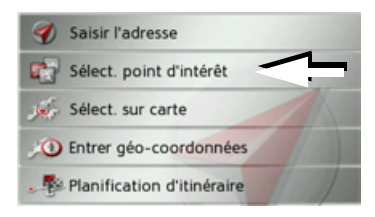

 $\rightarrow$  Appuyez sur la touche Sélect. point d'intérêt.

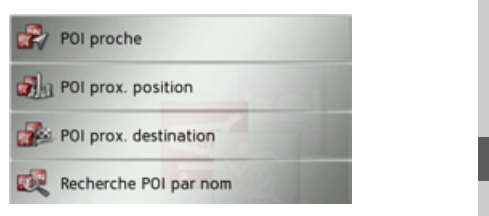

Vous avez le choix entre :

- · une destination spéciale à proximité,
- · une destination spéciale à proximité d'une adresse.
- une destination spéciale à proximité de votre destination et
- · la saisie directe d'une destination spéciale.

### <span id="page-40-0"></span>Destination spéciale à proximité

 $\rightarrow$  Appuyez sur le bouton POI proche.

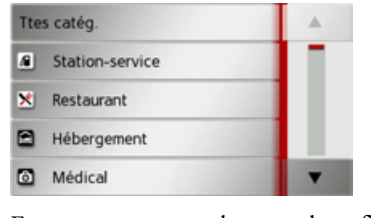

En appuyant sur les touches fléchées v, vous pouvez naviguer dans la  $\blacktriangle$ liste affichée.

41

 $\rightarrow$  D  $\rightarrow$  GB  $\rightarrow$  F

 $\rightarrow$  1

 $\rightarrow$  F

 $\rightarrow$  PL

 $\rightarrow$  C.7  $\rightarrow$  H  $\rightarrow$  SK

 $\rightarrow P$ 

 $\rightarrow$  S

 $\rightarrow$  N

 $\rightarrow$  NL

 $\rightarrow$  DK

 $\rightarrow$  TR  $\rightarrow$  GR

 $\rightarrow$  FIN

 $\rightarrow$  Sélectionnez une des catégories disponibles.

#### *Remarque :*

Vous pouvez également appuyer sur la touche **Ttes catég.**. Un menu de saisie s'affiche ensuite et vous pouvez saisir directement le nom d'une destination spéciale et le valider.

Pour certaines catégories, par ex. les stations de service, un autre menu de sélection síaffiche dans lequel vous pouvez procéder à une nouvelle restriction par ex marque.

Après la sélection de la catégorie, les destinations spéciales de la catégorie correspondante, qui sont disponibles dans l'environnement actuel, s'affichent.

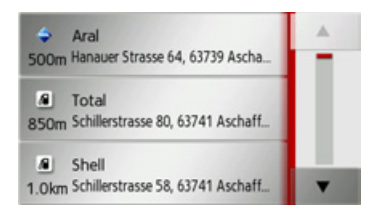

Pour chaque entrée, la désignation, la distance à vol d'oiseau ainsi que l'adresse s'affichent.

 $\rightarrow$  Sélectionnez la destination spéciale voulue.

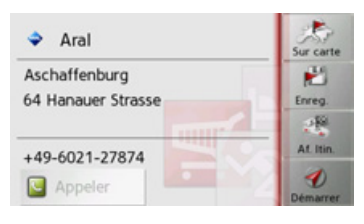

Vous obtenez alors des informations complémentaires sur la destination sélectionnée.

<sup>&</sup>gt;Appuyez sur la touche **Démarrer** pour lancer directement le guidage vers la destination spéciale.

Vous pouvez également afficher la destination spéciale choisie sur la carte (Sur carte), la mémoriser dans le raccourci (**Enreg.**) ou afficher l'itinéraire jusqu'à la destination spéciale (Af. Itin.).

#### Destination spéciale à proximité d'une **adresse**

<sup>&</sup>gt;Appuyez sur le bouton **POI prox. position**.

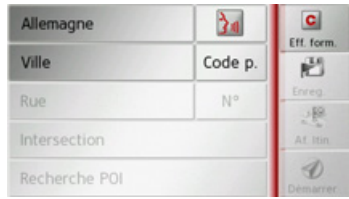

- $\rightarrow$  Sélectionnez le pays désiré.
- <sup>&</sup>gt;Dans le champ **Ville** ou **Code p.**, saisissez la localité dans laquelle vous souhaitez procéder à une recherche de destination spéciale.

#### *Remarque :*

Si vous avez déjà procédé à la saisie d'une adresse auparavant, cette adresse est alors prédéfinie.

<sup>&</sup>gt;Appuyez sur le bouton **Recherche POI**. <sup>&</sup>gt;Appuyez sur le bouton **Sélect. catégorie**.

#### *Remarque :*

Vous pouvez également appuyer sur la touche **Sélect. POI**. Un menu de saisiesíaffiche ensuite et vous pouvez saisir directement le nom d'une destination spéciale et le valider.

**43**

### MODE NAVIGATION

Les catégories de destinations spéciales disponibles pour la localité saisie s'affichent.

 $\rightarrow$  Sélectionnez la destination spéciale souhaitée comme décrit à la section « Destination spéciale à proximité » page 41.

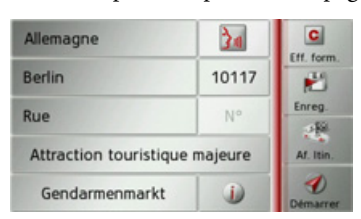

<sup>&</sup>gt;Appuyez sur la touche **Démarrer** pour lancer directement le guidage vers la destination spéciale.

Vous pouvez également mémoriser la destination spéciale choisie dans le raccourci (**Enreg.**) ou afficher l'itinéraire jusqu'à la destination spéciale (Af. Itin.).

Outre la destination spéciale choisie, vous avez la possibilité d'afficher les informations supplémentaires disponibles pour votre destination en appuyant sur la tou-

 $che$   $\Box$  .

Destination spéciale à proximité de vo**tre destination**

<sup>&</sup>gt;Appuyez sur le bouton **POI proche**.

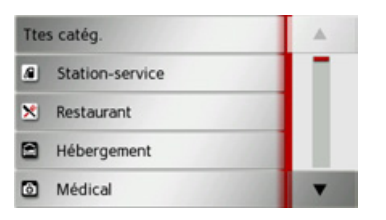

Les catégories disponibles à proximité de votre destination síaffichent.

 $\rightarrow$  Sélectionnez la destination spéciale souhaitée comme décrit à la section « Destination spéciale à proximité » page 41.

### Saisie directe d'une destination spécia-

**le**

<sup>&</sup>gt;Appuyez sur le bouton **Recherche POI par nom**.

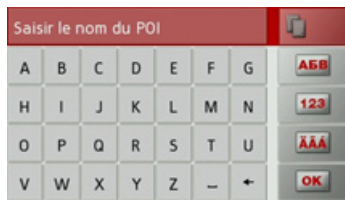

 $\rightarrow$  Saisissez la destination spéciale souhaitée ou une partie du nom.

 $\rightarrow$  Appuyez sur la touche  $\sim$ Traffic Assist indique toutes les destinations spéciales qui correspondent au nom saisi, sous forme de liste.

#### *Remarque :*

Le rayon de recherche est limité à 200 kilomètres par rapport à votre position actuelle.

 $\rightarrow$  Sélectionnez la destination désirée dans la liste.

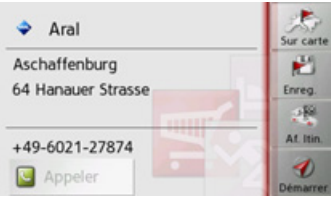

Vous obtenez alors des informations complémentaires sur la destination sélectionnÈe.

<sup>&</sup>gt;Appuyez sur la touche **Démarrer** pour lancer directement le guidage vers la destination spéciale.

Vous pouvez également afficher la destination spÈciale choisie sur la carte (**Sur** carte), la mémoriser dans le raccourci (Enreg.) ou afficher l'itinéraire jusqu'à la destination spéciale (Af. Itin.).

 $\rightarrow \rightarrow \rightarrow$ 

 $\rightarrow$  D

 $\rightarrow$  GB

 $\rightarrow$  F  $\rightarrow$  1  $\rightarrow$  F

 $\rightarrow P$ 

 $\rightarrow$  NL

 $\rightarrow$  DK

 $\rightarrow$  S

 $\rightarrow$  N  $\rightarrow$  FIN

 $\rightarrow$  TR

 $\rightarrow$  GR  $\rightarrow$  PL

 $\rightarrow$  C.7

 $\rightarrow$  H

# $\rightarrow$  GB

 $\rightarrow$  F  $\rightarrow$  1

 $\rightarrow$  F

 $\rightarrow P$  $\rightarrow$  NL

 $\rightarrow$  DK

 $\rightarrow$  S  $\rightarrow$  N  $\rightarrow$  FIN

#### **Appeler le numÈro de tÈlÈphone d'une destination spÈciale** Vous pouvez composer directement le

numéro de téléphone indiqué dans les informations relatives à une destination spéciale.

Pour cela, il faut au préalable qu'un téléphone portable soit connecté au Traffic Assist via Bluetooth.

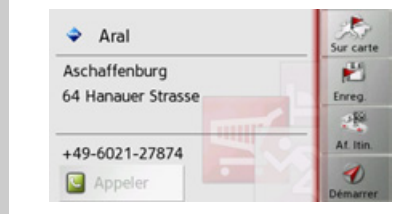

→ Appuyez sur la touche **Appeler** affichée dans la partie inférieure des informations concernant la destinationspéciale. L'établissement de la communication

commence.

#### <span id="page-43-0"></span>**SÈlection d'une destination ‡ partir de la carte**

Vous pouvez choisir une destination directement dans l'affichage de carte.

<sup>&</sup>gt;Appuyez sur la touche **Saisir destination** dans le raccourci.

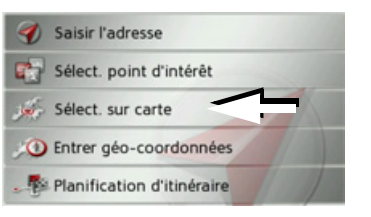

<sup>&</sup>gt;Appuyez sur la touche **Sélect. sur carte**. L'affichage de carte s'affiche.

#### *Remarque :*

Avec les touches  $\mathsf{Zoom}$  + et vous devez éventuellement agrandir encore le champ, afin de faire apparaître le point souhaité. Vous pouvez également faire apparaître le point souhaité sur la carte en déplaçant cette dernière.

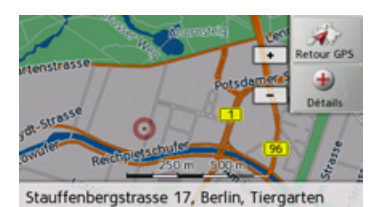

→ Appuyez légèrement sur la surface de l'écran au niveau du point souhaité. Un cercle pulsé de couleur rouge s'affiche ‡ cet endroit.

#### *Remarque :*

En appuyant sur la touche **Retour GPS**, vous pouvez afficher à nouveau la position actuelle du véhicule.

### <sup>&</sup>gt;Appuyez sur la touche **Détails**.

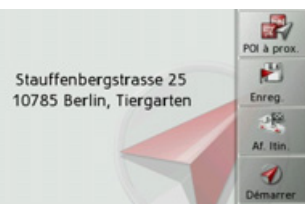

L'adresse du point sélectionné s'affiche, si celle-ci est disponible.

<sup>&</sup>gt;Appuyez sur la touche **Démarrer** pour lancer directement le guidage vers la destination sélectionnée.

 $\rightarrow$  TR

 $\rightarrow$  GR

 $\rightarrow$  H

Vous pouvez également chercher des destinations spéciales à proximité du point sélectionné à l'aide de la touche POI à prox..

Il vous est également possible de mémoriser le point sélectionné dans le raccourci (Enreg.) ou d'afficher l'itinéraire jusqu'à la destination spéciale (Af. Itin.).

### Saisie des coordonnées

Vous pouvez également saisir votre destination au moyen de coordonnées géographiques.

 $\rightarrow$  Appuyez sur la touche Saisir destination dans le raccourci.

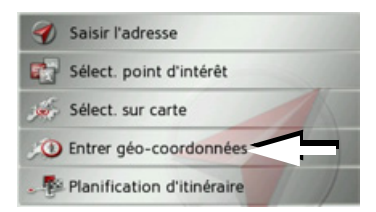

→ Appuyez sur la touche Entrer géo-coordonnées dans le menu de navigation.

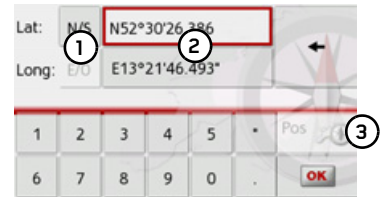

- $\rightarrow$  A l'aide des touches au niveau (2), sélectionnez la valeur respective à modifier.
- $\rightarrow$  A l'aide des deux touches au niveau (1), sélectionnez l'orientation souhaitée de la latitude et de la longitude (Est/Ouest ou Nord/Sud).

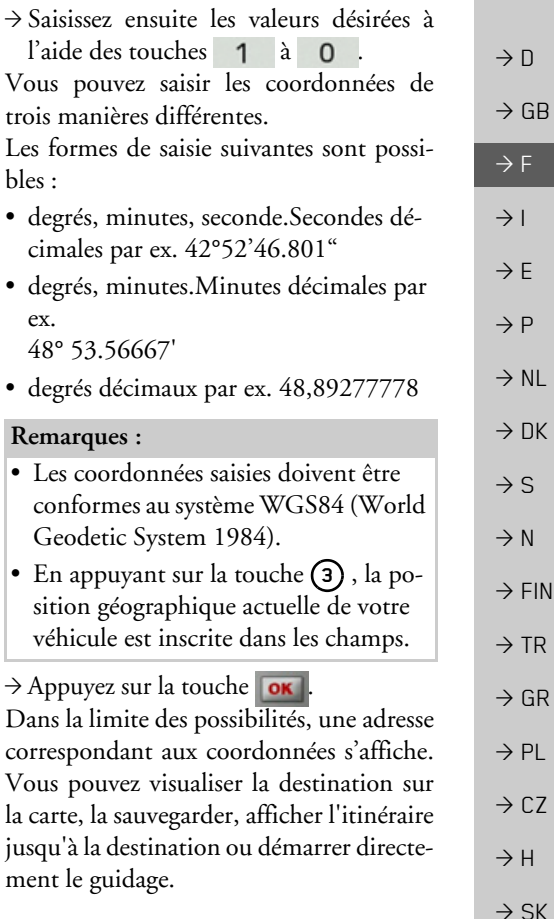

#### **PrÈparation díitinÈraire**

Le menu de préparation d'itinéraire permet de créer des itinéraires de manière individuelle et de les sÈlectionner. Pour cefaire, il vous faut saisir les étapes individuelles de l'itinéraire souhaité. Ces étapes peuvent être abordées successivement sans autres saisies nécessaires. D'autre part, vous avez la possibilité d'optimiser les étapes saisies et de modifier ainsi l'ordre défini.

<sup>&</sup>gt;Appuyez sur la touche **Saisir destination** dans le raccourci.

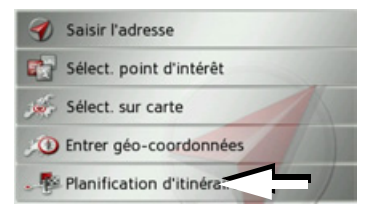

<sup>&</sup>gt;Appuyez sur la touche **Planification d'itinéraire**.

Le menu Itinéraire vous permet de créer un nouvel itinéraire en appuyant sur la touche **Créer nouvel itinéraire**. La liste affichée ci-dessous indique les itinéraires mémorisés jusqu'à présent.

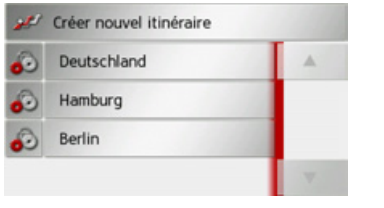

#### *Remarque :*

Si aucun itinéraire n'a été mémorisé, le menu Itinéraire est vide.

#### *Faire dÈfiler les itinÈraires mÈmorisÈs*

 $\rightarrow$ Appuyez sur les touches fléchées  $\bullet$   $\bullet$  à droite de l'écran pour faire défiler les itinéraires mémorisés

### *…dition des itinÈraires mÈmorisÈs*

Vous pouvez ajouter d'autres étapes à un itinéraire mémorisé, modifier le nom de l'itinéraire ou effacer un itinéraire.  $\rightarrow$  Appuyez sur la touche  $\Box$ , devant l'itinéraire que vous souhaitez éditer.

En appuyant sur **Ajouter étape**, vous pouvez à présent ajouter une étape à l'itinéraire.

Après avoir appuyé sur **Renommer itin.**, il vous est possible díattribuer un nouveau nom à l'itinéraire

En appuyant sur la touche **Supprimer itin.**, il vous est possible d'effacer l'itinéraire de ceux mémorisés

#### *SÈlection díun itinÈraire et dÈmarrage*

 $\rightarrow$  Sélectionnez un itinéraire en appuyant dessus.

L'itinéraire se charge et s'affiche dans le menu Étape.

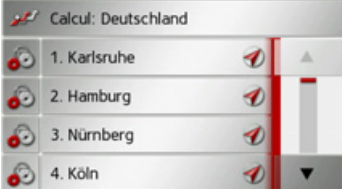

<sup>&</sup>gt;Appuyez sur la touche du haut.

#### *Remarque :*

Vous pouvez sélectionner une étape de l'itinéraire. L'itinéraire commence alors à partir de cette étape.

## $\rightarrow$  F  $\rightarrow$  1

 $\rightarrow$  D

 $\rightarrow$  GB

 $\rightarrow$  F

 $\rightarrow P$ 

 $\rightarrow$  NL

 $\rightarrow$  DK

 $\rightarrow$  S

 $\rightarrow$  N  $\rightarrow$  FIN

 $\rightarrow$  TR

 $\rightarrow$  GR  $\rightarrow$  PL

 $\rightarrow$  CZ

 $\rightarrow$  H

## $\rightarrow$  SK

**46**

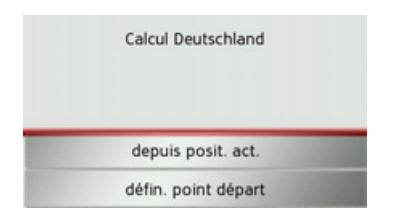

 $\rightarrow$  Sélectionnez le point de départ ou la position actuelle comme point de départ du guidage.

#### *Remarque :*

Quand un point de départ est sélectionné, ceci sert uniquement à visualiser un itinéraire.

Les étapes sont calculées individuellement.

Ensuite, une carte comportant les étapes síaffiche.

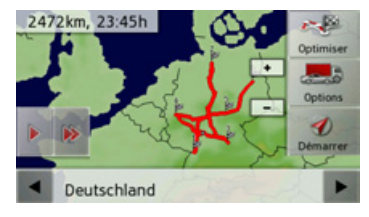

<sup>&</sup>gt;Appuyez sur la touche **Démarrer** pour lancer le guidage de l'itinéraire.

Vous pouvez sélectionner les options d'itinéraire à l'aide de la touche Options. Vous pouvez optimiser l'ordre des étapes à atteindre à l'aide de la touche Optimiser. En appuyant sur la touche  $\Box$  ou la touche , il vous est possible de simuler l'intégralité de l'itinéraire de manière lente ou rapide. Vous pouvez mettre fin à la simulation en appuyant légèrement sur l'écran.

Dans la ligne inférieure, il vous est possible de faire défiler chaque étape de l'itinéraire à l'aide des touches **et .** Lors du parcours de l'itinéraire, l'étape correspondante s'affiche en conséquence.

#### **CrÈation díun nouvel itinÈraire**

 $\rightarrow$ Dans le menu Itinéraire, appuyez sur la touche **Créer nouvel itinéraire**.

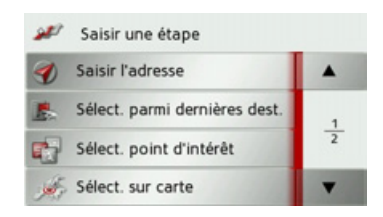

A présent, vous pouvez saisir une étape, comme décrit à la section « Menu de saisie [d'une destination ª page](#page-32-0) 33 (**Saisir l'adresse**, **Sélect. point d'intérêt**, **Sélect. sur carte** ou **Entrer géo-coordonnées**). En outre, vous avez la possibilité de sélectionner une étape dans le raccourci via la touche **Sélect. parmi dernières dest.**.

<sup>&</sup>gt;Dans le menu de saisie, appuyez sur la touche **Ajouter** pour valider l'étape correspondante.

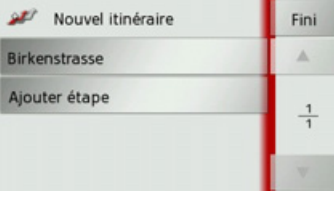

 $\rightarrow$  D  $\rightarrow$  GB  $\rightarrow$  F  $\rightarrow$  1  $\rightarrow$  F  $\rightarrow P$  $\rightarrow$  NL  $\rightarrow$  DK  $\rightarrow$  S  $\rightarrow$  N  $\rightarrow$  FIN  $\rightarrow$  TR  $\rightarrow$  GR  $\rightarrow$  PL  $\rightarrow$  C.7  $\rightarrow$  H  $\rightarrow$  SK

 $\rightarrow$  n  $\rightarrow$  F  $\rightarrow$  1  $\rightarrow$  F  $\rightarrow$  P  $\rightarrow$  NI  $\rightarrow$  NK  $\rightarrow$  S

 $\rightarrow$  N

 $\rightarrow$  FIN

 $\rightarrow$  TR

 $\rightarrow$  GR

 $\rightarrow$  PL

 $\rightarrow$  CZ

 $\rightarrow$  H  $\rightarrow$  SK

- $\rightarrow$  GB
- $\rightarrow$  Appuyez sur la touche Ajouter étape pour saisir d'autres étapes, comme décrit auparavant.
- $\rightarrow$  Appuvez sur la touche Fini, lorsque vous avez saisi toutes les étapes.

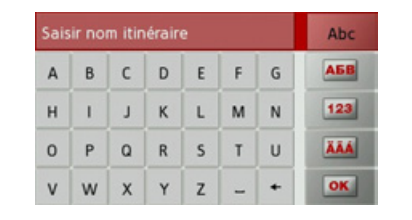

→ Entrez le nom que vous avez attribué à l'itinéraire. Le menu Étape du nouvel itinéraire s'affiche.

#### Édition de l'itinéraire

- → Sélectionnez l'itinéraire que vous souhaitez éditer.
- Appuyez sur la touche ..., devant l'étape que vous souhaitez éditer.

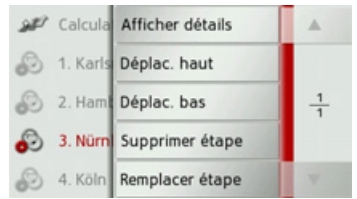

Le menu d'édition s'affiche. Vous disposez des options suivantes :

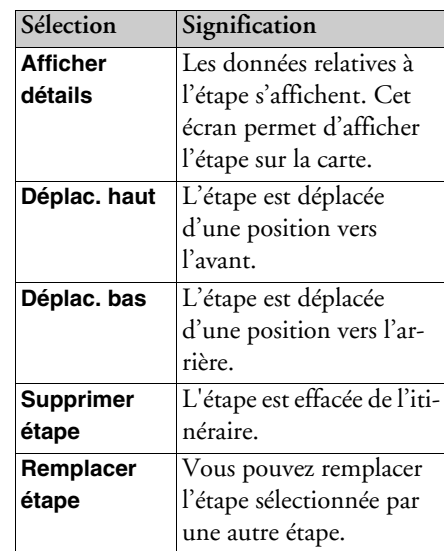

#### Optimisation de l'itinéraire

Si vous avez saisi plusieurs étapes pour un itinéraire, vous pouvez faire en sorte que Traffic Assist optimise l'ordre des étapes en fonction du trajet à parcourir. L'itinéraire mémorisé est conservé, même après l'optimisation.

Appelez l'affichage des étapes de la carte.

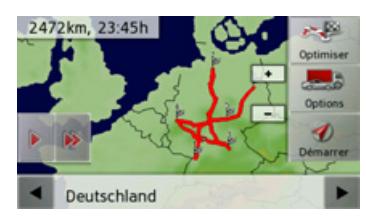

 $\rightarrow$  Appuyez sur la touche Optimiser. L'itinéraire est optimisé et à nouveau calculé.

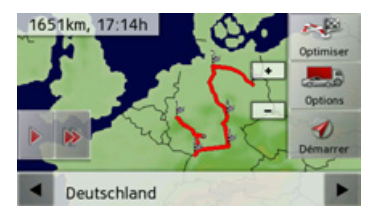

L'itinéraire optimisé est représenté.

### **RÈglages de la navigation**

La section Réglages de la navigation comporte tous les réglages importants pour les fonctions de navigation.

#### *Remarque :*

Tous les réglages doivent être validés en appuyant sur la touche **OK**. La touche vous permet de quitter à tout moment le menu actuel sans avoir rien modifié.

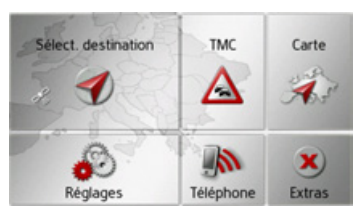

<sup>&</sup>gt;Dans le menu principal, appuyez sur la touche **Réglages**.

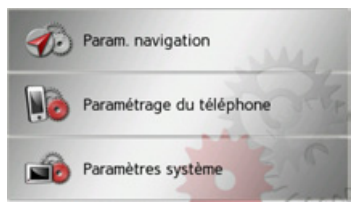

<sup>&</sup>gt;Appuyez sur la touche **Param. navigation**.

Vous accédez au menu des réglages de la navigation.

### *Structure*

Le menu propose plusieurs pages relatives aux fonctions :

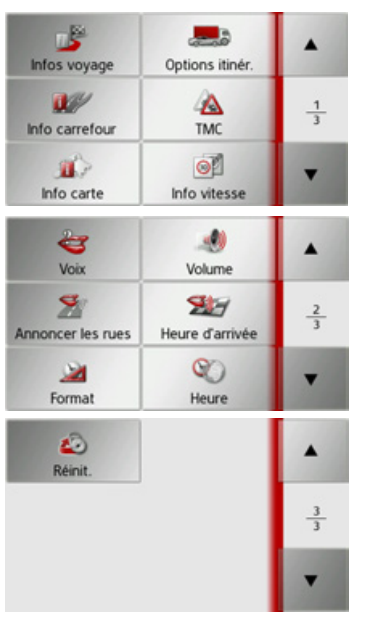

Vous pouvez accéder à la page suivante ou précédente des réglages en appuyant sur  $\lvert \cdot \rvert$  et  $\lvert \cdot \rvert$ 

### **Touche Infos voyage**

La fenêtre de réglage Infos voyage permet de définir les informations supplémentaires à indiquer lors du guidage. <sup>&</sup>gt;Appuyez sur la touche **Infos voyage** dans le menu des réglages.

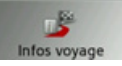

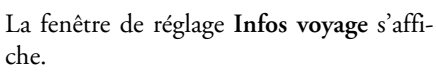

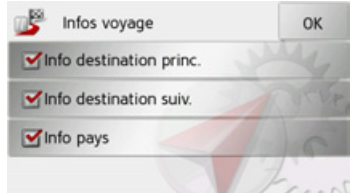

Les réglages suivants sont possibles : **• Info destination princ.** Affichage de l'heure d'arrivée prévue

(ETA), de la distance restant à parcourir et de la durée du trajet jusqu'à l'arrivée à la destination principale.

 $\rightarrow$  D  $\rightarrow$  GB  $\rightarrow$  F  $\rightarrow$  1  $\rightarrow$  F  $\rightarrow P$  $\rightarrow$  NL  $\rightarrow$  DK  $\rightarrow$  S  $\rightarrow$  N  $\rightarrow$  FIN  $\rightarrow$  TR  $\rightarrow$  GR  $\rightarrow$  PL  $\rightarrow$  C.7  $\rightarrow$  H  $\rightarrow$  SK

• Info pays

votre sélection.

• Info destination suiv.

tination intermédiaire

Affichage de l'heure d'arrivée prévue, de

durée du trajet jusqu'à l'arrivée à la des-

Si ces fonction sont activées, vous obte-

nez automatiquement les informations

routières en vigueur dans le pays concerné, lorsque vous passez la frontière

 $\rightarrow$  Activez la fonction souhaitée en ap-

puyant sur le bouton de commande cor-

respondant : activé v ou désactivé v

 $\rightarrow$  Appuyez sur la touche OK pour valider

(par ex. limitations de vitesses).

la distance restant à parcourir et de la

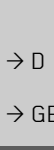

 $\rightarrow$  F

 $\rightarrow$  1

 $\rightarrow$  F

 $\rightarrow P$ 

 $\rightarrow$  NI

- 
- $\rightarrow$  S

 $\rightarrow$  TR

 $\rightarrow$  GR

 $\rightarrow$  FIN

 $\rightarrow$  DK

 $\rightarrow$  N

 $\rightarrow$  PL  $\rightarrow$  CZ

 $\rightarrow$  H

 $\rightarrow$  SK

#### Touche Options itinér.

La fenêtre de réglage Options itinér. vous permet de régler votre profil conducteur. Les réglages effectués ici ont une incidence sur le choix de l'itinéraire et sur le calcul de la durée de trajet prévue.

 $\rightarrow$  Appuyez sur la touche Options itinér. dans le menu des réglages.

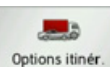

La fenêtre de réglage Options itinér. s'affiche.

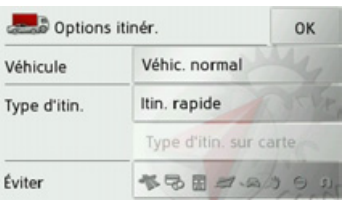

Après avoir appuyé sur le bouton de commande à côté de Véhicule, sélectionnez votre mode de déplacement.

Ce réglage influence le calcul de l'heure d'arrivée prévue et bloque par ex. l'autoroute pour le réglage « Bicyclette ».

 $\rightarrow$ Après avoir appuyé sur le bouton de commande à côté de Type d'itin., sélectionnez l'une des options suivantes.

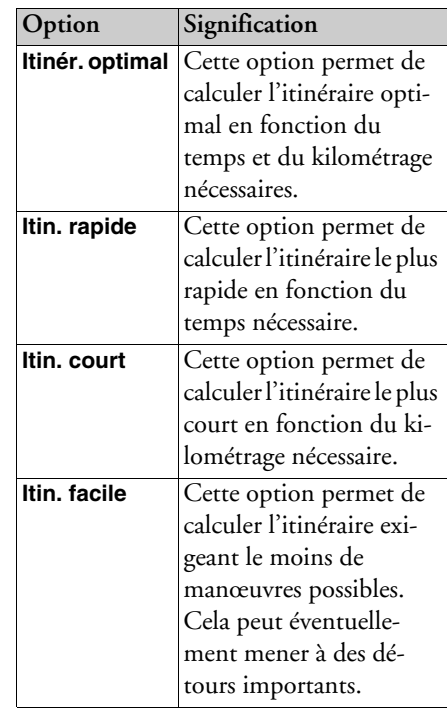

 $\rightarrow$  PL

 $\rightarrow$  C.7

 $\rightarrow$  H

 $\rightarrow$  SK

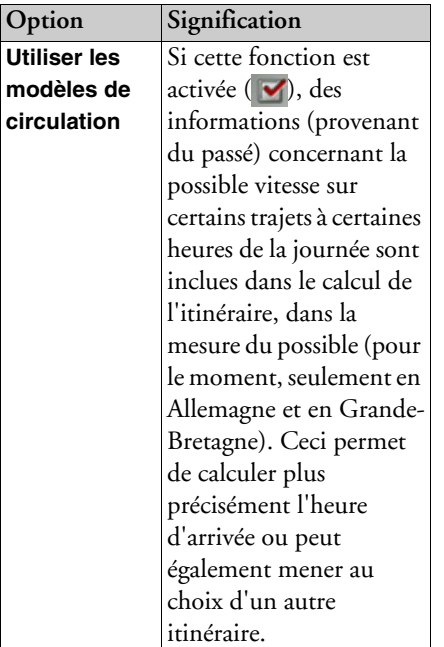

 $|O|$ 

Affichage de différents types d'itinéraire Vous pouvez faire afficher les itinéraires décrits auparavant par le Traffic Assist.

#### Remarque:

Cette fonction peut être sélectionnée uniquement si un guidage est activé ou si le réglage des options d'itinéraire a été appelé à partir d'une fenêtre de la saisie d'une destination.

 $\rightarrow$  Appuyez sur le bouton de commande Type d'itin. sur carte.

Peu de temps après la carte s'affiche. Chaque itinéraire est calculé successivement et indiqué sur la carte.

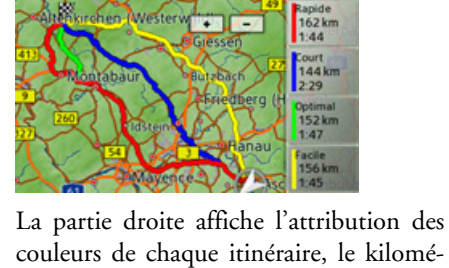

couleurs de chaque itinéraire, le kilométrage à parcourir ainsi que la durée de trajet prévue.

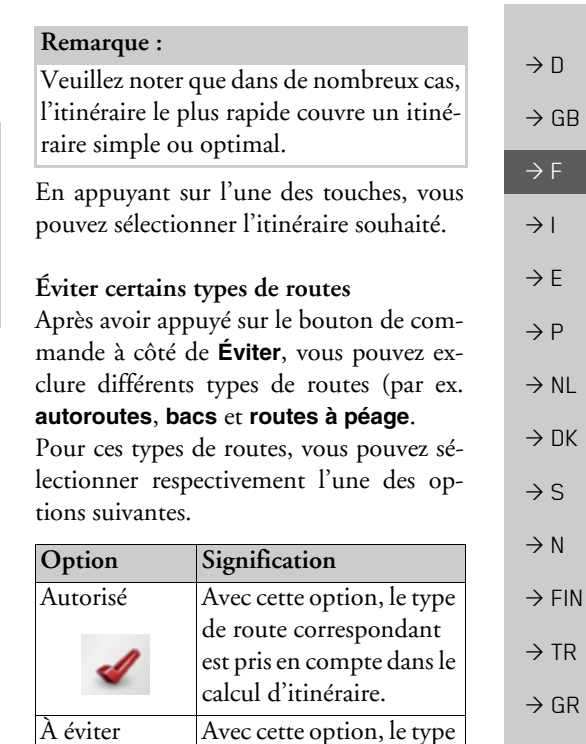

de route correspondant

est si possible évité.

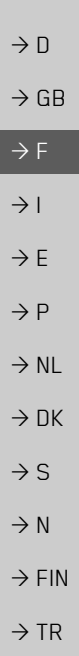

 $\rightarrow$  GR  $\rightarrow$  PL

 $\rightarrow$  CZ

 $\rightarrow$  H  $\rightarrow$  SK

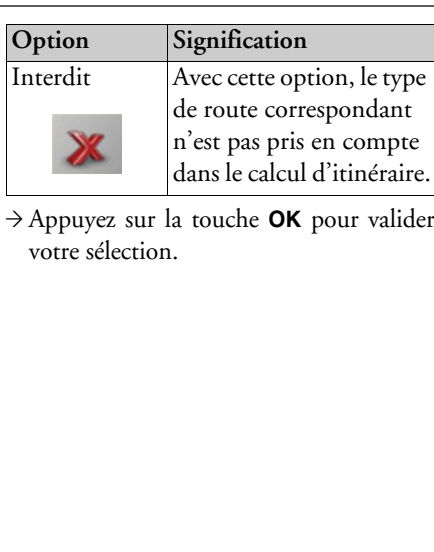

# ler

#### Touche Info carrefour

Dans la fenêtre de réglage Info carrefour, vous pouvez activer ou désactiver les aides disponibles pour les manœuvres complexes nécessaires par ex. pour les nœuds d'autoroutes ou certaines routes à plusieurs voies

 $\rightarrow$  Appuyez sur la touche Info carrefour dans le menu des réglages.

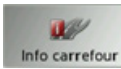

La fenêtre de réglage Info carrefour s'affiche.

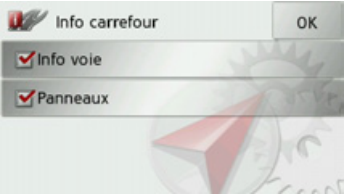

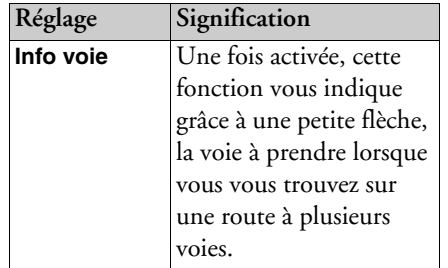

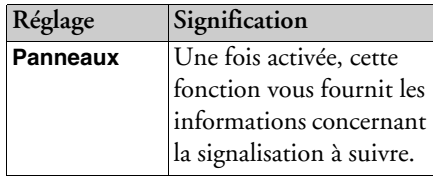

#### Remarque:

Ces informations ne peuvent alors apparaître que si elles sont répertoriées dans la cartographie.

- → Appuyer sur l'entrée souhaitée pour activer v ou désactiver la fonction correspondante.
- $\rightarrow$  Appuyez sur la touche OK pour valider votre sélection.

## **MODE NAVIGATION**

#### <span id="page-52-0"></span>**Touche TMC**

La fenêtre de réglage TMC vous permet de régler les paramètres de réception des informations routières.

Appuyez sur la touche TMC dans le menu des réglages.

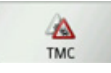

La fenêtre de réglage TMC s'affiche.

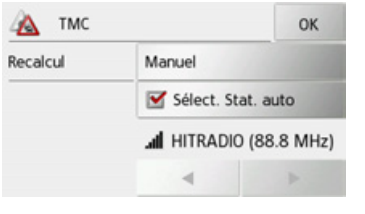

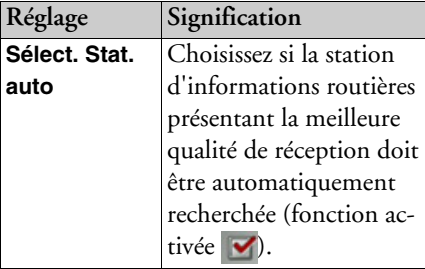

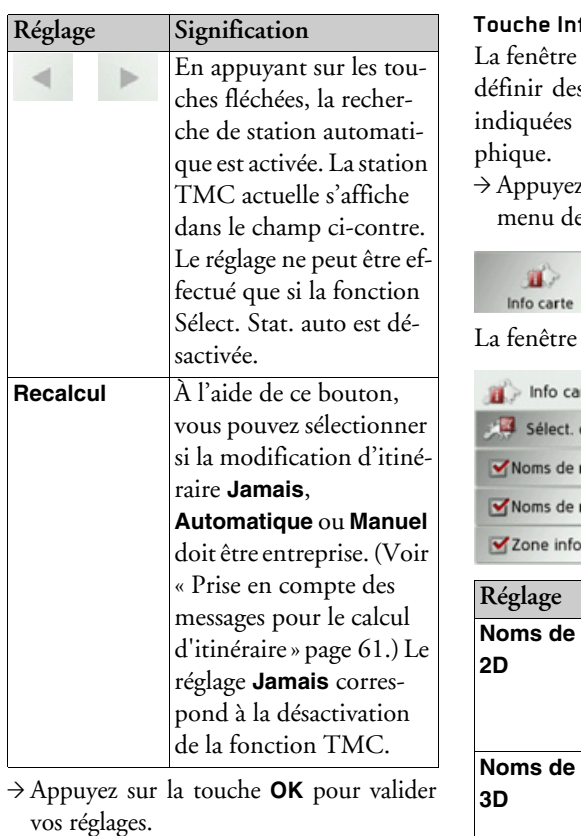

<span id="page-52-1"></span>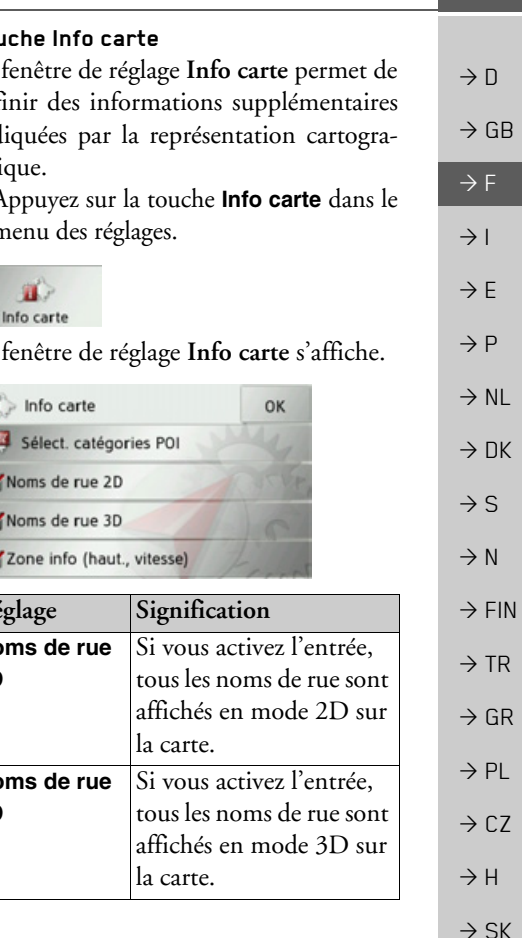

 $\mathbf{a}$ 

Sélect. Noms de  $\rightarrow \rightarrow \rightarrow$ 

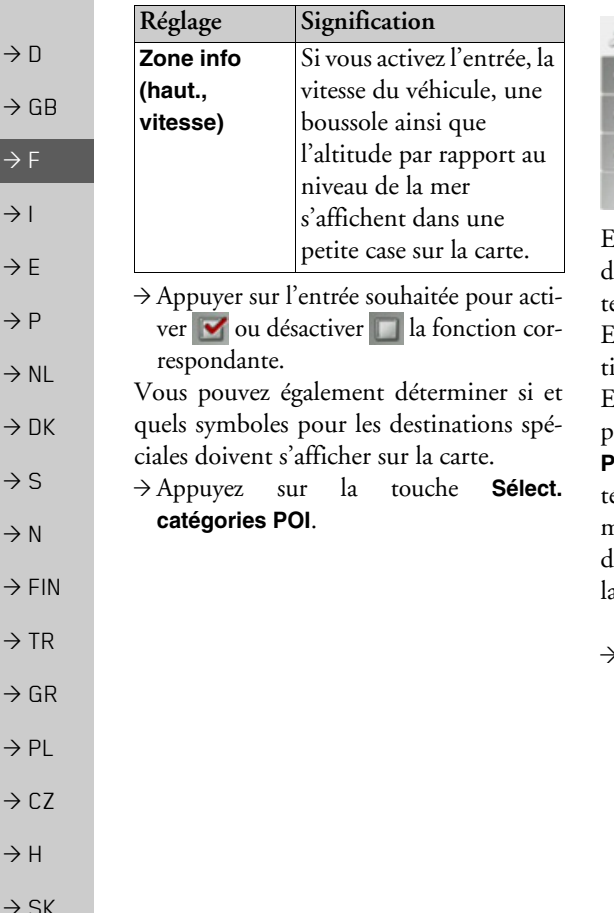

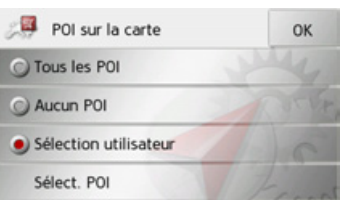

En sélectionnant **Tous les POI**, toutes les lestinations spéciales s'affichent sur la car-

En sélectionnant **Aucun POI**, aucune desination spéciale ne s'affiche sur la carte. En sélectionnant Sélection utilisateur ouis en appuyant sur la touche Sélect. OI, vous pouvez définir pour chaque caégorie de destination spéciale dans le nenu suivant si des destinations spéciales le cette catégorie doivent être affichées sur a carte ou non.

> Validez tous vos réglages en appuyant sur la touche OK.

#### Touche Info vitesse

La fenêtre de réglage Info vitesse vous permet d'afficher la limitation de vitesse parallèlement à la navigation. En outre, vous pouvez être averti des dépassements de vitesse par un signal sonore.

#### Remarque:

Cette information ne peut alors apparaître que si elle est répertoriée dans la cartographie.

### ARisque d'accident!

Les informations de la cartographie peuvent être erronées en raison de modifications récentes (par ex. chantiers) ! Les conditions de circulation et les panneaux de signalisation sur place ont toujours priorité sur les informations livrées par le système de navigation.

Appuyez sur la touche **Info vitesse** dans le menu des réglages.

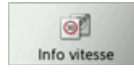

La fenêtre de réglage Info vitesse s'affiche.

 $\rightarrow$  D

 $\rightarrow$  GB

 $\Rightarrow$  F  $\rightarrow$  I

 $\rightarrow$  F

 $\rightarrow P$  $\rightarrow$  NL

 $\rightarrow$  DK

 $\rightarrow$  S

 $\rightarrow$  N

 $\rightarrow$  FIN

 $\rightarrow$  TR

 $\rightarrow$  GR  $\rightarrow$  PL

 $\rightarrow$  CZ

 $\rightarrow$  H  $\rightarrow$  SK

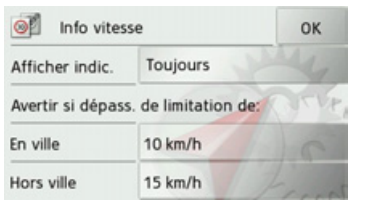

Les réglages suivants sont possibles :

Pour le réglage, appuyer toujours sur le champ se trouvant à côté du réglage que vous désirez modifier.

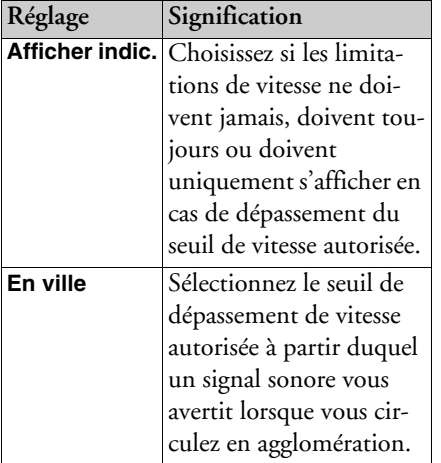

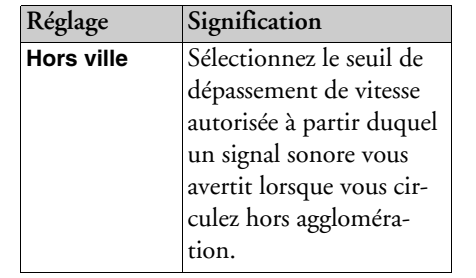

<sup>&</sup>gt;Appuyez sur la touche **OK** pour valider votre sélection.

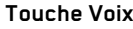

La fenêtre de réglage Voix permet de ré<sup>g</sup>ler le type de voix pour les messages de navigation annoncés dans la langue sélectionnée

<sup>&</sup>gt;Appuyez sur la touche **Voix** dans le menu des réglages.

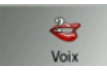

La fenêtre de réglage Voix s'affiche.

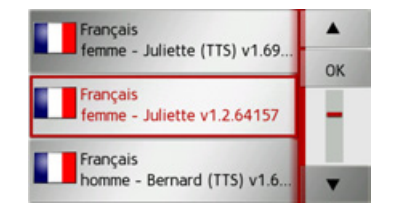

 $\rightarrow$  Sélectionnez le type de voix souhaité. Un extrait d'annonce est alors restitué. <sup>&</sup>gt;Appuyez sur la touche **OK** pour valider votre sélection.

#### **Touche Volume**

La fenêtre de réglage Volume vous permet de déterminer le volume sonore standard des messages vocaux à chaque démarrage du Traffic Assist ou de désactiver complètement les messages vocaux. Selon la situation, ce réglage peut être adapté dans l'affichage carte.

<sup>&</sup>gt;Appuyez sur la touche **Volume** dans le menu des réglages.

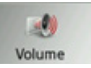

 $\rightarrow$  DK La fenêtre de réglage Volume s'affiche.

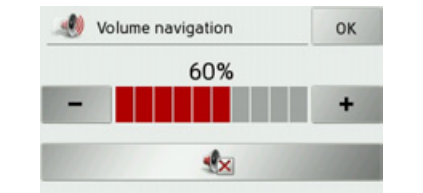

- $\rightarrow$  Réglez le volume désiré à l'aide des tou $ches - et +$
- $\rightarrow$  Appuyez sur la touche  $\rightarrow$  pour désactiver complètement les messages vocaux.
- <sup>&</sup>gt;Appuyez sur la touche **OK** pour valider vos réglages.

#### **Touche Annoncer les rues**

La touche **Annoncer les rues** vous permet d'activer/de désactiver l'annonce de noms de rues dans lesquelles vous devez vous engager.

#### *Remarque :*

Cette fonction n'est pas disponible pour toutes les langues/types de voix. Si cette fonction níest pas disponible, la touche n'est pas sélectionnable.

<sup>&</sup>gt;Appuyez sur la touche **Annoncer les** rues dans le menu des réglages. Selon le réglage précédent, activez ou désactivez la fonction.

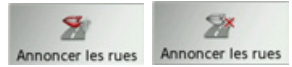

- Icône de gauche : fonction activée
- $\bullet\,$  Icône de droite : fonction désactivée

#### **Touche Annoncer HAP**

La touche **Annoncer HAP** vous permet d'activer ou désactiver l'annonce automatique de l'heure d'arrivée prévue.

<sup>&</sup>gt;Appuyez sur la touche **Annoncer HAP** dans le menu des réglages.

Selon le réglage précédent, activez ou désactivez la fonction.

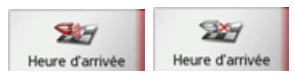

- $\bullet\,$  Icône de gauche : fonction activée
- $\bullet\,$  Icône de droite : fonction désactivée

 $\rightarrow$  D

 $\rightarrow$  GB

 $\rightarrow$  F  $\rightarrow$  1

 $\rightarrow$  F  $\rightarrow P$ 

 $\rightarrow$  NL

 $\rightarrow$  FIN

 $\rightarrow$  TR  $\rightarrow$  GR

### $\rightarrow$  SK

 $\rightarrow$  n

 $\rightarrow$  GB

 $\rightarrow$  F

 $\rightarrow$  1

 $\rightarrow$  F

 $\rightarrow P$ 

 $\rightarrow$  NI

 $\rightarrow$  nK

 $\rightarrow$  S

 $\rightarrow$  N

 $\rightarrow$  FIN

 $\rightarrow$  TR

 $\rightarrow$  GR

 $\rightarrow$  PI

 $\rightarrow$  C.7

 $\rightarrow$  H

**MODE NAVIGATION**  $\rightarrow \rightarrow \rightarrow$ 

#### **Touche Format**

La fenêtre de réglage Format vous permet de régler quelles unités de temps et d'éloignement doivent être utilisées.

Appuyez sur la touche Format dans le menu des réglages.

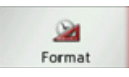

La fenêtre de réglage Format s'affiche.

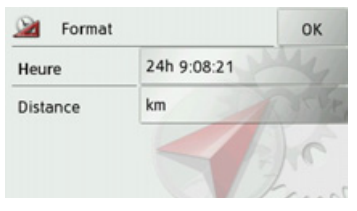

Appuyez sur le champ à côté de Heure pour faire passer l'affichage de 12 heures à 24 heures.

Appuyez sur le champ à côté de Distance pour faire passer l'affichage de kilomètres à miles.

 $\rightarrow$  Appuyez sur la touche **OK** pour valider vos réglages.

#### **Touche Heure**

Dans la fenêtre de réglage Heure, vous pouvez régler le fuseau horaire valable pour votre position actuelle. Ce réglage est important pour le calcul correct des heures d'arrivée prévues.

 $\rightarrow$  Appuyez sur la touche **Heure** dans le menu des réglages.

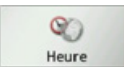

La fenêtre de réglage Heure s'affiche.

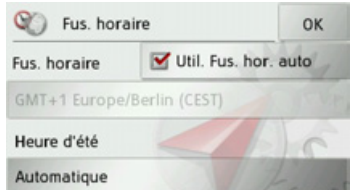

La touche à côté de Fus. horaire, vous permet de déterminer si le fuseau horaire doit être automatiquement réglé par Traffic Assist ou non (fonction automatique activée v fonction automatique désacti $v$ ée $\Box$ ).

Si la fonction automatique est désactivée, vous pouvez sélectionner le fuseau horaire souhaité en appuyant sur la touche sous Fus, horaire

En appuyant sur la touche sous Heure d'été, vous pouvez déterminer si l'heure d'été doit être automatiquement réglée par Traffic Assist ou si vous activez/désactivez vous-même celle-ci

#### Touche Réinit.

Les réglages pour la navigation peuvent être ramenés aux réglages d'usine. Les réglages sont alors remis à zéro. Les données relatives au raccourci, les itinéraires mémorisés et l'adresse de domicile sont conservés

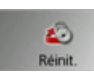

### $\rightarrow$  Appuyez sur la touche **Réinit.**

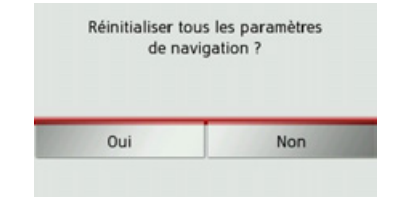

 $\rightarrow$  Appuyez sur la touche **Oui**. Les réglages pour la navigation sont ramenés aux réglages d'usine.

## Informations routières via **TMC**

Votre Traffic Assist peut, si le câble de l'allume-cigare chargement de est raccordé à l'antenne TMC intégrée, recevoir des informations routières de stations de radio (messages TMC).

#### Remarque:

Le système TMC n'est pas disponible dans tous les pays (uniquement disponible en Belgique, en Allemagne, au Danemark, en France, en Italie, aux Pays-Bas, en Autriche, en Suède, en Suisse et en Espagne à l'heure actuelle).

Sur le Traffic Assist Z205, il est possible en Allemagne de recevoir des messages d'informations routières via TMCpro.

Les messages d'informations routières sont diffusés, en plus du programme radio, via le système TMC (Traffic Message Channel) des stations radio puis réceptionnés et évalués par le système de navigation. La réception des messages d'informations routières est gratuite.

#### Remarque:

Étant donné que les messages d'informations routières sont émis par des stations de radio, nous ne pouvons pas garantir que ces informations sont complètes et correctes.

Autriche : le code de localisation et d'évènement (Location- und Eventcode) a été mis à disposition par l'ASFINAG et le **BMVIT.** 

Traffic Assist contrôle constamment si des messages importants sont disponibles pour l'itinéraire déterminé. Toutes les entraves à la circulation recues sont représentées sur la carte

Si le système détecte une information routière qui a une influence sur l'itinéraire choisi, l'appareil peut alors calculer automatiquement un nouvel itinéraire pour la destination prévue (voir « Touche TMC » page 53).

 $\rightarrow$  GR  $\rightarrow$  F  $\rightarrow$  1  $\rightarrow$  F  $\rightarrow$  P

 $\rightarrow$  NI

 $\rightarrow$  NK

 $\rightarrow$  S

 $\rightarrow$  N

 $\rightarrow$  FIN

 $\rightarrow$  TR

 $\rightarrow$  GR

 $\rightarrow$  PL

 $\rightarrow$  CZ

 $\rightarrow$  H  $\rightarrow$  SK

 $\rightarrow$  n

 $\rightarrow \rightarrow \rightarrow$ 

 $\rightarrow$  n

 $\rightarrow$  GB

 $\rightarrow$  F

 $\rightarrow$  1

 $\rightarrow$  F

 $\rightarrow P$ 

 $\rightarrow$  NI

 $\rightarrow$  nK

 $\rightarrow$  S

 $\rightarrow$  N

 $\rightarrow$  FIN

 $\rightarrow$  TR

 $\rightarrow$  GR  $\rightarrow$  PI

 $\rightarrow$  C.7

 $\rightarrow$  H  $\rightarrow$  SK

#### Représentation de messages **TMC** sur la carte

Les messages TMC actuels sont indiqués sous forme graphique sur la carte. Les portions de l'itinéraire faisant l'objet de perturbations sont représentées sur fond bleu. De plus, des flèches indiquent le sens de circulation affecté

En plus du marquage couleur, un panneau de signalisation de danger s'affiche sur la portion d'itinéraire concernée.

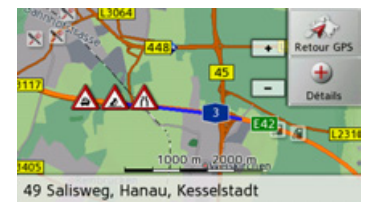

### **Utilisation du TMC**

Si vous avez raccordé l'antenne TMC, votre Traffic Assist reçoit les infos routières actuelles et le calcul d'itinéraires dynamiques est possible (contournement des embouteillages). Vous pouvez directement visualiser les infos routières.

Vous pouvez procéder à la modification des réglages du TMC comme décrit à la section « Touche TMC » page 53.

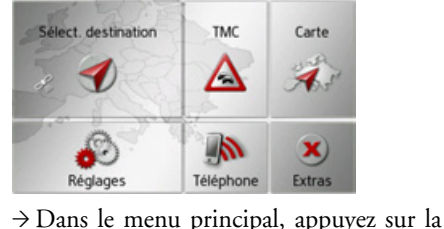

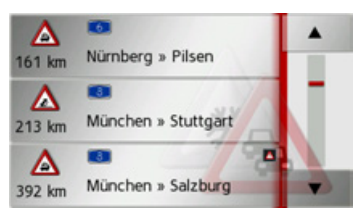

touche TMC.

La liste de messages s'affiche.

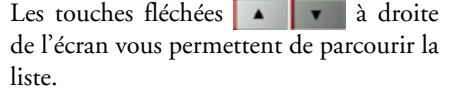

A chaque message d'informations routières, le numéro de rue (autoroute, nationale, départementale, cantonale), la distance à vol d'oiseau par rapport à la position actuelle du véhicule et le cas échéant, la direction de la portion de route affectée ainsi que le type de perturbation s'affichent. Si un message TMC est émis pour votre itinéraire, celui-ci est indiqué par le sym-

bole A

Sur le Traffic Assist Z205, les messages d'informations routières reçus via TMCpro sont repérés par le symbole  $\tau$ MC-

#### Lecture du message

- → Appuyez sur le message désiré dans la liste.
- $\rightarrow$  GR Le message s'affiche.

 $\rightarrow$  n

 $\rightarrow$  F

 $\rightarrow$  1

 $\rightarrow$  F

 $\rightarrow P$ 

 $\rightarrow$  NI

 $\rightarrow$  NK

 $\rightarrow$  S

 $\rightarrow$  N

 $\rightarrow$  CZ

 $\rightarrow$  H  $\rightarrow$  SK

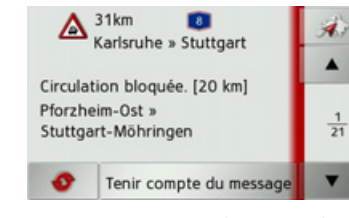

- les touches fléchées  $\rightarrow$  Appuyez sur pour faire défiler les messa- $\blacktriangle$ ges.
- $\rightarrow$  Appuyez sur la touche  $\blacktriangleright$  pour revenir à la liste de messages.
- Pour actualiser l'affichage des messages, appuyez sur la touche  $\bullet$
- $\rightarrow$  FIN Si un message est émis pour votre itinéraire comme indiqué dans l'exemple, vous  $\rightarrow$  TR pouvez déterminer le traitement de ce message en appuyant sur la touche Tenir  $\rightarrow$  GR compte du message.  $\rightarrow$  PL

Consider this message for your route? Route will be re-calculated. Etes-vous sûr? Oui Non

Si vous désirez recalculer l'itinéraire, appuyez sur la touche Oui.

L'itinéraire est recalculé et une déviation est planifiée le cas échéant.

Si vous souhaitez annuler la modification, vous pouvez rappeler le message correspondant et ensuite appuyer sur la touche Ignorer le message.

Une demande suit de la part du système à laquelle vous devez répondre par Oui. L'itinéraire est recalculé sans prise en compte du message correspondant.

#### Affichage de la route concernée sur la carte

 $\rightarrow$  Dans l'affichage des messages, appuyez  $\text{sur}$  la touche

Vous pouvez voir la route concernée sur la carte.

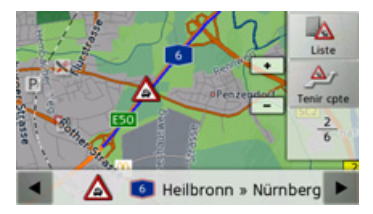

En appuyant sur la touche Liste, vous pouvez revenir à l'affichage des messages. Dans la ligne inférieure, il vous est possible de faire défiler tous les messages de la liste et de les afficher sur la carte à l'aide  $\frac{1}{\sqrt{1-\frac{1}{\sqrt{1-\frac{1$ 

La touche Tenir cpte vous permet de déterminer pour chaque message, si la portion de trajet annoncée doit être évitée lors d'un calcul d'itinéraire.

Si vous avez bloqué la portion de trajet (Tenir cpte), vous pouvez supprimer le blocage en appuyant sur la touche lanorer.

#### <span id="page-60-0"></span>Prise en compte des messages pour le calcul d'itinéraire

Votre Traffic Assist peut prendre les infos routières en compte pour le calcul d'un itinéraire A la section « Touche TMC » page 53, vous pouvez déterminer si le nouveau calcul doit avoir lieu en mode automatique, manuel ou pas du tout.

#### Nouveau calcul automatique

Si une perturbation du trafic se trouve sur votre itinéraire, le Traffic Assist vérifie s'il est possible de trouver un trajet de déviation permettant raisonnablement de contourner le problème. Si c'est le cas, un itinéraire différent est calculé et vous êtes guidé sur cet itinéraire.

#### Nouveau calcul manuel

Si une info routière concerne votre itinéraire, une fenêtre s'affiche avec les données détaillées s'y rapportant.

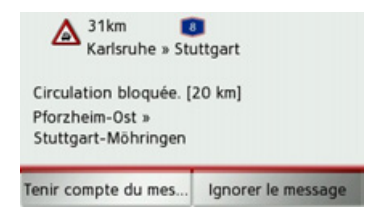

Si vous souhaitez calculer un trajet de déviation, appuyez sur Tenir compte du message, sinon sur Ignorer le message.

#### Remarque:

En cas de sélection de la fonction Tenir compte du message, un itinéraire différent n'est pas nécessairement calculé. Cela ne se produit que s'il est considéré judicieux du point de vue du gain de temps et du trajet à parcourir.

Vous pouvez remodifier à tout moment le réglage choisi dans la liste de messages.

Si, après la sélection de la fonction Tenir compte du message, le Traffic Assist constate qu'un itinéraire différent et judicieux est possible, l'affichage suivant apparaît à l'écran.

#### Remarque:

Cet affichage apparaît également quand par ex., un trajet auparavant perturbé est de nouveau libre.

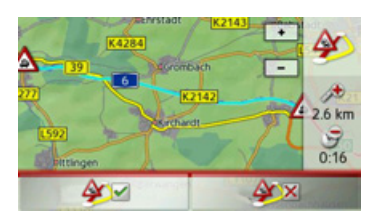

L'affichage vous donne un aperçu de l'itinéraire différent calculé.

Le trajet repéré en rouge ou, en cas de perturbation, en bleu indique l'itinéraire actuel. Le trajet repéré en jaune indique l'itinéraire différent calculé.

À droite de l'écran, s'affiche dans quelle mesure le trajet à parcourir a changé et quel gain de temps vous obtiendrez probablement en utilisant l'itinéraire différent.

 $\rightarrow$  Appuyez maintenant sur la touche A pour utiliser l'itinéraire différent, ou sur la touche **AX** pour rester sur l'actuel parcours.

## $\rightarrow$  N  $\rightarrow$  GB  $\rightarrow$  F  $\rightarrow$  1  $\rightarrow$  F  $\rightarrow P$  $\rightarrow$  NL  $\rightarrow$  DK  $\rightarrow$  S  $\rightarrow$  N  $\rightarrow$  FIN  $\rightarrow$  TR  $\rightarrow$  GR

- 
- 
- 

- 
- 

 $\rightarrow$  CZ  $\rightarrow$  H  $\rightarrow$  SK

- 
- $\rightarrow$  PL

## **Affichage de carte**

Líaffichage de carte est en premier lieu utilisé pour le guidage. Cependant, vous pouvez toujours afficher votre position actuelle via l'affichage cartographique même sans guidage et vous faire avertir par le système en cas de dépassements de vitesse.

### **Appel de líaffichage de carte**

L'affichage de carte est appelé automatiquement lorsque vous lancez le guidage. Sans guidage, il est possible d'appeler l'affichage de carte via le menu principal.

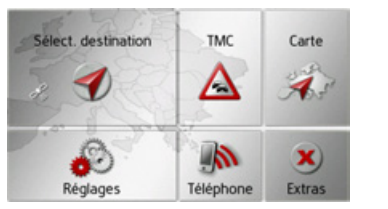

<sup>&</sup>gt;Dans le menu principal, appuyez sur la touche **Carte**.

L'affichage de carte apparaît alors sur l'écran et indique votre position actuelle, si vous bénéficiez d'un signal GPS. Si un guidage est déjà activé, la carte avec guidage s'affiche.

### **Structure de líaffichage de carte**

Le système se base sur les réglages effectués sous « Changement de vue » page 71 et sur le fait qu'un guidage soit actif ou non.

#### **Affichage de carte sans guidage**

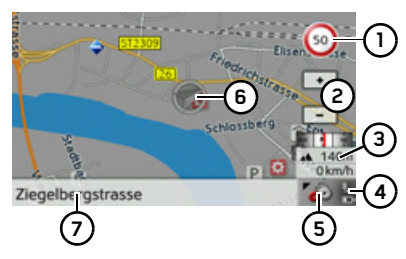

Si la navigation n'est pas active, presque toute la surface de l'écran tactile est remplie par la représentation cartographique. 1) Limitation de vitesse dans la rue où le véhicule se trouve (ces indications ne sont pas disponibles pour toutes les

Touches ZOOM**2**

rues)

- **3)** Boîte info avec boussole, vitesse du véhicule et altitude par rapport au niveau de la mer
- **4)** Affichage de l'état de charge / qualité de réception du téléphone
- Touche pour appel des options **5**
- Position du véhicule **6**
- **7)** Rue actuelle

#### **Affichage de carte avec guidage**

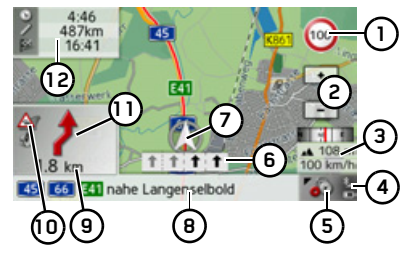

- Limitation de vitesse dans la rue où le véhicule se trouve (ces indications ne sont pas disponibles pour toutes les rues) **1**
	- Touches ZOOM

**2**

- Boîte info avec boussole, vitesse du véhicule et altitude par rapport au niveau de la mer**3**
- **4)** Affichage de l'état de charge / qualité de réception du téléphone
- Touche pour appel des options **5**

### **MODE NAVIGATION**

(6) Aide au choix de la voie de circulation (visible uniquement pour certaines rues à plusieurs voies, flèches noires = voies conseillées)

#### Remarque:

Si vous suivez l'aide au choix de la voie de circulation, la manœuvre suivante peut être effectuée sans changement de voie.

- (7)
	- Position du véhicule
- Rue actuelle ou rue où conduit la pro-(a) chaine manœuvre
- 9 Distance à parcourir avant la prochaine manœuvre
- (iii) Affichage du réglage TMC
- (11) Prochaine manœuvre
- Heure d'arrivée prévue, durée de trajet restante et distance restant à parcourir jusqu'à destination

Si la navigation est active, votre emplacement actuel est visualisé avec l'icône de positionnement.

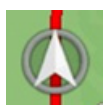

A droite de l'écran, vous pouvez afficher ou masquer les informations (heure d'arrivée présumée, durée de trajet restante et distance restant à parcourir jusqu'à la destination prévue/intermédiaire) relatives à la destination principale  $(1)$  et à la destination intermédiaire (2). La représentation de gauche affiche les informations masquées.

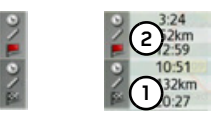

La boîte info avec boussole à droite de l'écran affiche un compas, la vitesse actuelle du véhicule et l'altitude par rapport au niveau de la mer. L'affichage de la boîte info peut être activé/désactivé dans les réglages comme décrit à la section « Touche Info carte » page 53.

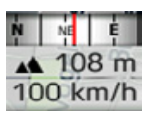

D'autre part des informations sont affichées dans le coin gauche sous la zone de prévisualisation.

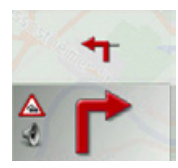

Ce faisant le tracé du trajet restant à parcourir est affiché via une flèche avec les données d'éloignement par rapport à la destination indiquées au-dessous. Lorsque deux manœuvres sont prévues coup sur coup, une petite flèche supplémentaire s'affiche au-dessus de la première manoeuvre pour indiquer la manœuvre suivante. En appuyant sur la zone de prévisualisation, vous pouvez régler le volume des messages de navigation (voir « Modification du volume sonore des annonces » page 66). Vous avez en outre la possibilité de passer du guidage avec affichage de carte à l'affichage de flèches.

 $\rightarrow \rightarrow \rightarrow$ 

 $\rightarrow$  n  $\rightarrow$  GB

 $\rightarrow$  F

 $\rightarrow$  1

 $\rightarrow$  F

 $\rightarrow$  P

 $\rightarrow$  NI

 $\rightarrow$  NK

 $\rightarrow$  S

 $\rightarrow$  N

 $\rightarrow$  FIN

 $\rightarrow$  TR

 $\rightarrow$  GR

 $\rightarrow$  PL

 $\rightarrow$  CZ

 $\rightarrow$  H  $\rightarrow$  SK Une information concernant la fonction TMC s'affiche sur le bord gauche de la zone de prévisualisation. Quatre différents états TMC sont possibles.

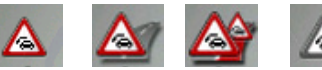

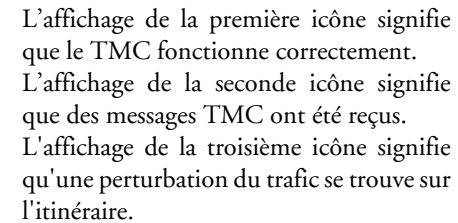

Si la quatrième icône s'affiche, la réception TMC est perturbée et il n'est pas possible de recevoir de messages TMC.

#### Écran divisé avec guidage

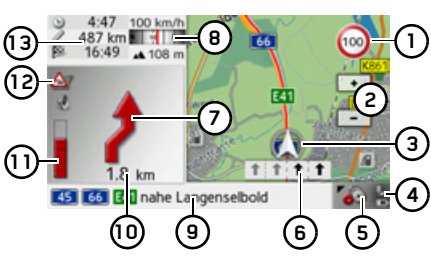

- Limitation de vitesse sur la route où le véhicule se trouve (ces indications ne sont pas disponibles pour toutes les routes)
- Touches zoom 2)
- (၁) Position du véhicule
- Affichage de l'état de charge / qualité de réception du téléphone
- (5) Touche pour appel des options
- Aide au choix de la voie de circulation (6) (visible uniquement pour certaines routes à plusieurs voies, flèches noires  $=$  voies conseillées)

#### Remarque:

Si vous suivez l'aide au choix de la voie de circulation, la manœuvre suivante peut être effectuée sans changement de voie.

(7) Prochaine manœuvre

- (a) Boîte info avec boussole, vitesse du véhicule et altitude par rapport au niveau de la mer
- (9) Rue actuelle ou rue où conduit la prochaine manœuvre
- (10) Distance à parcourir avant la prochaine manœuvre
- (11) Barre de progression pour visualiser la distance jusqu'à la prochaine manœuvre
- (12) Affichage de l'état TMC
- (13) Heure d'arrivée prévue, durée de trajet restante et distance restant à parcourir jusqu'à la prochaine destination

 $\rightarrow$  n

 $\rightarrow$  GB

 $\rightarrow$  F

 $\rightarrow$  1

 $\rightarrow$  E  $\rightarrow P$ 

 $\rightarrow$  NI

 $\rightarrow$  nK

 $\rightarrow$  S

 $\rightarrow$  N

 $\rightarrow$  FIN

 $\rightarrow$  TR

 $\rightarrow$  GR

 $\rightarrow$  PL

 $\rightarrow$  CZ

 $\rightarrow$  H  $\rightarrow$  SK

#### Guidage avec affichage de flèches

Le guidage uniquement à l'aide de flèches peut être lancé à partir du guidage avec affichage de carte.

#### Remarque:

Le guidage avec affichage de flèches peut également être activé comme décrit à la section « Changement de vue » page 71.

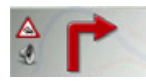

→ Appuyez sur la zone de prévisualisation.

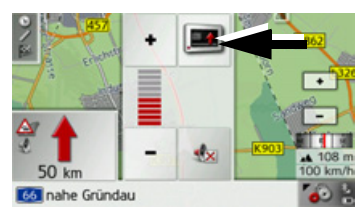

→ Appuyez sur la touche repérée par une flèche.

La représentation passe à l'affichage de flèches.

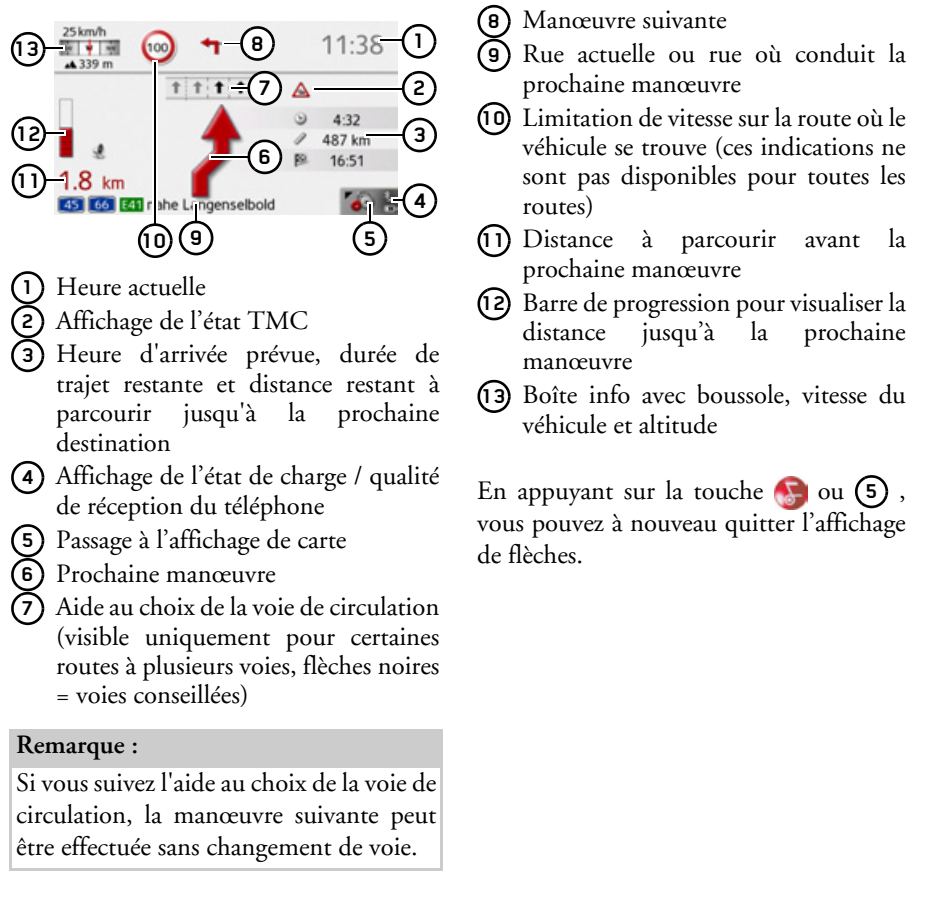

 $\rightarrow$  NK

 $\rightarrow$  S

 $\rightarrow$  N

 $\rightarrow$  FIN

 $\rightarrow$  TR

 $\rightarrow$  GR

 $\rightarrow$  PL

 $\rightarrow$  CZ

 $\rightarrow$  H  $\rightarrow$  SK

### Utilisation de l'affichage de carte

#### Répétition du dernier message

Pendant le guidage, des informations importantes vous sont communiquées, par ex. la prochaine manœuvre à effectuer. Le dernier message peut être répété avec les indications actualisées.

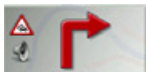

- → Lorsque le guidage est activé, appuyez sur la zone de prévisualisation.
- Le dernier message est répété avec les indications actualisées. De plus, le volume s'affiche.

### <span id="page-65-0"></span>Modification du volume sonore des annonces

Le volume sonore des annonces peut être modifié.

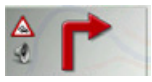

 $\rightarrow$  Lorsque le guidage est activé et la barre d'outils désactivée, appuyez sur la zone de prévisualisation.

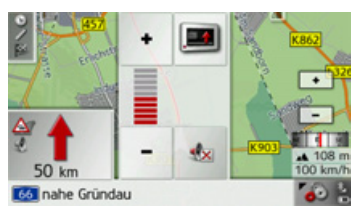

Le graphique à barres visualise le volume sonore.

- $\rightarrow$  Appuyez sur la touche  $\rightarrow$  ou  $\rightarrow$  pour augmenter ou réduire le volume.
- $\rightarrow$  Appuyez sur la touche  $\rightarrow$  pour désactiver les annonces.
- À présent, la touche est entourée en rouge.
- → Pour désactiver la sourdine, appuyez à nouveau sur la touche

### **∧Attention!**

Réglez le volume de façon à pouvoir encore entendre tous les bruits ambiants.

Le graphique à barres disparaît automatiquement peu après sans devoir appuyer sur aucune touche

#### Zoom de la carte

Les touches Zoom permettent un zoom progressif dans la carte.

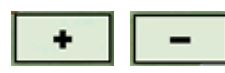

- $\rightarrow$  Appuyez sur agrandir  $\rightarrow$  pour faire un zoom de rapprochement dans la carte et visualiser plus précisément les détails représentés.
- $\rightarrow$  Appuyez sur réduire  $\boxed{\phantom{1}}$  pour faire un zoom d'éloignement de la carte et avoir un aperçu plus étendu.

## MODE NAVIGATION

#### **DÈplacement de la carte**

Vous pouvez déplacer la carte à partir d'un point quelconque.

 $\rightarrow$  Pour ce faire, appuyez brièvement sur la carte.

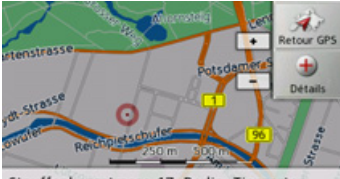

Stauffenbergstrasse 17, Berlin, Tiergarten

 $\rightarrow$  Appuyez sur un point quelconque de votre choix sur la carte puis faites-le rapportant glisser dans la direction souhaitée.

La carte se déplace immédiatement en conséquence.

#### *Remarque :*

En appuyant sur la touche **Retour GPS**, vous pouvez afficher à nouveau la position actuelle du véhicule.

Vous pouvez également sélectionner un point en tant que destination comme décrit à la section « Sélection d'une destination à partir de la carte » page 44.

### **Options de líaffichage de carte**

Dans les options de l'affichage de carte, vous pouvez procéder aux réglages du guidage, de la représentation cartographique et de l'itinéraire.

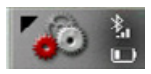

Dans l'affichage de carte, appuyez sur la touche en bas à droite.

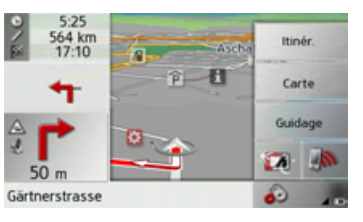

Le menu des options de l'affichage de carte síaffiche.

Seules les touches **Guidage**, **Carte** et **Itinér.** sont à votre disposition. En sélectionnant l'une de ces options, d'autres touches s'affichent avec lesquelles différents réglages peuvent être appelés.

De plus, vous pouvez passer au mode nuit de l'écran et revenir au mode précédent en appuyant sur la touche

La touche vous permet d'accéder au mode Téléphone.

### Touche **Guidage** :

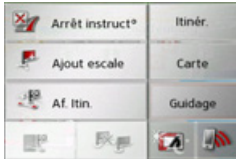

Vous disposez des options suivantes :

- $\bullet\,$  interruption du guidage.
- $\bullet\,$  saisie/effacement d'une destination intermédiaire.
- affichage de l'itinéraire complet.
- Dans le cas de plusieurs destinations (préparation d'itinéraire), afficher une liste de destinations ou ignorer la prochaine destination.

### Touche **Carte** :

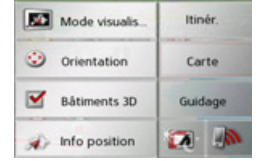

Vous disposez des options suivantes :

 $\bullet\,$  passage de la représentation  $\,$  2D à la représentation 3D sur la carte.

 $\rightarrow$  D

 $\rightarrow$  GB

 $\rightarrow$  F  $\rightarrow$  1  $\rightarrow$  F

 $\rightarrow P$  $\rightarrow$  NL

 $\rightarrow$  DK

 $\rightarrow$  S

 $\rightarrow$  N  $\rightarrow$  FIN

 $\rightarrow$  TR

 $\rightarrow$  GR  $\rightarrow$  PL

 $\rightarrow$  C.7

 $\rightarrow$  H  $\rightarrow$  SK

Touche **Itinér.** :

Pol sur litin.

**ANY** TMC sur litin.

Route bloquée

**Detions** 

l'itinéraire.

nant l'itinéraire.

3D.

 $\bullet\,$  modification des niveaux zoom et de la perspective cartographique en mode

• Modifier l'orientation de la carte et des

 $\bullet$  activation/désactivation de l'affichage

Vous disposez des options suivantes : • sélection d'une destination spéciale sur

Itinér.

Carte

Guidage **STA** 

 $\bullet$  affichage des messages TMC concer-

 $\bullet\,$  blocage d'une section du trajet. • modification des options d'itinéraire.

niveaux zoom en mode 2D.

de bâtiments en mode 3D.  $\bullet$  affichage de la position actuelle.

- $\rightarrow$  D  $\rightarrow$  GB  $\rightarrow$  F  $\rightarrow$  1  $\rightarrow$  F  $\rightarrow P$  $\rightarrow$  NL  $\rightarrow$  DK  $\rightarrow$  S  $\rightarrow$  N  $\rightarrow$  FIN
- $\rightarrow$  TR
- 
- $\rightarrow$  GR
- 
- 
- $\rightarrow$  PL
- 

 $\rightarrow$  C.7  $\rightarrow$  H

 $\rightarrow$  SK

#### **Interruption du guidage**

Vous pouvez interrompre un guidage actif.

- $\rightarrow$  Appelez le menu Options pour l'affichage de carte.
- <sup>&</sup>gt;Appuyez sur la touche **Guidage**.
- <sup>&</sup>gt;Appuyez sur la touche **Arrêt instruct°**. Le guidage de toutes les destinations est interrompu.

#### **Saisie/effacement díune destination intermÈdiaire**

Avec cette fonction, vous pouvez saisir une destination intermÈdiaire ou effacerune destination intermédiaire déjà saisie.

- $\rightarrow$  Appelez le menu Options pour l'affichage de carte.
- <sup>&</sup>gt;Appuyez sur la touche **Guidage**.

<sup>&</sup>gt;Appuyez sur la touche **Ajout escale**.

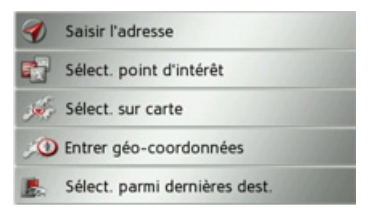

A présent, vous pouvez saisir une destination, comme décrit à la section « Menu de saisie d'une destination » page 33 (Saisir **l'adresse**, **Sélect. point d'intérêt**, **Sélect. sur carte** ou **Entrer géo-coordonnées**) comme destination intermédiaire. En outre, vous avez la possibilité de sélectionner une destination dans le raccourci via latouche **Sélect. parmi dernières dest.**.

Une fois la destination intermédiaire désirée saisie, le système calcule à nouveau l'itinéraire

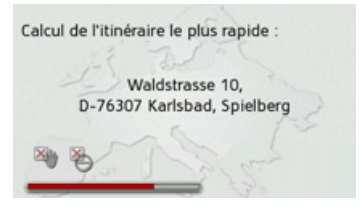

La destination intermédiaire saisie est indiquée par un drapeau jaune sur la carte.

#### *Suppression díune destination intermÈdiaire*

- $\rightarrow$  Appelez le menu Options pour l'affichage de carte.
- <sup>&</sup>gt;Appuyez sur la touche **Guidage**.
- <sup>&</sup>gt;Appuyez sur la touche **Suppr. escale**.

**68**

### MODE NAVIGATION

10 Waldstrasse, Karlsbad, Spielberg 76307 Oui Non

Suppr. escale ?

<sup>&</sup>gt;Appuyez sur la touche **Oui**. La destination intermédiaire est effacée.

#### <span id="page-68-0"></span>**Affichage de líitinÈraire complet**

Vous pouvez afficher l'itinéraire complet jusqu'à la destination finale sur la carte. De plus, vous avez la possibilité d'afficher une description d'itinéraire complète.

- $\rightarrow$  Appelez le menu Options pour l'affichage de carte.
- <sup>&</sup>gt;Appuyez sur la touche **Guidage**.
- <sup>&</sup>gt;Appuyez sur la touche **Af. Itin.**.

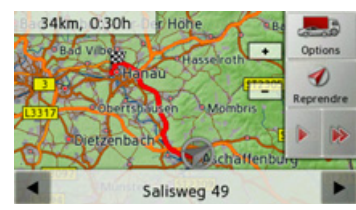

L'itinéraire complet s'affiche.

En appuyant sur la touche **Options**, vous pouvez régler les options d'itinéraire. En appuyant sur la touche  $\Box$  ou la touche , il vous est possible de simuler l'intégralité de l'itinéraire de manière lente ou rapide. Vous pouvez mettre fin à la simulation en appuyant légèrement sur  $l'$ écran

Dans la ligne inférieure, il vous est possible de faire défiler la description d'itinéraire complète à l'aide des touches  $\blacksquare$  et

### *Description d'itinÈraire*

.

5.4km, 0.06h

 $\rightarrow$  Lorsque l'itinéraire complet s'affiche, appuyez sur la touche .

> Liste ∍∉ Bloquer

> > D

Reprendre

Le premier point de la description d'itinéraire síaffiche sur la carte.

Aschaffenburger... 8 100m

Les touches  $\bullet$  et permettent de faire défiler la description d'itinéraire complète.

En sÈlectionnant **Bloquer**, vous pouvez bloquer des parties d'itinéraire individuelles. Traffic Assist calcule une déviation plausible pour contourner la partie d'itinéraire bloquée.

#### *Remarque :*

Si la longueur de la partie d'itinéraire est supérieure à 10 kilomètres, vous pouvez déterminer dans un autre menu, si toute la partie ou une section de la partie doit être bloquée.

Vous pouvez également afficher une version de la description d'itinéraire sous forme de liste. Pour ce faire, appuyez sur la touche **Liste**.

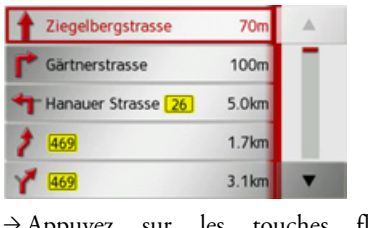

→ Appuyez sur les touches fléchées à droite de l'écran pour feuilleter la liste.

Si vous appuyez sur une entrée de la description d'itinéraire, celle-ci s'affiche sur la carte.

 $\rightarrow \rightarrow \rightarrow$ 

 $\rightarrow$  D

 $\rightarrow$  GB

 $\rightarrow$  F  $\rightarrow$  1  $\rightarrow$  F

 $\rightarrow P$ 

 $\rightarrow$  NL

 $\rightarrow$  DK  $\rightarrow$  S

 $\rightarrow$  N  $\rightarrow$  FIN

 $\rightarrow$  TR

 $\rightarrow$  GR  $\rightarrow$  PL  $\rightarrow$  C.7

 $\rightarrow$  H  $\rightarrow$  SK

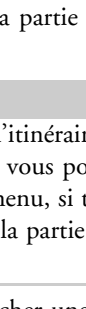

#### **Affichage de la liste des destinations**

Si un itinéraire prévu avec plusieurs destinations est activé, vous pouvez afficher ce dernier dans son intégralité avec toutes les destinations sur la carte ou sous forme deliste.

- $\rightarrow$  Appelez le menu Options pour l'affichage de carte.
- <sup>&</sup>gt;Appuyez sur la touche **Guidage**.

 $\rightarrow$  Appuyez sur la touche

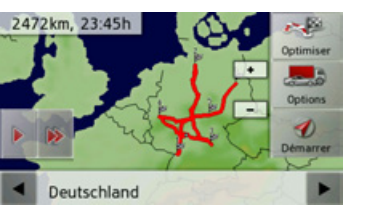

L'itinéraire prévu est représenté sur la carte.

En appuyant sur la touche  $\Box$  ou la touche  $\rightarrow$ , il vous est possible de simuler l'intégralité de l'itinéraire de manière lente ou rapide. Vous pouvez mettre fin à la simulation en appuyant légèrement sur l'écran.

Dans la ligne inférieure, il vous est possible de faire défiler chaque étape de l'itinéraire à l'aide des touches et . Lors du parcours de l'itinéraire, l'étape correspondante s'affiche en conséquence. En sÈlectionnant **Eff. form.**, vous pouvez effacer l'étape respective.

Appuyez sur **Liste** pour afficher les étapes de l'itinéraire dans une liste

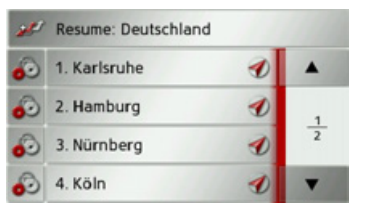

Les étapes individuelles de l'itinéraire s'affichent sous forme de liste. Appuyez sur la touche du haut pour revenir au guidage de l'itinéraire.

Si vous souhaitez éditer l'une des étapes, appuyez sur la touche  $\odot$ , devant l'étape respective.

Les options suivantes sont possibles :

- ï avec **Afficher détails**, affichage des informations relatives à l'étape sélectionnÈe.
- ï avec **Déplac. haut** et **Déplac. bas**, modification de l'ordre des étapes.
- **avec Supprimer étape**, effacement de l'étape sélectionnée.
- ï avec **Démarr. guidage**, dÈmarrage du guidage vers l'étape sélectionnée.

#### **Ignorer une destination**

Si un itinéraire prévu avec plusieurs destinations est activé, vous pouvez effacer l'actuelle destination de l'itinéraire. Le guidage vers la prochaine destination démarre alors.

Cela peut être nécessaire lorsque vous vous n'êtes pas rendu directement vers une destination. Le Traffic Assist essaiesinon de continuer à vous guider vers l'actuelle destination.

 $\rightarrow$  Accédez au menu Options pour l'affichage de carte.

<sup>&</sup>gt;Appuyez sur la touche **Guidage**.

 $\rightarrow$  Appuyez sur la touche  $\mathbb{R}$ .

Le guidage vers la prochaine destination démarre.

 $\rightarrow$  F  $\rightarrow P$  $\rightarrow$  NL  $\rightarrow$  DK

 $\rightarrow$  D

 $\rightarrow$  GB

 $\rightarrow$  F  $\rightarrow$  1

 $\rightarrow$  FIN  $\rightarrow$  TR  $\rightarrow$  GR

 $\rightarrow$  PL  $\rightarrow$  CZ

 $\rightarrow$  H  $\rightarrow$  SK

 $\rightarrow$  S  $\rightarrow$  N

#### <span id="page-70-0"></span>**Changement de vue**

Vous pouvez changer l'affichage de la carte entre le mode 3D ou 2D, passer à un Ècran divisÈ en mode 3D ou 2D ou avec affichage de flèches.

- $\rightarrow$  Accédez au menu Options pour l'affichage de carte.
- <sup>&</sup>gt;Appuyez sur la touche **Carte**.
- <sup>&</sup>gt;Appuyez sur la touche **Affich carte**.

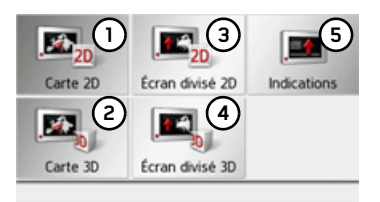

<sup>&</sup>gt;SÈlectionnez la vue que vous souhaitez. Les représentations ci-dessous montrent le résultat correspondant à chaque sélection.

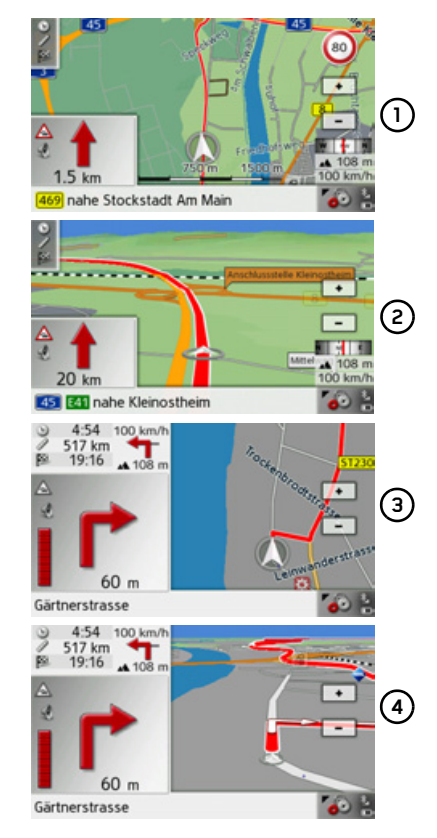

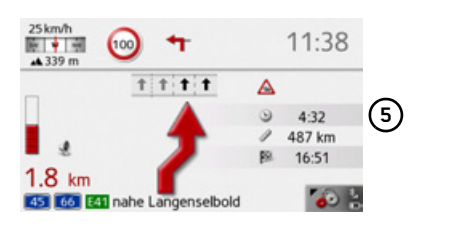

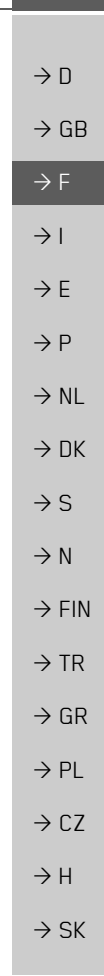

#### **Modification des niveaux zoom et de laperspective cartographique**

Vous pouvez régler le niveau zoom de la carte à l'approche d'une manoeuvre. En outre, il vous est possible de régler la perspective cartographique dans la représentation 3D.

→ Appelez le menu Options pour l'affichage de carte.

<sup>&</sup>gt;Appuyez sur la touche **Carte**.

<sup>&</sup>gt;Appuyez sur la touche Orientation.

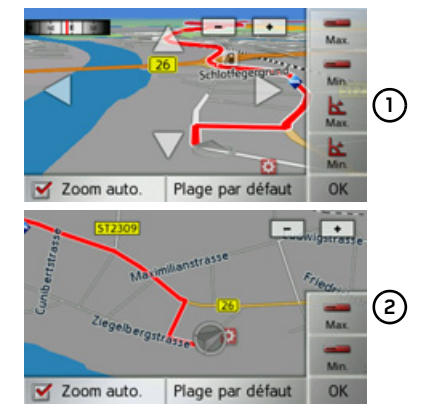

Selon la représentation actuelle réglée (vue 3D **(1)** ou 2D **(2)**), les possibilités de réglage sont différentes.

Si vous avez entrepris des réglages, ceux-ci sont mémorisés en appuyant sur la touche **OK**.

En appuyant sur la touche **Plage par** défaut, vous pouvez ramener les réglages entrepris au réglage de base.

Pour quitter le menu de réglage sans apport de modifications, appuyez sur la tou $che$  $\Box$ 

Possibilités de réglage

Vous pouvez régler les sections dans lesquelles la carte affichée doit être zoomée. Le réglage ne peut être effectué que si la fonction zoom automatique  $(\vee)$  est activée

- $\rightarrow$  En appuyant sur la touche  $\rightarrow$  réglez le niveau zoom le plus petit souhaité.
- $\rightarrow$  Appuyez sur la touche pour mémoriser le réglage.
- $\rightarrow$  En appuyant sur la touche  $\Box$ , réglez le niveau zoom le plus grand souhaité.
- $\rightarrow$  Appuyez sur la touche pour mémoriser le réglage.

Dans la vue 3D, vous pouvez régler l'angle d'inclinaison de la représentation cartographique. Le réglage ne peut être effectué que si la fonction zoom automatique  $(\vee)$ est activée

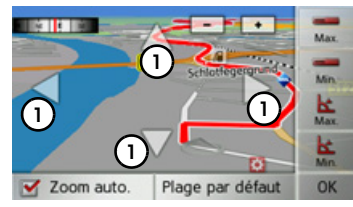

- $\rightarrow$  A l'aide des touches fléchées, réglez (1 l'angle d'inclinaison 1 maximal souhaité.
- $\rightarrow$  Appuyez sur la touche  $\vert$  **E** pour mémoriser le réglage.
- $\rightarrow$  A l'aide des touches fléchées, réglez réglez l'angle d'inclinaison **(1)** minimal souhaitÈ.
- $\rightarrow$  Appuyez sur la touche  $\uparrow$  pour mémoriser le réglage.

 $\rightarrow$  DK  $\rightarrow$  S  $\rightarrow$  N  $\rightarrow$  FIN  $\rightarrow$  TR  $\rightarrow$  GR  $\rightarrow$  PL  $\rightarrow$  CZ

 $\rightarrow$  D

 $\rightarrow$  GB

 $\rightarrow$  F  $\rightarrow$  1

 $\rightarrow$  F

 $\rightarrow P$  $\rightarrow$  NL

 $\rightarrow$  SK

**72**

 $\rightarrow$  H
$\rightarrow$  n

 $\rightarrow$  GB

 $\rightarrow$  F

 $\rightarrow$  1

 $\rightarrow$  F

 $\rightarrow P$ 

 $\rightarrow$  NI

 $\rightarrow$  nK

 $\rightarrow$  S

 $\rightarrow$  N  $\rightarrow$  FIN

 $\rightarrow$  TR

 $\rightarrow$  GR

 $\rightarrow$  PI

 $\rightarrow$  C.7

 $\rightarrow$  H  $\rightarrow$  SK

### Modification de l'orientation de la carte  $(mode 2D)$

Vous pouvez sélectionner l'orientation par défaut de la carte dans le sens du trajet ou avec vue vers le nord

#### Remarque :

Ce réglage n'est disponible que dans le mode de représentation 2D.

- → Appelez le menu Options pour l'affichage de carte.
- $\rightarrow$  Appuyez sur la touche **Carte**.
- Appuyez sur la touche Nord en haut ou sur la touche Voie en haut.

La carte change en fonction du réglage sélectionné.

### Activation/désactivation des bâtiments en 3D

Vous pouvez déterminer si la représentation 3D des bâtiments, disponible dans le mode de représentation 3D des villes, doit  $s'$ afficher ou non

### Remarque:

Ce réglage n'est disponible que dans le mode de représentation 3D.

- $\rightarrow$  Appelez le menu Options pour l'affichage de carte.
- $\rightarrow$  Appuyez sur la touche Carte.

Appuyer sur la touche Bâtiments 3D et  $\alpha$  activez  $\blacksquare$  ou désactivez  $\blacksquare$  la fonction.

<span id="page-72-0"></span> $\left(50\right)$ 

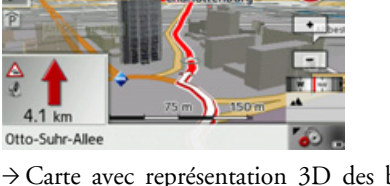

 $\rightarrow$  Carte avec représentation 3D des bâtiments activée.

#### Affichage de la position actuelle

Vous pouvez afficher votre position actuelle et la mémoriser. De plus, vous avez la possibilité d'afficher les informations relatives à la réception GPS actuelle ainsi qu'au pays actuel. Appelez le menu Options pour l'affichage de carte.  $\rightarrow$  Appuyez sur la touche **Carte**.  $\rightarrow$  Appuyez sur la touche **Info position**. Sur carte 西 Route sans nom Enreg. près de Karlsbad

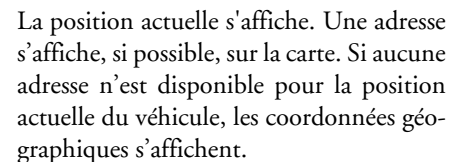

Info GPS

Info pay

La touche Sur carte vous permet de revenir à la carte.

Après avoir sélectionné Enreg., vous pouvez enregistrer la position actuelle dans le raccourci.

#### $\rightarrow \rightarrow \rightarrow$ **MODE NAVIGATION**

Après avoir appuyé sur la touche Info pays, vous pouvez afficher des informations typiques au pays sélectionné comme par ex. la vitesse maximale autorisée.

Après avoir appuyé sur la touche Info GPS, les informations relatives à la réception GPS s'affichent

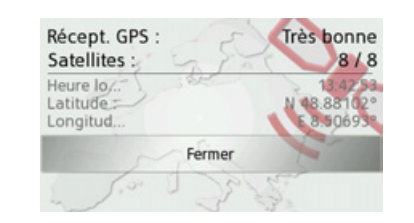

Vous pouvez constater ici combien de satellites sont reçus et si la réception des satellites est suffisante pour la navigation. En outre, l'heure actuelle ainsi que la position géographique du véhicule s'affichent également.

#### <span id="page-73-0"></span>Destination spéciale sur l'itinéraire

Pendant le guidage, vous pouvez afficher les destinations spéciales se trouvant sur l'itinéraire prévu. Il vous est possible ici de déterminer les catégories de destinations spéciales proposées. Vous avez également le choix entre l'affichage de destinations spéciales immédiatement à proximité, l'affichage de destinations spéciales sur tout l'itinéraire ou l'affichage de destinations spéciales uniquement à proximité de la destination prévue.

- Appelez le menu Options pour l'affichage de carte.
- $\rightarrow$  Appuyez sur la touche Itinér..

Appuyez sur la touche POI sur l'itin..

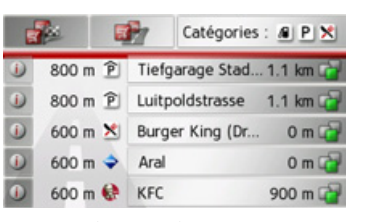

Les prochaines destinations spéciales des trois catégories déterminées s'affichent. La première indication kilométrique indi-

que la distance restante par rapport à la destination spéciale. L'indication à droite de l'écran indique le détour à prendre en compte si vous décidez d'atteindre la destination spéciale.

Les symboles figurant dans la marge de droite montrent d'un seul coup d'œil, si le détour vous permettant de vous diriger vers la destination spéciale correspondante est petit  $\begin{pmatrix} -1 \\ 1 \end{pmatrix}$ , moven  $\begin{pmatrix} -1 \\ 1 \end{pmatrix}$ ou grand  $\left(\begin{array}{c} 1 \\ 1 \end{array}\right)$ .

En appuyant sur l'une des destinations spéciales, le guidage est lancé dans la direction correspondante. En appuyant sur la touche n, vous pouvez afficher les informations relatives à la destination spéciale.

### Détermination des catégories

Appuyez sur la touche Catégories :

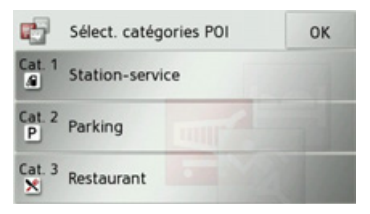

→ Appuyez sur la touche de la catégorie à modifier.

- → Sélectionnez ensuite la catégorie voulue.
- $\rightarrow$  Valider vos modifications en appuyant sur la touche OK.

# $\rightarrow$  F  $\rightarrow$  P

 $\rightarrow$  n

 $\rightarrow$  GR

 $\rightarrow$  F

 $\rightarrow$  1

 $\rightarrow$  NI  $\rightarrow$  NK

- $\rightarrow$  PL
- $\rightarrow$  CZ

#### MODE NAVIGATION $\rightarrow \rightarrow \rightarrow$

*Destination spÈciale ‡ proximitÈ de la* destination prévue / sur l'itinéraire com*plet*

 $\rightarrow$  Dans le menu « Destination spéciale sur l'itinéraire », appuyez sur la touche<br>pour la sélection de destinapour la sélection de destinations spéciales à proximité de la destination prévue ou sur la touche  $F$ pour la sélection de destinations spéciales sur l'itinéraire complet.

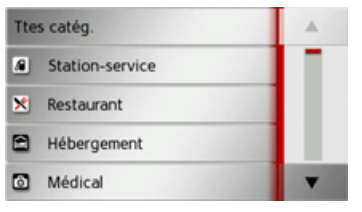

- $\rightarrow$  Sélectionnez la catégorie voulue.
- $\rightarrow$  Sélectionnez ensuite la destination spéciale voulue.

Le guidage vers la destination spéciale sélectionnée commence.

### **TMC sur l'itinÈraire**

Il vous est possible d'afficher et d'éditer les messages TMC relatifs à votre itinéraire.

#### *Remarque :*

Les messages TMC ayant entraîné un changement d'itinéraire sont également  $a$ ffichés.

- $\rightarrow$  Appelez le menu Options pour l'affichage de carte.
- <sup>&</sup>gt;Appuyez sur la touche **Itinér.**.

<sup>&</sup>gt;Appuyez sur la touche **TMC sur l'itin.**.

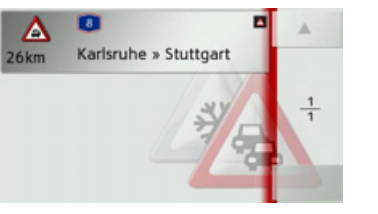

Les messages TMC relatifs à votre itinéraire síaffichent.

Après la sélection d'un message, vous pouvez influencer le système pour que par ex. votre véhicule contourne ou non l'obstacle à la circulation. Veuillez consulter la description sous « Informations routières via TMC » page 58 à ce sujet.

### <span id="page-74-0"></span>**Blocage díune section du trajet**

Vous pouvez bloquer une section du trajet restant à parcourir. Ce faisant, vous déterminez une longueur de parcours qui ne doit pas être prise en compte par le véhicule. Traffic Assist essaie alors de calculerune déviation possible.

- $\rightarrow$  Appelez le menu Options pour l'affichage de carte.
- <sup>&</sup>gt;Appuyez sur la touche **Itinér.**.
- <sup>&</sup>gt;Appuyez sur la touche **Bloquer**.

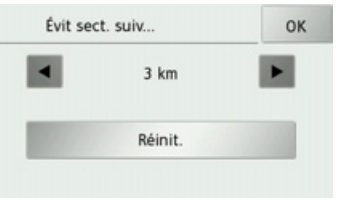

- $\rightarrow$  FIN  $\rightarrow$  TR  $\rightarrow$  Sélectionnez la longueur de blocage souhaitée à l'aide des touches et . En appuyant sur **Réinit.**, vous pouvez dÈsactiver le blocage. <sup>&</sup>gt;Appuyez sur la touche **OK** pour valider votre sélection. L'itinéraire est recalculé.
	- $\rightarrow$  GR  $\rightarrow$  PL  $\rightarrow$  C.7  $\rightarrow$  H  $\rightarrow$  SK

 $\rightarrow$  D

 $\rightarrow$  GB

 $\rightarrow$  F  $\rightarrow$  1  $\rightarrow$  F

 $\rightarrow P$ 

 $\rightarrow$  NL

 $\rightarrow$  DK

 $\rightarrow$  S

 $\rightarrow$  N

#### $\rightarrow \rightarrow \rightarrow$ MODE NAVIGATION

Éviter

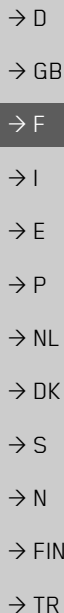

**Modification des options díitinÈraire** Pendant le guidage, vous pouvez influencer les options d'itinéraire (choix d'itinéraire etc.). → Appelez le menu Options pour l'affichage de carte. <sup>&</sup>gt;Appuyez sur la touche **Itinér.**. <sup>&</sup>gt;Appuyez sur la touche **Options**. Options itinér. OK Véhicule Véhic. normal Type d'itin. Itin. rapide Type d'itin. sur carte

→ Réglez les options d'itinéraire comme décrit à la section « Touche Options itinér. » page 50. Après modification, l'itinéraire est à nouveau calculé.

**本马图 24 公 9 9 0** 

 $\rightarrow$  GR  $\rightarrow$  PL

 $\rightarrow$  CZ  $\rightarrow$  H

**76**

## MODE TÉLÉPHONE

 $\rightarrow \rightarrow \rightarrow$ 

Vous pouvez connecter votre Traffic Assist à un téléphone portable équipé de la technologie sans fil *Bluetooth*Æ.

Votre Traffic Assist sert dans ce cas de kitmains libres au grand confort díutilisation.

#### *Remarques :*

- Il est possible que certaines des fonctions décrites ici ne soient pas disponibles sur certains téléphones portables équipés de la technologie sans fil *Bluetooth*Æ.
- $\bullet$  Dans les descriptions suivantes, on part du principe que la fonction Bluetooth est activée sur le téléphone portable. Vous trouverez comment activer la fonctionnalité Bluetooth dans la description du téléphone portable.

## **SÈlectionner le mode TÈlÈphone**

Le mode Téléphone est accessible via le menu principal (1) ou l'affichage de la carte comportant un menu d'options affiché **(2)**.

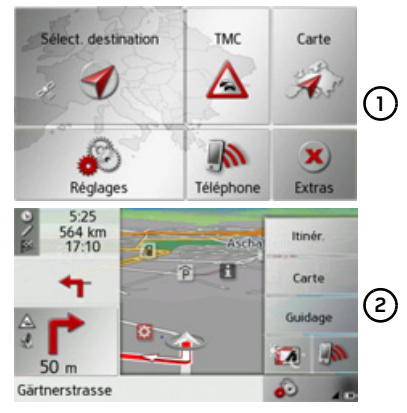

 $\rightarrow$  Pour sélectionner le mode Téléphone, appuyez sur la touche **Téléphone** du menu principal.

ou

 $\rightarrow$ Appuyez sur la touche dans l'affichage de la carte avec le menu d'options affiché.

Si Bluetooth est activé et que le Traffic Assist est déjà raccordé à un téléphone portable, le menu Téléphone s'affiche.

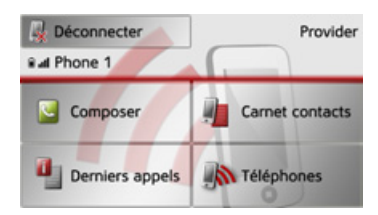

Si Bluetooth n'est pas encore activé lors de la sélection de la fonction de téléphone, il vous est demandé d'activer cette fonctionnalité.

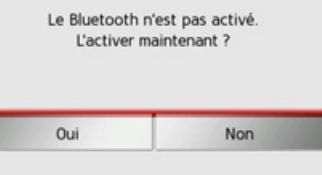

<sup>&</sup>gt;Appuyez sur la touche **Oui** pour activer Bluetooth.

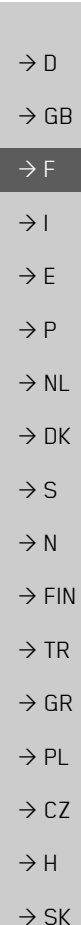

#### $\rightarrow \rightarrow \rightarrow$ MODE TÉLÉPHONE

 $\rightarrow$  D  $\rightarrow$  GB

 $\rightarrow$  F  $\rightarrow$  1

 $\rightarrow P$ 

 $\rightarrow$  N

 $\rightarrow$  F

 $\rightarrow$  NL

 $\rightarrow$  DK

 $\rightarrow$  S

 $\rightarrow$  FIN

 $\rightarrow$  TR

 $\rightarrow$  GR

 $\rightarrow$  PL

 $\rightarrow$  CZ

 $\rightarrow$  H

 $\rightarrow$  SK

connecté ou si le dernier appareil connecté <sup>n</sup>'est pas disponible, vous obtenez l'affichage suivant. Aucun téléphone n'est connecté. Connectez-en maintenant ?

> Oui Non

s'affiche quelques secondes après.

<sup>&</sup>gt;Appuyez sur la touche **Oui** pour rechercher les téléphones portables Bluetooth, comme décrit à la section « Recherche de téléphones portables » [page](#page-83-0) 84.

Le Traffic Assist tente maintenant denouveau de se connecter au derniertéléphone portable raccordé. Si la connexion est établie, le menu Téléphone

Si aucun téléphone portable n'a encore été

**Menu TÈlÈphone**

À partir du menu Téléphone, vous avez la possibilité de :

- composer des numéros,
- accéder au répertoire,
- accéder à des listes de numéros,
- rechercher des téléphones Bluetooth,
- $\bullet\,$  couper la connexion à un téléphone portable.

Si Bluetooth est activé et que le Traffic Assist est déjà raccordé à un téléphone portable, le menu Téléphone s'affiche une fois la fonction de téléphone sélectionnée.

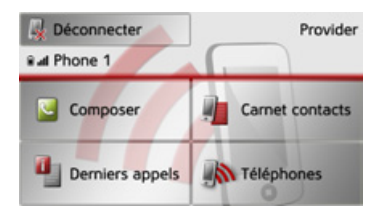

Dans la partie supérieure du menu Téléphone, la qualité de réception du téléphone portable, son état de charge, le nom du téléphone et l'opérateur réseau s'affichent, dans la mesure où ils sont disponibles.

### <span id="page-77-0"></span>**Composer un numÈro**

Cette fonction vous permet de saisir un numéro de téléphone et de passer un appel vers ce numéro.

 $\rightarrow$ Dans le menu Téléphone, appuyez sur le bouton **Composer**.

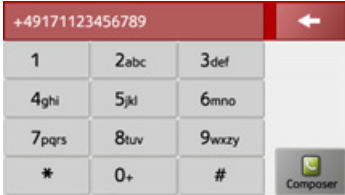

 $\rightarrow$  Saisissez le numéro de téléphone souhaité à l'aide des touches affichées.

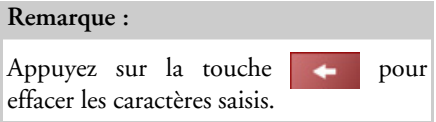

#### <sup>&</sup>gt;Appuyez sur la touche **Composer**.

Le Traffic Assist essaie alors d'établir une connexion avec le numéro saisi. Pour la suite de l'utilisation, reportez-vous à la section « [Communications](#page-84-0) téléphoniques » page 85.

## MODE TÉLÉPHONE

 $\rightarrow \rightarrow \rightarrow$ 

### Répertoire

Les entrées du répertoire chargées depuis la carte SIM et la mémoire du téléphone portable s'affichent dans le répertoire. Après sélection de l'entrée souhaitée, vous pouvez appeler le numéro de téléphone correspondant.

#### Remarques :

- · Veuillez noter que le transfert du répertoire peut prendre plusieurs minutes.
- · Quand le téléphone portable dont le répertoire a déjà été chargé, est reconnecté, le répertoire n'est pas chargé de nouveau. Si des entrées ont été modifiées ou créées pendant l'intervalle où le téléphone n'était pas connecté, il est nécessaire de charger manuellement le répertoire du Traffic Assist pour le mettre à jour. Voir « Mettre à jour le répertoire » page 89.

 $\rightarrow$  Dans le menu Téléphone, appuyez sur le bouton Carnet de contacts.

 $\rightarrow$ 

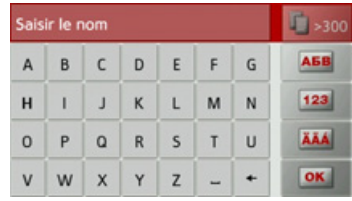

Un menu de saisie s'affiche, si le répertoire contient plus de 10 entrées. S'il y a moins de 10 entrées, une liste s'affiche directement avec les entrées

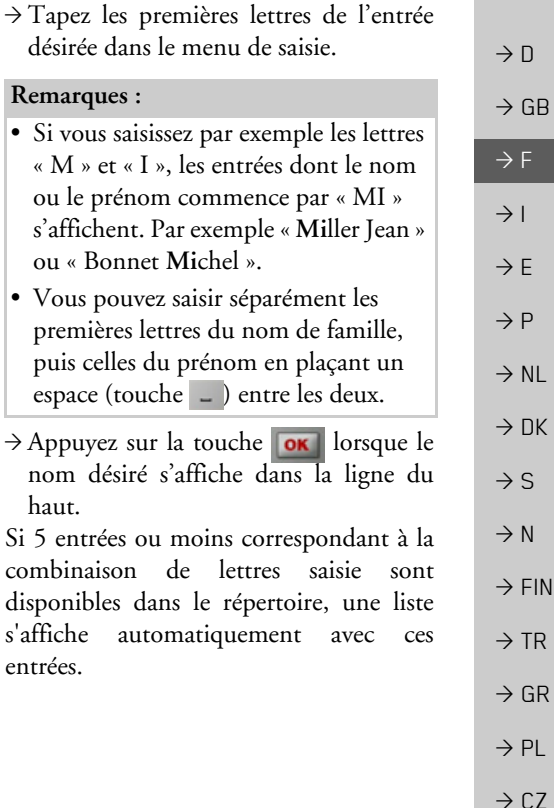

 $\rightarrow$  H  $\rightarrow$  SK

#### MODE TÉLÉPHONE  $\rightarrow \rightarrow \rightarrow$

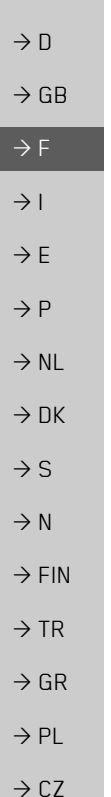

#### Remarque:

Vous pouvez aussi préalablement afficher une liste correspondant à la combinaison de lettres saisie. Pour cela, appuyez sur la touche **F**<sub>2300</sub> dans le menu de saisie.

 $\rightarrow$  Sélectionnez l'entrée désirée dans la liste.

Si plus d'un numéro est disponible pour l'entrée choisie, vous pouvez maintenant sélectionner le numéro correspondant.

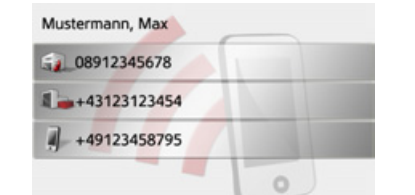

Les différents numéros sont repérés au moyen d'icônes.

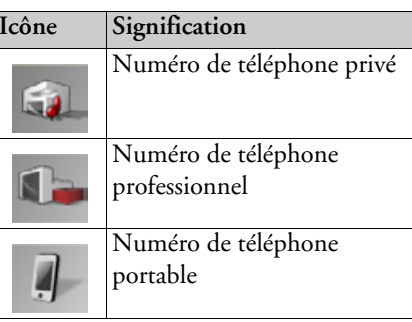

 $\rightarrow$  Sélectionnez le numéro de téléphone souhaité.

Le Traffic Assist essaie alors d'établir une connexion avec le numéro sélectionné. Pour la suite de l'utilisation, reportez-vous « Communications  $\Delta$  $\mathbf{a}$ section téléphoniques » page 85.

### Listes de numéros

Les listes de numéros indiquent les derniers appels composés, acceptés ou refusés ou les noms des correspondants par ordre chronologique. Si possible, les numéros ou les noms figurant dans la liste mémorisée sur le téléphone portable sont également affichés dans différentes listes.

### $\rightarrow$  Dans le menu Téléphone, appuyez sur le bouton Derniers appels.

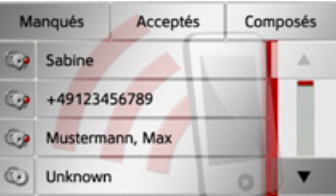

Vous pouvez accéder aux listes chargées sur le téléphone portable, au moyen des touches Mangués, **Acceptés** et Composés.

La liste des noms ou numéros composés, acceptés ou refusés sur le Traffic Assist est affichée dans les lignes situées en-dessous.

 $\rightarrow$  H  $\rightarrow$  SK

## MODE TÉLÉPHONE

Chaque ligne de la liste de numéros est divisée en deux champs. Chaque champ de la liste est représenté sous forme de touche. Le numéro/le nom s'affiche au niveau de la touche de droite et l'icône de gauche indique les propriétés de l'entrée.

#### Remarques :

- · Les 100 derniers numéros/noms sont automatiquement mémorisés dans la liste des numéros. Si la capacité de stockage de 100 numéros est atteinte, le numéro le plus ancien est automatiquement effacé pour permettre la mémorisation d'un nouveau numéro. Les numéros importants peuvent toutefois être protégés.
- Les entrées figurant dans la liste de numéros se rapportent uniquement au moment où le téléphone portable équipé de la technologie sans fil Bluetooth<sup>®</sup> est raccordé au Traffic Assist.

Le cas échéant, vous pouvez accéder aux listes chargées sur le téléphone portable, au moyen des touches Manqués, Acceptés et Composés.

### Icônes utilisées

Les icônes suivantes sont utilisées dans la liste des numéros.

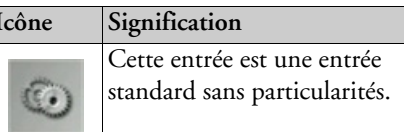

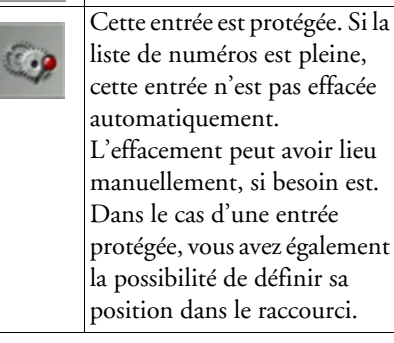

#### Parcourir la liste de numéros

parcourir la liste de numéros dans le sens de la flèche correspondante.

#### Composer un numéro existant

Il est possible de composer directement les numéros/noms présents dans la liste de numéros

- $\rightarrow$  Appuyez sur la touche comportant l'entrée souhaitée pour démarrer l'appel.
- L'appel commence.

#### Afficher ou éditer des entrées

Chaque entrée figurant dans la liste de numéros peut être affichée ou modifiée.  $\rightarrow$  Appuvez sur le champ de touches à gauche de l'entrée souhaitée. Un menu de sélection s'affiche

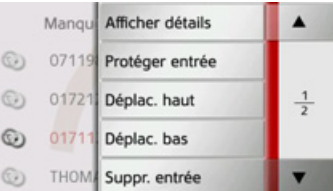

 $\rightarrow$  n  $\rightarrow$  GB  $\rightarrow$  F  $\rightarrow$  1  $\rightarrow$  F  $\rightarrow P$  $\rightarrow$  NI  $\rightarrow$  nK  $\rightarrow$  S  $\rightarrow$  N  $\rightarrow$  FIN  $\rightarrow$  TR  $\rightarrow$  GR  $\rightarrow$  PI  $\rightarrow$  C.7

 $\rightarrow \rightarrow \rightarrow$ 

 $\rightarrow$  H

#### MODE TÉLÉPHONE  $\rightarrow \rightarrow \rightarrow$

 $\rightarrow$  D

 $\rightarrow$  G

 $\rightarrow$  F

 $\rightarrow$  1

 $\rightarrow$  F

 $\rightarrow P$ 

 $\rightarrow$  NI

 $\rightarrow$  n

 $\rightarrow$  S

 $\rightarrow$  N

 $\rightarrow$  F

 $\rightarrow$  TI

 $\rightarrow$  G

 $\rightarrow P$ 

 $\rightarrow$  C

 $\rightarrow$  H

 $\rightarrow$  SK

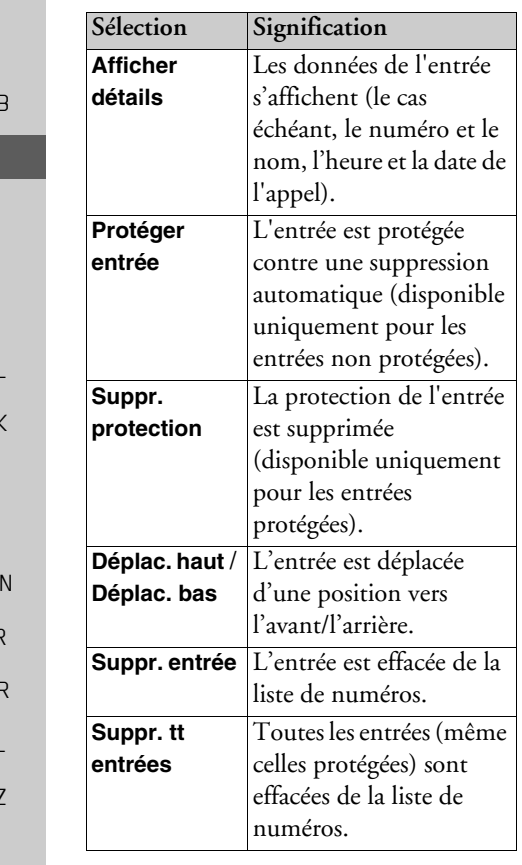

Listes chargées du téléphone portable

→ Accédez à la liste correspondante dans la liste de numéros, au moyen des touches Manqués, Acceptés et Composés.

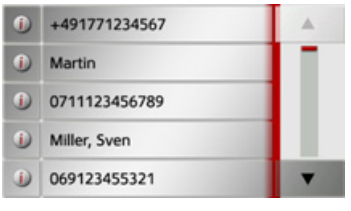

parcourir la liste dans le sens de la flèche correspondante.

 $\rightarrow$  Appuyez sur la touche comportant l'entrée souhaitée pour démarrer un appel.

#### Remarque:

Les données de l'entrée s'affichent (le cas échéant, le numéro et le nom, l'heure et la date de l'appel) en appuyant sur la touche ituée devant l'entrée.

### Connexion des téléphones **Bluetooth**

<span id="page-81-0"></span>Pour que vous puissiez téléphoner avec votre Traffic Assist, il faut qu'un téléphone portable équipé de la technologie sans fil Bluetooth® soit raccordé au Traffic Assist. Le texte suivant décrit les différentes possibilités d'établir une connexion

#### Accéder à une liste d'appareils

 $\rightarrow$  Dans le menu Téléphone, appuyez sur la touche Téléphones.

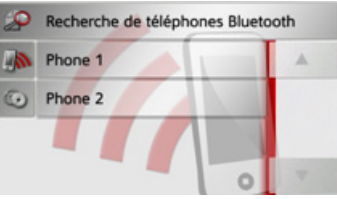

La liste d'appareils s'affiche.

Vous pouvez rechercher ou raccorder des téléphones portables à partir de la liste d'appareils.

#### Remarque:

La liste est vide, si vous n'avez pas encore établi de connexion à des téléphones portables.

82

 $\rightarrow$  GB

 $\rightarrow$  F

 $\rightarrow$  1

 $\rightarrow$  F

 $\rightarrow P$ 

 $\rightarrow$  NL

 $\rightarrow$  nK

 $\rightarrow$  S

 $\rightarrow$  N

 $\rightarrow$  FIN

 $\rightarrow$  TR

 $\rightarrow$  GR

 $\rightarrow$  PL

 $\rightarrow$  CZ  $\rightarrow$  H  $\rightarrow$  SK

La liste d'appareils montre ligne par ligne, tous les téléphones portables qui ont déjà été raccordés au Traffic Assist.

Chaque ligne de la liste d'appareils est divisée en deux champs. Chaque champ de la liste est représenté sous forme de touche. L'appareil s'affiche au niveau de la touche de droite et l'icône de gauche indique ses propriétés.

<span id="page-82-2"></span><span id="page-82-1"></span>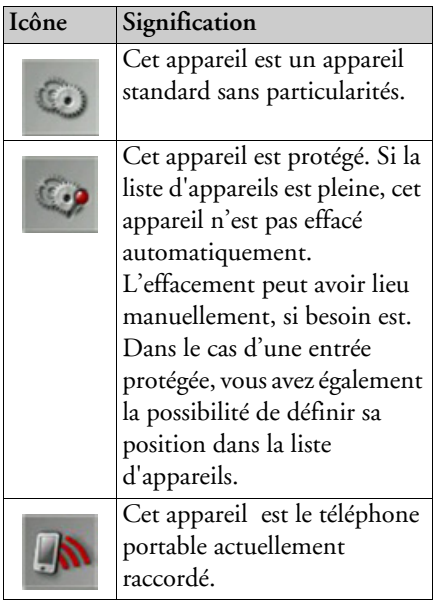

En appuyant sur l'icône, vous pouvez accéder à un menu vous permettant par ex. de protéger l'appareil.

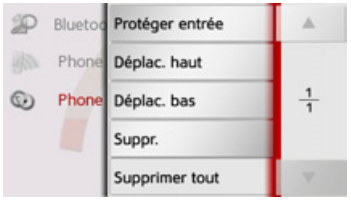

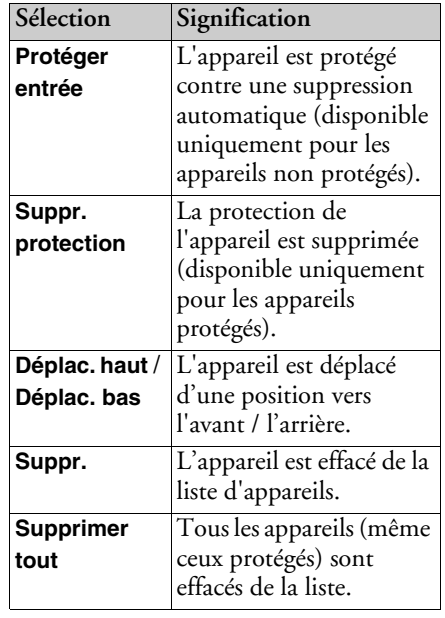

#### <span id="page-82-0"></span>**Connexion automatique**

Après la mise en marche, votre Traffic Assist essaie d'établir une connexion avec le dernier téléphone portable raccordé.

#### Remarque:

Le dernier téléphone portable raccordé est connecté uniquement si aucun appareil protégé ne figure avant ce téléphone dans la liste des appareils.

Vous pouvez activer ou désactiver cette fonction comme décrit à la section « Connexion automatique » page 88.

Les conditions préalables nécessaires à une bonne connexion sont les suivantes :

- La fonction Bluetooth® est activée sur votre Traffic Assist. (Voir « Activer / désactiver Bluetooth » page 88.)
- · Le téléphone portable est allumé, à portée de votre appareil et la fonction Bluetooth<sup>®</sup> est activée

#### $\rightarrow \rightarrow \rightarrow$ MODE TÉLÉPHONE

#### <span id="page-83-0"></span>**Recherche de tÈlÈphones portables**

#### *Remarque :*

 $\rightarrow$  D

 $\rightarrow$  GB

 $\rightarrow$  F  $\rightarrow$  1  $\rightarrow$  F

 $\rightarrow P$  $\rightarrow$  NL

 $\rightarrow$  DK

 $\rightarrow$  S  $\rightarrow$  N  $\rightarrow$  FIN

 $\rightarrow$  TR

 $\rightarrow$  GR  $\rightarrow$  PL

 $\rightarrow$  CZ

 $\rightarrow$  H  $\rightarrow$  SK Avant une recherche, activez la fonction Bluetooth® sur le téléphone portable à rechercher.

 $\rightarrow$  Accédez à la liste des appareils.

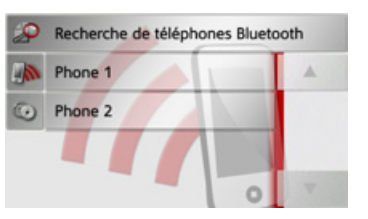

<sup>&</sup>gt;Appuyez sur la touche **Recherche de téléphones Bluetooth**.

La recherche commence.

Pendant la recherche, les appareils éventuellement trouvés sont affichés et vous pouvez annuler la recherche en appuyant sur la touche **Arrêter la recherche**.

Une fois la recherche terminée ou après avoir appuyÈ sur la touche **Arrêter la recherche**, vous voyez s'afficher une liste des appareils trouvés.

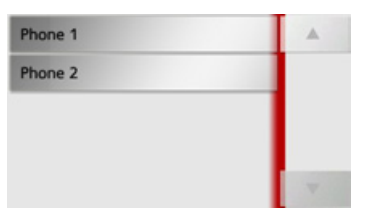

<sup>&</sup>gt;Appuyez maintenant sur le nom du téléphone portable à connecter.

Le Traffic Assist essaie alors d'établir la connexion. Le téléphone portable devrait maintenant vous demander d'entrer unmot de passe. Ce mot de passe est indiquÈ par le Traffic Assist.

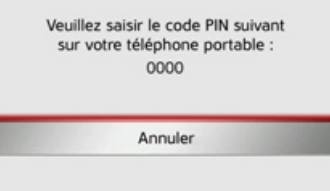

 $\rightarrow$  Saisissez le mot de passe affiché sur le téléphone portable.

Le système établit la connexion. Le menu Téléphone s'affiche une fois la connexion établie.

#### **Connexion ‡ partir de la liste d'appareils**

Vous pouvez initialiser la connexion à un téléphone portable, à partir de la liste d'appareils. Si un téléphone portable est déjà raccordé, la connexion est automatiquement coupée et le nouvel appareil est connecté.

 $\rightarrow$  Accédez à la liste des appareils.

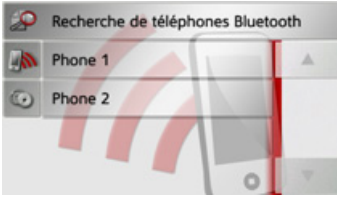

 $\rightarrow$ Appuyez sur le téléphone portable souhaité dans la liste.

La connexion au téléphone portable souhaité s'établit ensuite. Le menu Téléphone s'affiche une fois la connexion Ètablie.

 $\rightarrow$  SK

### Déconnexion d'un téléphone raccordé

Vous pouvez couper la connexion au téléphone portable actuellement raccordé via Bluetooth

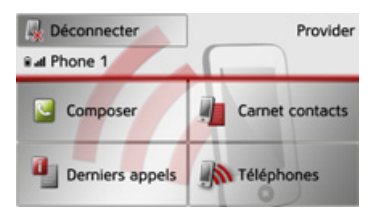

 $\rightarrow$  Appuyez sur la touche **Déconnecter**. La connexion au téléphone portable actuellement raccordé est coupée.

## <span id="page-84-0"></span>Communications téléphoniques

Sous point Communications le téléphoniques, sont récapitulées les possibilités de commande disponibles à l'établissement d'une communication, l'acceptation d'un appel et pour terminer une communication.

### Établissement d'une communication

 $\rightarrow$  Saisissez un numéro de téléphone ou sélectionnez une entrée à partir de la liste de numéros ou du répertoire.

Le numéro est composé.

Si l'on décroche de l'autre côté, l'affichage change et vous êtes mis en relation avec l'interlocuteur.

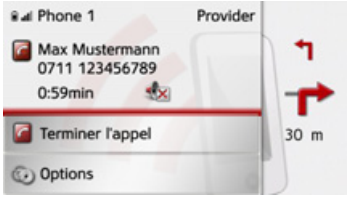

### Acceptation d'une communication

<span id="page-84-1"></span>Une sonnerie retentit lors d'un appel entrant. L'affichage suivant apparaît en outre.

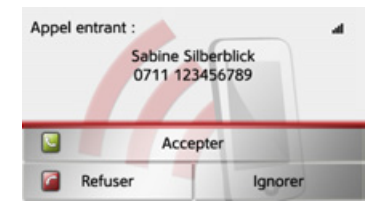

Le numéro de téléphone et le nom de l'appelant s'affichent le cas échéant. Lors d'appels entrants, vous avez le choix entre plusieurs commandes :

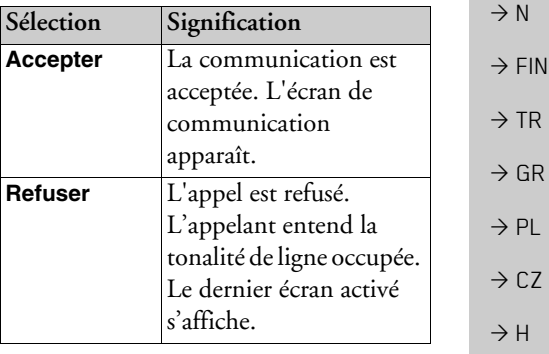

 $\rightarrow \rightarrow \rightarrow$  $\rightarrow$  n  $\rightarrow$  GB  $\rightarrow$  F

 $\rightarrow$  1

 $\rightarrow$  F

 $\rightarrow P$ 

 $\rightarrow$  NI

 $\rightarrow$  nK

#### $\rightarrow \rightarrow \rightarrow$ MODE TÉLÉPHONE

**Accepter**.

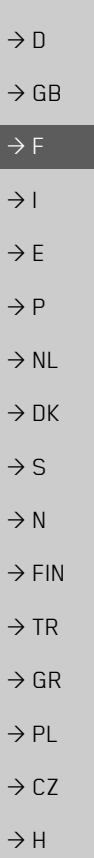

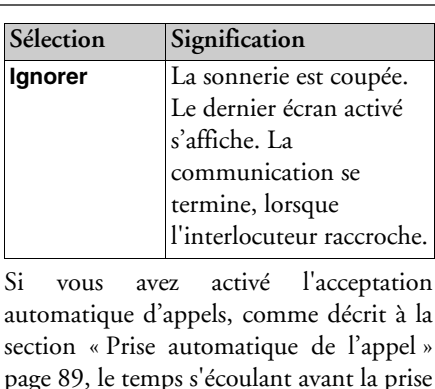

de líappel s'affiche en plus de la touche

### <span id="page-85-0"></span>**Fin díune communication**

Vous pouvez terminer une communication en cours.

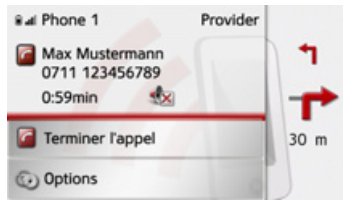

 $\rightarrow$ Dans l'écran de communication, appuyez sur la touche **Terminer l'appel**. La communication est stoppée. Le dernier écran activé s'affiche.

#### *Remarque :*

La communication se termine également, lorsque l'interlocuteur raccroche. Le dernier Ècran activÈ síaffiche aussi dans cecas.

### **Pendant une communication**

Vous disposez de différentes possibilités de commande pendant une communication.

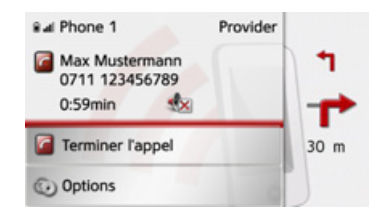

Dans l'écran de communication, la qualité de réception du téléphone portable, son état de charge, le nom du téléphone et l'opérateur réseau s'affichent dans la zone supérieure, dans la mesure où ils sont disponibles.

La durée de la communication et, le cas échéant, le numéro de téléphone ou le nom de l'interlocuteur síaffichent endessous.

Si le guidage est activé, vous recevez les consignes de navigation avec des flèches s'affichant dans l'écran de communication.

#### *Remarque :*

Si un autre appel se produit pendant la communication, celui-ci n'est pas signalé. Le numéro de l'appelant apparaît toutefois dans la liste des numéros.

## MODE TÉLÉPHONE

<sup>&</sup>gt;Appuyez sur la touche **Options** pour afficher le menu d'options de l'écran de communication.

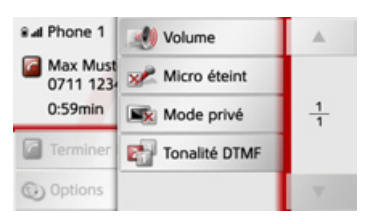

#### ï **Volume**

En appuyant sur la touche **Volume**, vous pouvez accéder au réglage du volume. Voir « Volume du téléphone » [page](#page-88-2) 89.

### ï **Micro éteint**/**Micro allumé**

Vous pouvez désactiver le microphone du Traffic Assist pour une conversation privée dans le véhicule. Votre interlocuteur n'entend alors plus rien. Appuyez sur la touche **Micro éteint** pour désactiver le microphone. Appuyez sur la touche **Micro allumé**, pour réactiver le microphone.

### ï **Mode privé**/**Mains libres**

Vous avez la possibilité de repasser une communication vers le téléphone portable. La fonction mains libres est dans ce cas désactivée

Une fois la conversation terminée, la connexion au téléphone portable est automatiquement rétablie.

Appuyez sur la touche **Mode privé**. La fonction mains libres est désactivée. Appuyez sur la touche **Mains libres**, pour téléphoner de nouveau via le Traffic Assist avant de terminer la communication.

**• Tonalité DTMF** 

Vous pouvez envoyer des tonalités DTMF (par ex. interroger le répondeur) pendant une communication.

Appuyez sur la touche **Tonalité DTMF**. Entrez la tonalité correspondante dans le menu affiché, à l'aide de la touche souhaitée.

## **RÈglages du tÈlÈphone**

La section Réglages du téléphone comporte tous les réglages importants pour le mode Téléphone.

#### *Remarque :*

Tous les réglages doivent être validés en appuyant sur la touche **OK**. La touche vous permet de quitter à tout moment le menu actuel, sans avoir rien modifié.

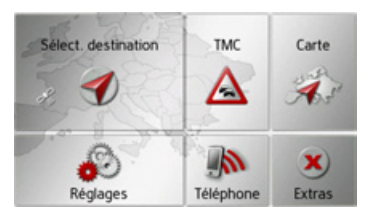

<sup>&</sup>gt;Dans le menu principal, appuyez sur la touche **Réglages**.

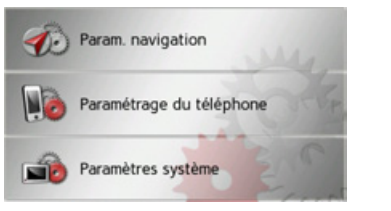

<sup>&</sup>gt;Appuyez sur la touche **Paramétrage du téléphone**.

 $\rightarrow \rightarrow \rightarrow$ 

 $\rightarrow$  D

 $\rightarrow$  GB

 $\rightarrow$  F  $\rightarrow$  1  $\rightarrow$  F

 $\rightarrow P$  $\rightarrow$  NL

 $\rightarrow$  DK

 $\rightarrow$  S  $\rightarrow$  N

 $\rightarrow$  FIN

 $\rightarrow$  TR

 $\rightarrow$  GR  $\rightarrow$  PL

 $\rightarrow$  C.7

 $\rightarrow$  H

#### $\rightarrow \rightarrow \rightarrow$ MODE TÉLÉPHONE

Vous accédez au menu des réglages du téléphone.

### *Structure*

 $\rightarrow$  D

 $\rightarrow$  GB

 $\rightarrow$  F  $\rightarrow$  1  $\rightarrow$  F

 $\rightarrow P$  $\rightarrow$  NL

 $\rightarrow$  DK

 $\rightarrow$  S

 $\rightarrow$  N  $\rightarrow$  FIN

 $\rightarrow$  TR

 $\rightarrow$  GR  $\rightarrow$  PL

 $\rightarrow$  CZ

 $\rightarrow$  H  $\rightarrow$  SK Le menu vous propose plusieurs pages relatives aux fonctions :

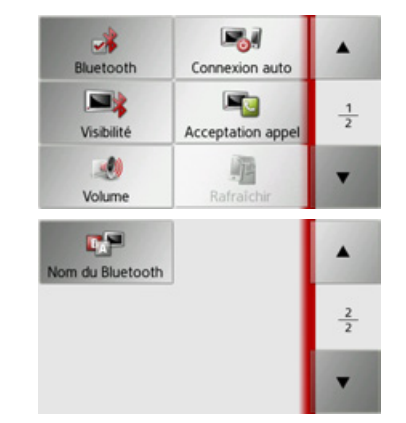

Vous pouvez accéder à la page suivante ou précédente des réglages en appuyant sur les touches  $\begin{array}{|c|c|c|}\n\hline\n\end{array}$  et  $\begin{array}{|c|c|}\n\hline\n\end{array}$ .

### <span id="page-87-2"></span><span id="page-87-1"></span>**Activer / dÈsactiver Bluetooth**

La touche **Bluetooth** vous permet d'activer ou de dÈsactiver Bluetooth.

<sup>&</sup>gt;Appuyez sur la touche **Bluetooth** dans le menu des réglages.

Selon le réglage précédent, activez ou désactivez Bluetooth.

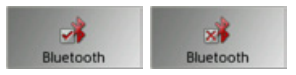

- Icône de gauche : fonction activée
- $\bullet\,$  Icône de droite : fonction désactivée

### <span id="page-87-3"></span><span id="page-87-0"></span>**Connexion automatique**

¿ líaide de la touche **Connexion auto**, vous pouvez activer ou désactiver la fonction déterminant si une connexion doit être automatiquement établie avec le dernier téléphone portable raccordé, une fois le Traffic Assist mis en marche.

<sup>&</sup>gt;Appuyez sur la touche **Connexion auto** dans le menu des réglages.

Selon le réglage précédent, activez ou dÈsactivez la fonction.

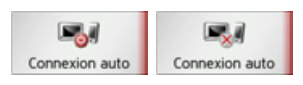

- $\bullet\,$  Icône de gauche : fonction activée
- $\bullet\,$  Icône de droite : fonction désactivée

## **VisibilitÈ**

La touche **Visibilité** vous permet d'activer ou de désactiver la fonction déterminant si lors d'une recherche, d'autres appareils Bluetooth peuvent détecter ou non le Traffic Assist.

<sup>&</sup>gt;Appuyez sur la touche **Visibilité** dans le menu des réglages.

Selon le réglage précédent, activez ou dÈsactivez la fonction.

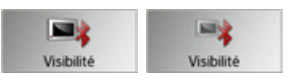

- Icône de gauche : fonction activée
- $\bullet\,$  Icône de droite : fonction désactivée

## MODE TÉLÉPHONE

### <span id="page-88-1"></span>Prise automatique de l'appel

Avec cette fonction, vous pouvez régler si et après quelle durée un appel entrant est automatiquement accepté.

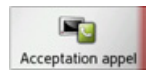

 $\rightarrow$  Appuyez sur la touche **Acceptation** appel dans le menu des réglages.

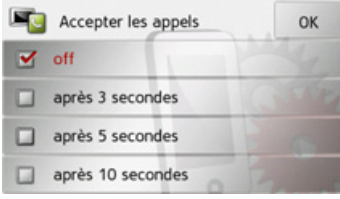

 $\rightarrow$  Sélectionnez si des appels entrants doivent être automatiquement pris au bout de 3, 5 ou 10 secondes.

La fonction est désactivée en sélectionnant Inactif.

- Le réglage actuellement sélectionné est repéré par une coche  $(\blacktriangledown)$ .
- $\rightarrow$  Appuyez sur la touche OK pour valider vos réglages.

### <span id="page-88-2"></span>Volume du téléphone

Cette fonction vous permet de définir le volume de la sonnerie et celui de la communication.

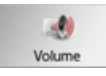

 $\rightarrow$  Appuyez sur la touche **Volume** dans le menu des réglages.

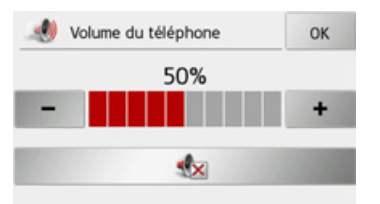

- $\rightarrow$  Réglez le volume désiré à l'aide des  $touches - et +$
- $\rightarrow$  Appuyez sur la touche  $\rightarrow$ , pour mettre le volume en sourdine.
- $\rightarrow$  Appuyez sur la touche **OK** pour valider vos réglages.

### <span id="page-88-0"></span>Mettre à jour le répertoire

Avec cette fonction, vous pouvez mettre à ou retransmettre les entrées iour mémorisées dans le répertoire du Traffic Assist.

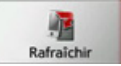

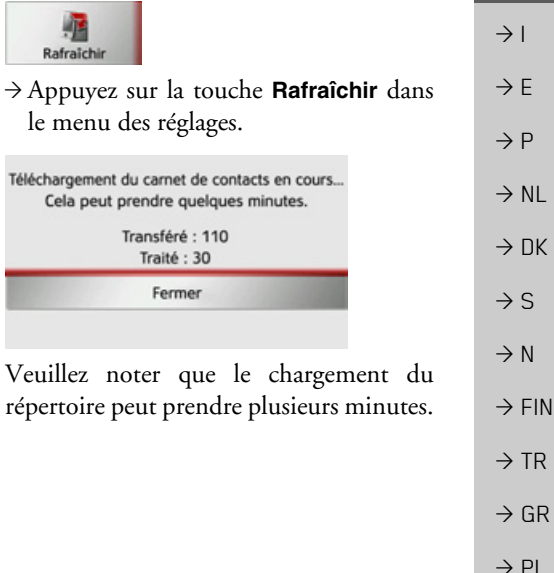

 $\rightarrow$  n

 $\rightarrow$  GB

 $\rightarrow$  F

 $\rightarrow$  C.7

 $\rightarrow$  H  $\rightarrow$  SK

#### $\rightarrow \rightarrow \rightarrow$ MODE TÉLÉPHONE

 $\rightarrow$  D

 $\rightarrow$  GB

 $\Rightarrow$  F  $\rightarrow$  I

 $\Rightarrow$  E  $\rightarrow$  P

 $\rightarrow$  NL  $\rightarrow$  DK

 $\rightarrow$  S

 $\rightarrow$  N  $\rightarrow$  FIN

 $\rightarrow$  TR

 $\Rightarrow$  GR > PL

 $\rightarrow$  CZ  $\rightarrow$  H  $\rightarrow$  SK

### **Nom Bluetooth**

Cette fonction vous permet d'attribuer un nom à votre Traffic Assist. Le nom attribué est affiché sur d'autres appareils Bluetooth.

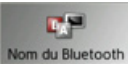

<sup>&</sup>gt;Appuyez sur la touche **Nom du Bluetooth** dans le menu des réglages.

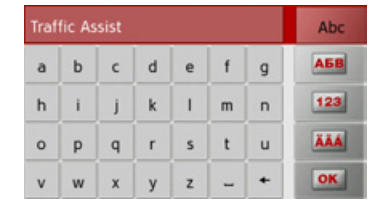

- $\rightarrow$  Saisissez le nom souhaité.
- <sup>&</sup>gt;Validez le nom saisi en appuyant sur la touche **OK**.

**EXTRAS** 

Les fonctions suivantes sont récapitulées sous Extras :

- $\bullet$  Lecteur MP3
- Visionneuse
- $\bullet$  Lecteur vidéo

Le menu Extras peut être sélectionné depuis le menu principal.

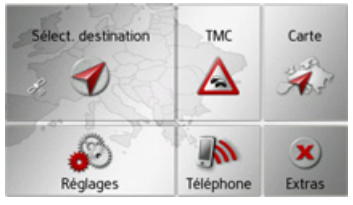

 $\rightarrow$  Dans le menu principal, appuyez sur la touche Extras.

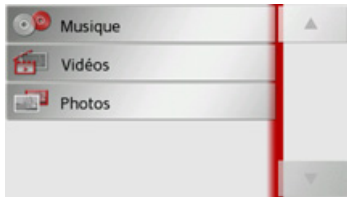

Le menu Extras s'affiche

 $\rightarrow$  En appuyant sur l'une des touches, sélectionnez la fonction souhaitée.

## Lecteur MP3

Avec le lecteur MP3, vous pouvez lire les titres MP3 enregistrés sur la carte mémoire micro SD insérée

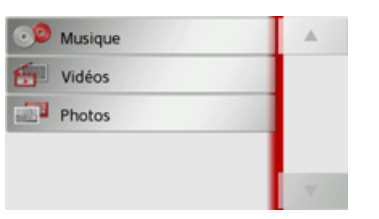

Appuyez sur la touche Musique.

Si la lecture est en cours, le menu de lecture s'affiche immédiatement.

Si la lecture n'est pas en cours, le système passe au menu de sélection.

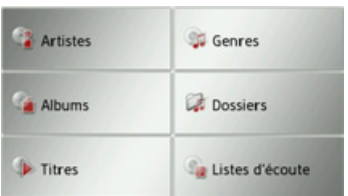

### Sélection d'un titre

Les titres ou morceaux peuvent être choisis via le menu de sélection.

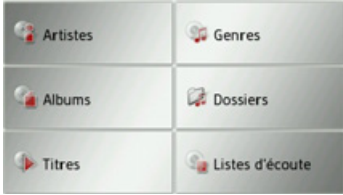

Dans le menu de sélection, vous disposez de 6 options de sélection de titres.

#### Remarque :

Pour pouvoir sélectionner des titres ou morceaux via les catégories Artistes, Genres et Albums, l'ID3-Tag des fichiers PM3 doit être entretenu La catégorie Listes d'écoute vous permet uniquement de sélectionner des titres si des playlists se trouvent sur le périphérique de stockage.

#### • Artistes

Après avoir sélectionné Artistes, les titres de la carte mémoire sont classés par interprètes et mis à disposition.

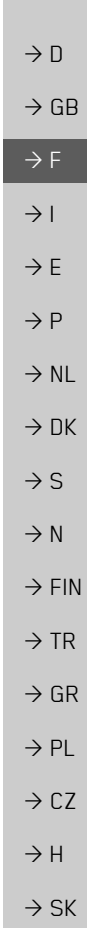

 $\rightarrow \rightarrow \rightarrow$ 

#### $\rightarrow \rightarrow \rightarrow$ EXTRAS

 $\rightarrow$   $\Box$ 

 $\rightarrow$  GB

 $\rightarrow$  F  $\rightarrow$  1

 $\rightarrow$  F

 $\rightarrow P$  $\rightarrow$  NL

 $\rightarrow$  DK

 $\rightarrow$  S

 $\rightarrow$  N

 $\rightarrow$  FIN  $\rightarrow$  TR

 $\rightarrow$  GR  $\rightarrow$  PL

#### ï **Genres**

Après avoir sélectionné Genres, les titres de la carte mémoire sont classés par genres musicaux et mis à disposition.

#### ï **Albums**

Après avoir sélectionné **Albums**, les titres de la carte mémoire sont classés par albums et mis à disposition.

#### ï **Dossiers**

Après avoir sélectionné **Dossiers**, vous pouvez choisir les titres de la carte mÈmoire en fonction de la structure de fichier de cette dernière.

#### ï **Titres**

Après avoir sélectionné Titres, tous les titres de la carte mémoire sont mis à disposition, classés par ordre alphabétique sous forme de liste.

#### ï **Listes d'écoute**

Après avoir sélectionné Listes **d'écoute**, les playlists de la carte mÈmoire sont mis à disposition.

La sélection via **Dossiers** est décrite à titre d'exemple. Les autres possibilités de sélection ont une fonction similaire.

### <sup>&</sup>gt;Appuyez sur la touche **Dossiers**.

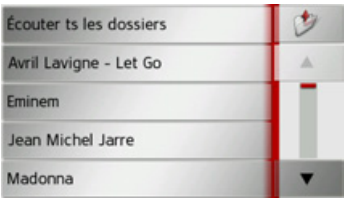

Les répertoires de la carte mémoire s'affichent.

En appuyant sur la touche **Écouter ts les dossiers**, vous pouvez lire tous les titres du niveau de répertoire actuel.

En appuyant sur les touches fléchées  $\parallel \cdot \parallel$  à droite de l'écran, vous pou- $\blacktriangle$ vez feuilleter dans le niveau de dossier actuel.

En appuyant sur la touche  $\|$  , vous pouvez toujours revenir au niveau précédent de la hiérarchie du répertoire.

 $\rightarrow$  Sélectionnez le dossier souhaité ou díautres sous-dossiers.

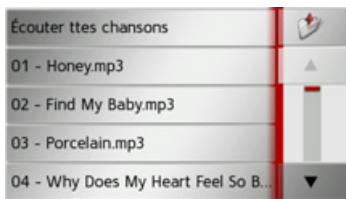

 $\rightarrow$  Sélectionnez le titre souhaité ou appuyez sur **Écouter ttes chansons** pour procéder à la lecture de tous les titres du dossier choisi.

Le menu de lecture s'affiche.

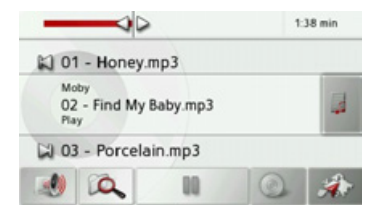

 $\rightarrow$  CZ

 $\rightarrow$  H  $\rightarrow$  SK

 $\rightarrow \rightarrow \rightarrow$ 

 $\rightarrow$  D

 $\rightarrow$  GB

 $\rightarrow$  F  $\rightarrow$  1  $\rightarrow$  F

 $\rightarrow P$  $\rightarrow$  NL

 $\rightarrow$  DK

 $\rightarrow$  S

 $\rightarrow$  N  $\rightarrow$  FIN

 $\rightarrow$  TR

 $\rightarrow$  GR  $\rightarrow$  PL

 $\rightarrow$  C.7

 $\rightarrow$  H  $\rightarrow$  SK

### **Menu de lecture**

Dans le menu de lecture, vous pouvez commander la lecture des titres MP3.

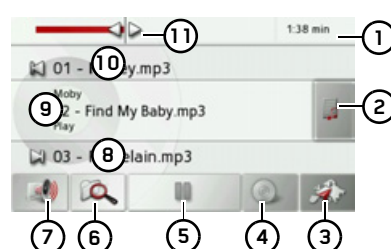

- Durée écoulée du titre **1**
- Affichage de la liste des titres **2**
- Appel du mode Navigation **3**
- Commutation entre lecture aléatoire et répétition de titre **4**
- **5)** Démarrage de la lecture/pause
- Ouverture de la vue díensemble des dossiers**6**
- Réglage du volume **7**
- Affichage/touche pour titre suivant **8**
- Titre actuel**9**
- **10)** Affichage/touche pour titre précédent
- Affichage graphique de la durée de lecture /avance/retour rapide **11**

#### **Saut de titre**

La plage précédente et la plage suivante sont affichées par leur nom au-dessus et au-dessous de la plage actuelle.

 $\rightarrow$  Appuyez sur un titre de musique. Le titre de musique est chargé dans la ligne de titre.

- ï Si vous níappuyez pas sur la touche de lecture, le titre ne peut pas être lu.
- Si un morceau de musique est en cours de lecture, la lecture est interrompue et la lecture du nouveau titre commence.

#### **Lecture**

Les morceaux de musique sont lus à partir du titre affiché dans la ligne de titre à l'aide de la touche suivante :

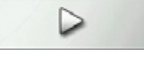

 $\rightarrow$ Appuyez sur la touche avec l'icône de lecture.

Le lecteur MP3 commence la lecture. La représentation des touches passe à l'icône Pause.

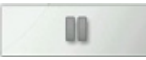

Le temps écoulé est indiqué dans l'affichage en haut à droite. A côté, il est visualisé par une barre. En appuyant et en déplacant les flèches à l'extrémité de la barre, vous pouvez modifier la position de lecture du titre actuel.

#### *Remarque :*

Les temps indiqués peuvent différés du temps réel en fonction du débit binaire (compression) utilisÈ pour le morceau MP3.

### <span id="page-92-0"></span>**Interruption de la lecture**

Il est à tout moment possible d'interrompre et ensuite de poursuivre la lecture d'un morceau.

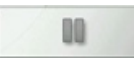

 $\rightarrow$  Appuyez sur la touche avec l'icône Pause.

La lecture est interrompue. Le titre actuel reste affiché dans la ligne de titre. La représentation des touches passe à l'icône de lecture. Si vous appuyez à nouveau sur la touche, la lecture se poursuit.

#### $\rightarrow \rightarrow \rightarrow$ **EXTRAS**

 $\rightarrow$  n

 $\rightarrow$  GB

 $\rightarrow$  F

 $\rightarrow$  1

 $\rightarrow$  F

 $\rightarrow P$ 

 $\rightarrow$  NI

 $\rightarrow$  DK

 $\rightarrow$  S

 $\rightarrow$  N

 $\rightarrow$  FIN

 $\rightarrow$  TR

 $\rightarrow$  GR  $\rightarrow$  PL

 $\rightarrow$  CZ  $\rightarrow$  H  $\rightarrow$  SK

#### Répétition de titre/lecture aléatoire

Vous pouvez réécoutez constamment un même titre ou procéder à une lecture des titres en mode aléatoire

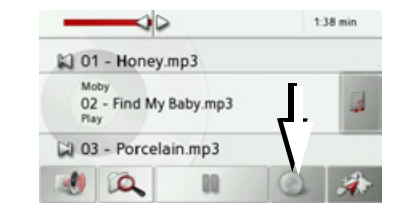

- $\rightarrow$  Appuyez autant de fois que nécessaire sur la touche repérée par une flèche pour activer la fonction souhaitée. L'icône affiché change selon la fonction sélectionnée.
	- = fonctions désactivées  $\bullet$  Icône
	- = lecture aléatoire activée  $\bullet$  Icône
	- = répétition de titre activée  $\bullet$  Icône

#### Réglage du volume

Vous pouvez régler le volume de lecture MP3.

### **∧Attention!**

Réglez le volume de façon à pouvoir encore entendre tous les bruits ambiants.

 $\rightarrow$  Appuyez sur la touche dans le menu de lecture.

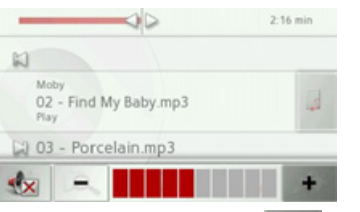

 $\rightarrow$  Appuyez sur la touche  $\overline{\phantom{a}}$  $\Omega$ 11 pour augmenter ou réduire le volume.

 $\rightarrow$  Appuyez sur la touche  $\left|\mathbf{w}\right|$  pour mettre la musique en sourdine.

 $\rightarrow$  Appuyez à nouveau sur la touche pour désactiver la sourdine.

#### <span id="page-93-0"></span>Arrêt du lecteur MP3

En appuyant sur la touche (N), vous arrêtez le lecteur MP3 et le menu Média s'affiche.

#### Remarque:

Notez que même si vous avez quitté le menu de lecture, la lecture des morceaux continue. Pour mettre fin à la lecture, appuyez sur l'icône Pause. (Siehe "Interruption de la lecture" auf Seite 93.)

**EXTRAS** 

 $\rightarrow \rightarrow \rightarrow$ 

 $\rightarrow$  n

 $\rightarrow$  GB

### **Visionneuse**

#### Remarque:

La visionneuse ne peut pas être appelée lorsqu'un guidage est encore actif.

Avec la visionneuse, vous pouvez voir les images (photos) mémorisées sur la carte mémoire micro SD insérée.

L'appareil est compatible avec les formats jpg et bmp.

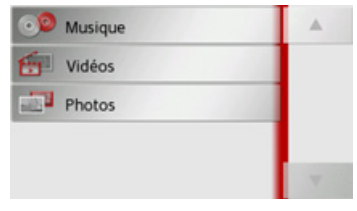

Appuyez sur la touche Photos.

Pour des raisons de sécurité, vous ne devez pas utiliser cette fonction en conduisant.

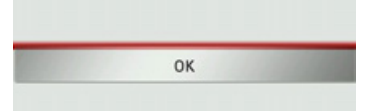

Un message indiquant que la visionneuse ne doit pas être utilisée pendant la conduite s'affiche. Veuillez observer attentivement ce message.

 $\rightarrow$  Validez le message en appuyant sur la touche OK.

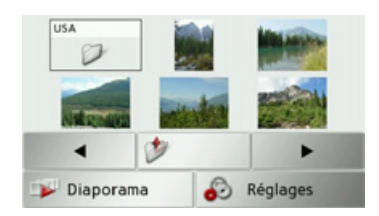

Le menu Visionneuse s'affiche.

### **Menu Visionneuse**

Dans le menu Visionneuse, vous pouvez sélectionner des images, lancer un diaporama et appeler les réglages.

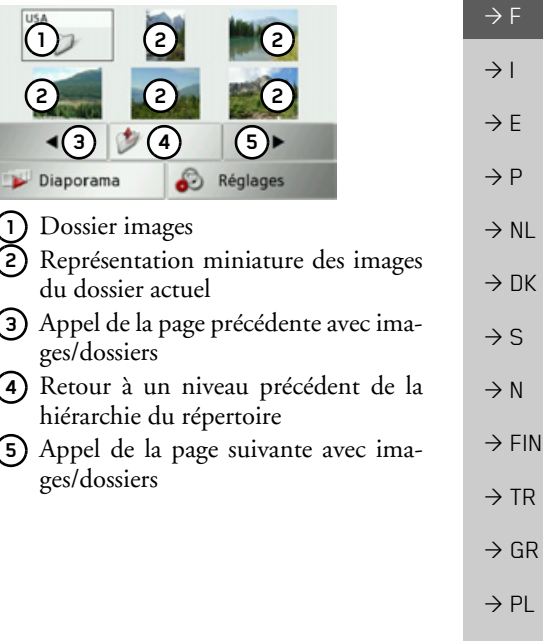

 $\rightarrow$  C.7

 $\rightarrow$  H  $\rightarrow$  SK

#### $\rightarrow \rightarrow \rightarrow$ EXTRAS

### **SÈlection de líimage**

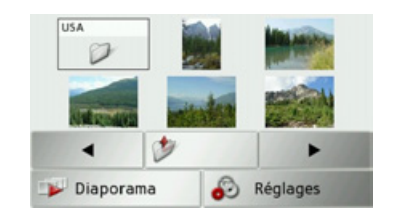

 $\rightarrow$  Dans le menu Visionneuse, sélectionnez le dossier puis l'image souhaitée.

Les touches  $\leftarrow$  et  $\rightarrow$  permettent d'appeler les autres pages avec les images/dossiers.

L'image sélectionnée s'affiche avec un menu Image.

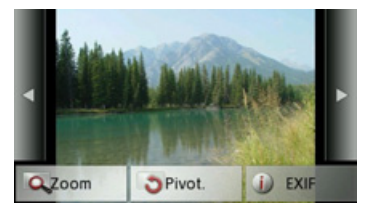

A líaide des touches du menu, vous pouvez faire pivoter l'image, l'agrandir ou afficher des informations s'y rapportant.

Appuyez sur les touches à droite et à gauche de l'image pour passer à l'image suivante ou précédente.

En appuyant au centre de líimage, le menu Image disparaît de l'affichage.

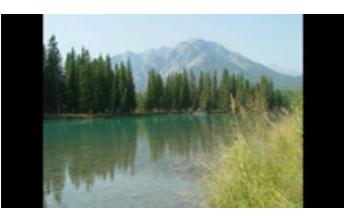

Appuyez sur le côté droit ou gauche de l'écran pour passer à l'image suivante ou précédente.

En appuyant au centre de líimage, le menu Image réapparaît sur l'affichage.

#### **Agrandissement de líimage**

- <sup>&</sup>gt;Affichez le menu Image.
- <sup>&</sup>gt;Appuyez sur la touche **Zoom**.

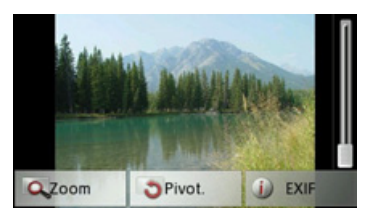

→ Poussez le bouton de réglage à droite de l'écran sur la plage d'agrandissement souhaitée.

L'image peut être déplacée à présent. En appuyant au centre de l'image, l'agrandissement est annulé.

#### **Faire pivoter líimage**

- <sup>&</sup>gt;Affichez le menu Image.
- <sup>&</sup>gt;Appuyez sur la touche **Pivot.** autant de fois que nécessaire pour obtenir l'orientation de l'image voulue.

En appuyant au centre de líimage, le menu Image disparaît à nouveau de l'affichage.

 $\rightarrow$  D  $\rightarrow$  GB

 $\rightarrow$  F  $\rightarrow$  1  $\rightarrow$  F

 $\rightarrow P$  $\rightarrow$  NL

 $\rightarrow$  DK

 $\rightarrow$  S

 $\rightarrow$  N  $\rightarrow$  FIN

 $\rightarrow$  TR

 $\rightarrow$  GR  $\rightarrow$  PL

 $\rightarrow$  CZ

 $\rightarrow$  H

EXTRAS

### **Affichage des informations relatives ‡ líimage**

<sup>&</sup>gt;Affichez le menu Image.

<sup>&</sup>gt;Appuyez sur la touche **EXIF**.

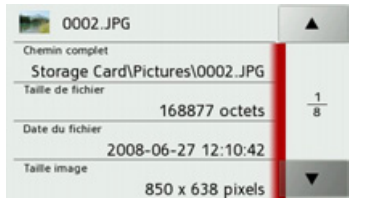

Les informations relatives à l'image actuelle síaffichent.

 $\rightarrow$  Appuyez sur la touche  $\rightarrow$  pour fermer le menu d'affichage des informations.

### **Diaporama**

<span id="page-96-0"></span>Pendant le diaporama, toutes les images du niveau de dossier actuel síaffichentautomatiquement par ordre successif. <sup>&</sup>gt;Appuyez sur la touche **Diaporama** dans

le menu Visionneuse.

L'affichage d'image passe à l'affichage plein écran et démarre la présentation avec la première image du niveau de dossier actuel, en fonction des réglages réalisés. Lorsque toutes les images ont été affichées, la présentation est terminée. En appuyant sur la touche **R**, la présentation peut être interrompue prématurément.

### **RÈglages**

Dans les réglages, vous pouvez déterminer la vitesse à laquelle les images doivent être affichées, si certains effets doivent être utilisés lors de l'affichage de la nouvelle image et si les images doivent être téléchargées à haute résolution.

<sup>&</sup>gt;Appuyez sur la touche **Paramètres diaporama** dans le menu Visionneuse.

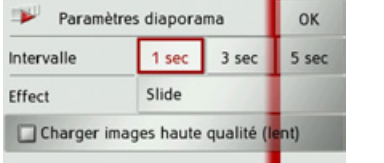

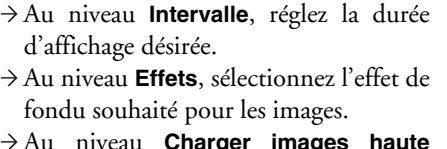

>Au niveau **Charger images haute qualité (lent)**, déterminez si les images doivent être téléchargées à haute résolution  $(\vee)$  ou non  $(\Box)$ .

Si les images doivent être téléchargées à haute résolution, l'affichage est alors plus lent.

<sup>&</sup>gt;Appuyez sur la touche **OK** pour valider vos réglages.

 $\rightarrow \rightarrow \rightarrow$ 

 $\rightarrow$  D

 $\rightarrow$  GB

#### **EXTRAS**  $\rightarrow \rightarrow \rightarrow$

 $\rightarrow$  n

 $\rightarrow$  GB

 $\rightarrow$  F

 $\rightarrow$  1

 $\rightarrow$  E

 $\rightarrow P$ 

 $\rightarrow$  NI

 $\rightarrow$  DK

 $\rightarrow$  S  $\rightarrow$  N

 $\rightarrow$  FIN

 $\rightarrow$  TR

 $\rightarrow$  GR

 $\rightarrow$  PL

 $\rightarrow$  CZ  $\rightarrow$  H

 $\rightarrow$  SK

## Lecteur vidéo

### Remarque:

Le lecteur vidéo ne peut pas être appelé lorsqu'un guidage est encore actif. Le lecteur vidéo ne doit pas être utilisé pendant la conduite.

Avec le lecteur vidéo, vous pouvez voir les vidéos mémorisées sur la carte mémoire micro SD insérée.

Traffic Assist est compatible avec le format vidéo MPEG4 Part2 portant le suffixe  $\kappa$  avi ».

| o o<br>Musique |  |
|----------------|--|
| Vidéos         |  |
| a se<br>Photos |  |
|                |  |
|                |  |

Appuyez sur la touche Films.

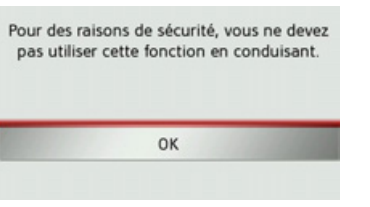

Un message indiquant que lecteur vidéo ne doit pas être utilisé pendant la conduite s'affiche. Veuillez observer attentivement ce message.

→ Validez le message en appuyant sur la touche OK.

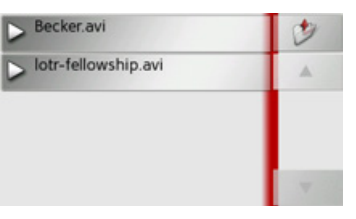

Le menu de sélection s'affiche. Dans le menu de sélection, tous les dossiers comportant des vidéos s'affichent. → Dans le menu de sélection, choisissez le dossier puis la vidéo souhaitée.

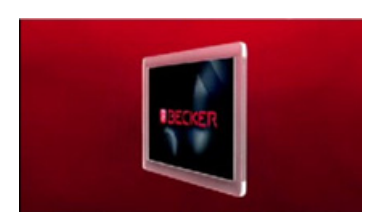

La vidéo sélectionnée s'affiche en mode plein écran.

98

EXTRAS

### **Affichage du menu VidÈo**

Dans le menu Vidéo, vous pouvez commander la lecture de la vidéo.

 $\rightarrow$  Appuyer sur l'écran pendant la restitution de la vidéo en mode plein écran.

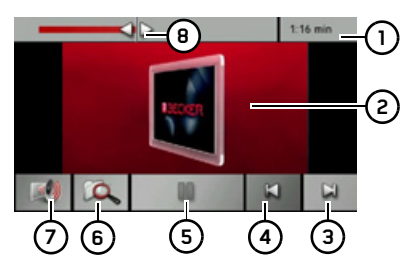

Le menu Vidéo s'affiche

- Durée écoulée du titre **1**
- Vidéo en cours de lecture **2**
- **3)** Appel de la vidéo suivante dans le dossier
- **4)** Appel de la vidéo précédente dans le dossier
- **5)** Démarrage de la lecture/pause
- Ouverture de la vue díensemble des dossiers**6**
- **7)** Réglage du volume
- **8)** Affichage graphique de la durée de lecture /avance/retour rapide

Si vous n'effectuez aucune opération dans les secondes qui suivent, le menu Vidéo est automatiquement désactivé.

### **Lecture**

La vidéo affichée est lue à l'aide de la touche suivante :

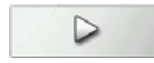

 $\rightarrow$ Appuyez sur la touche avec l'icône de lecture.

Le lecteur vidéo commence la lecture. La représentation des touches passe à l'icône Pause.

## OO

Le temps écoulé est indiqué dans l'affichage en haut à droite. A côté, il est visualisé par une barre. En appuyant et en déplaçant les flèches à l'extrémité de la barre, vous pouvez modifier la position de lecture de la vidéo actuelle.

#### **Interruption de la lecture**

Il est à tout moment possible d'interrompre et ensuite de poursuivre la lecture d'une vidéo.

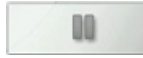

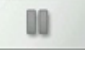

 $\rightarrow$  Appuyez sur la touche avec l'icône Pause.La lecture est interrompue. Le titre actuel

reste affiché dans la ligne de titre. La représentation des touches passe à l'icône de lecture. Si vous appuyez à nouveau sur la touche, la lecture se poursuit.

 $\rightarrow \rightarrow \rightarrow$ 

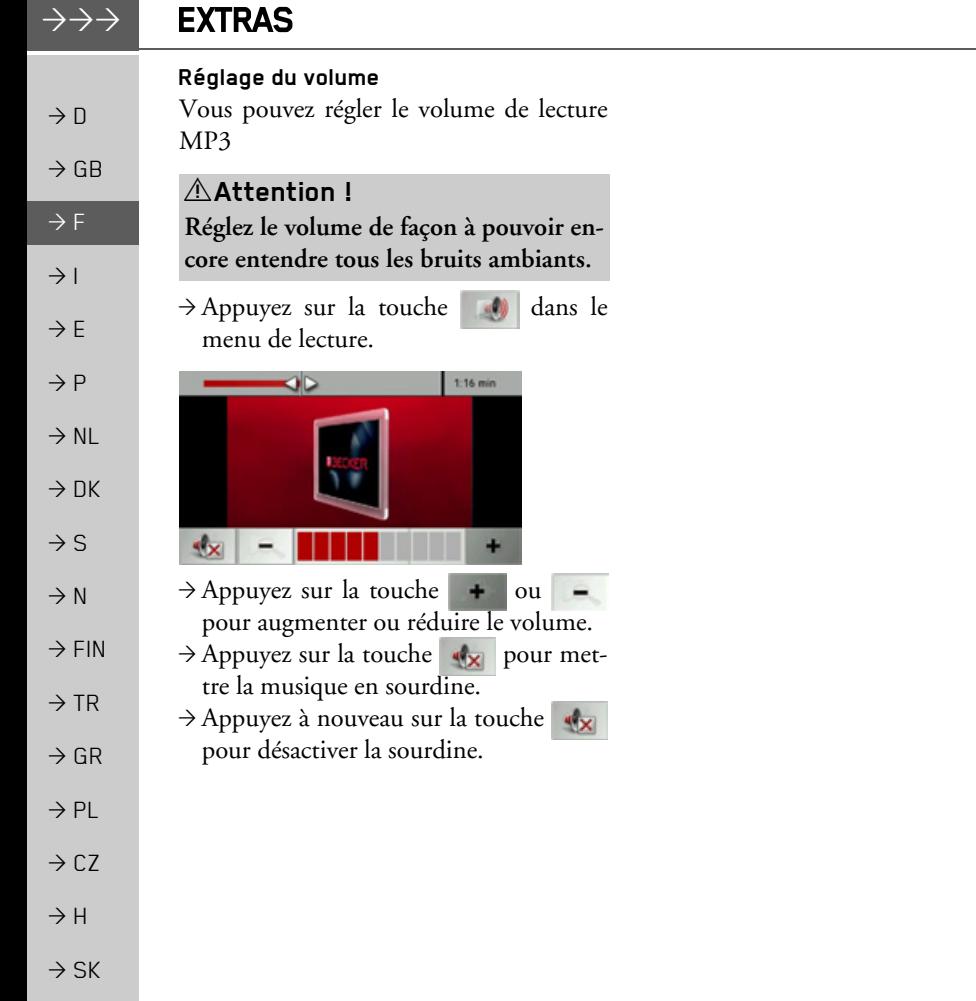

**100**

## **RÉGLAGES**

## *RÈglages* **SÈlection des rÈglages du systËme**

Vous pouvez définir différents réglages de base pour toutes les fonctions de Traffic Assist.

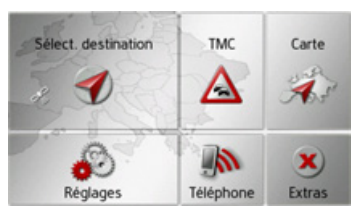

 $\rightarrow$  Dans le menu principal, appuyez sur la touche **Réglages**.

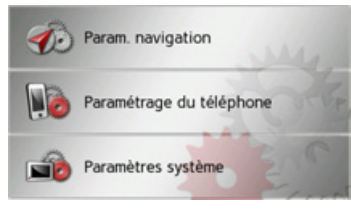

<sup>&</sup>gt;Appuyez sur la touche **Paramètres système**.

Le menu des réglages du système s'affiche.

### Menu des réglages du système

A partir du menu des réglages du système, il est possible de sélectionner différentes options de réglage.

#### $\rightarrow$  $\overline{\mathbf{a}}$ Jour/Nuit **Batterie** 다.  $E_{\odot}$  $\frac{1}{2}$ Calibrage Luminosité 耳の  $\mathbb{G}$ On/off automat Langue of a  $\mathbf{F}_0$ Tonalités Infos 四百  $\frac{2}{2}$ Réglages usine

### **Commande**

#### **Options possibles**

La sélection choisie est effectuée par pression de la touche souhaitée. La fonctionnalité des touches diffère en fonction de la sélection et est décrite à la section « Différentes options de menu » page 102. Vous pouvez accéder à la page suivante ou précédente des réglages en appuyant sur les touches  $\vert \cdot \vert$  et  $\vert \cdot \vert$ .

#### **Fermeture du menu de rÈglage**

En appuyant sur la touche **de**, le menu de réglage se ferme.

 $\rightarrow$  GB  $\Rightarrow$  F  $\rightarrow$  I  $\rightarrow$  F  $\rightarrow P$  $\rightarrow$  NL  $\rightarrow$  DK  $\rightarrow$  S  $\rightarrow$  N  $\rightarrow$  FIN  $\rightarrow$  TR  $\rightarrow$  GR  $\rightarrow$  PL  $\rightarrow$  CZ  $\rightarrow$  H  $\rightarrow$  SK

 $\rightarrow \rightarrow \rightarrow$ 

 $\rightarrow$  D

#### $\rightarrow \rightarrow \rightarrow$ **RÉGLAGES**

### <span id="page-101-0"></span>**DiffÈrentes options de menu**

#### **Batterie**

Votre appareil Traffic Assist peut fonctionner via une alimentation externe ouvia l'accu intégré.

#### *Remarque :*

En mode Batterie, líindication du niveau de charge actuel est particulièrement importante. Si trop peu d'énergie est disponible, la navigation peut par ex. ne plus pouvoir être fonctionnelle, jusqu'à ce que la destination finale soit atteinte.

Alimentation en énergie et niveau sont visualisés dans un affichage d'état.

### *Affichage de líalimentation en Ènergie*

Vous pouvez appeler l'affichage d'état à l'aide de la touche suivante :

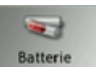

<sup>&</sup>gt;Appuyez sur la touche **Batterie**. L'affichage d'état est appelé et l'alimentation en énergie visualisée.

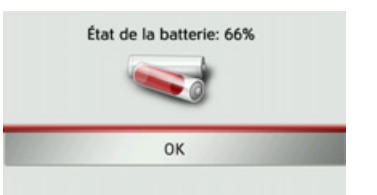

Le niveau de charge síaffiche en fonction du capteur de niveau. Dans l'exemple, l'accu est encore chargé à env. deux tiers. Le chargement est symbolisé par l'image d'un connecteur dans l'affichage d'état.

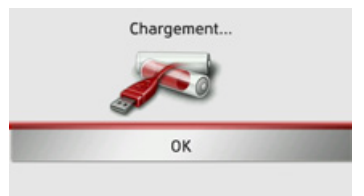

### *Mettre fin ‡ líaffichage díÈtat*

En appuyant sur la touche **OK**, vous mettez fin à l'affichage d'état et le menu de ré<sup>g</sup>lage síaffiche.

#### **Mode díaffichage jour/nuit**

Vous pouvez régler l'affichage de l'appareil Traffic Assist sur le mode jour, le mode nuit ou le mode automatique. En mode automatique, l'appareil passe de l'affichage jour à l'affichage nuit et vis versa en fonction de l'heure, de la position actuelle du véhicule et de l'époque de l'annÈe.

Vous pouvez appeler le réglage à l'aide de la touche suivante :

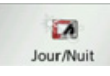

<sup>&</sup>gt;Appuyez sur la touche **Jour/Nuit**.

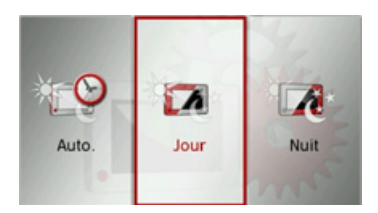

>SÈlectionnez **Auto.**, **Jour** ou **Nuit**. La fonction désirée est activée et les réglages du système s'affichent.

## $\rightarrow$  NL  $\rightarrow$  DK

 $\rightarrow P$ 

 $\rightarrow$  D

 $\rightarrow$  GB

 $\rightarrow$  F  $\rightarrow$  1  $\rightarrow$  F

 $\rightarrow$  S

 $\rightarrow$  N

 $\rightarrow$  FIN

 $\rightarrow$  TR

 $\rightarrow$  GR  $\rightarrow$  PL

 $\rightarrow$  CZ  $\rightarrow$  H

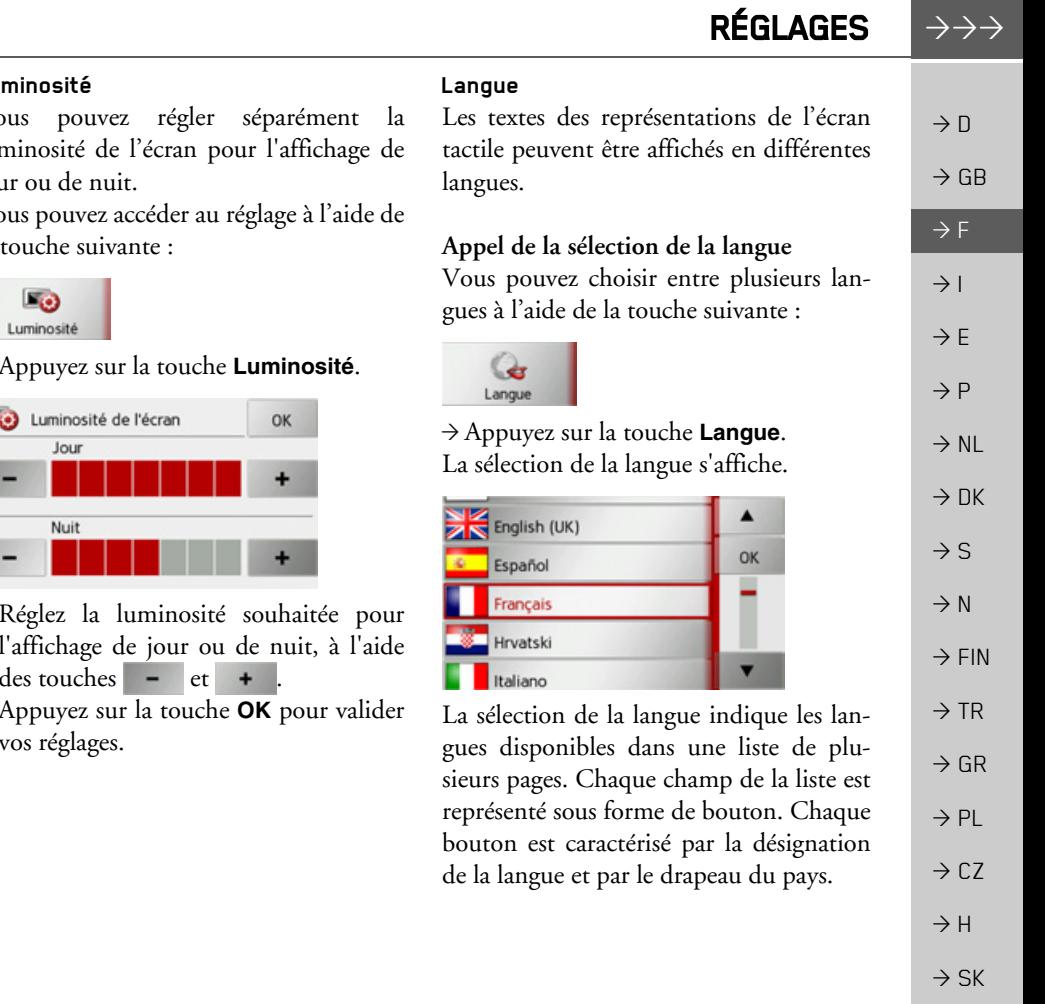

#### **Calibrage**

Si l'écran tactile réagit de manière incorrecte aux effleurements des boutons, un calibrage doit être effectué.

### *DÈmarrage du calibrage*

Vous pouvez démarrer le calibrage à l'aide de la touche suivante :

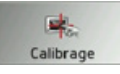

### <sup>&</sup>gt;Appuyez sur la touche **Calibrage**.

La procédure de calibrage démarre. Des instructions textuelles vous indiquent la procédure à suivre.

#### **Lum**

Vous pouvez régler séparément la luminosité de l'écran pour l'affichage de jour

Vous pouvez accéder au réglage à l'aide de  $la$  to

### <sup>&</sup>gt;Appuyez sur la touche **Luminosité**.

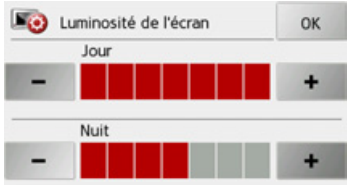

- $\rightarrow$  Réglez la luminosité souhaitée pour l'affichage de jour ou de nuit, à l'aide
- <sup>&</sup>gt;Appuyez sur la touche **OK** pour valider vos réglages.

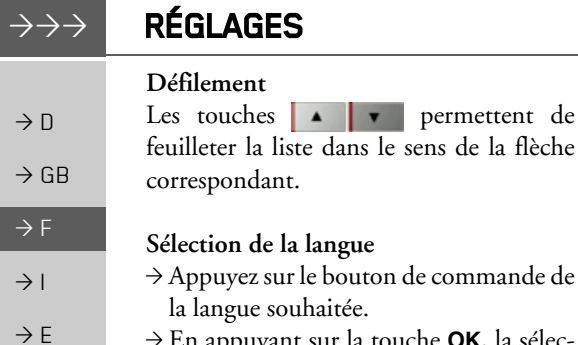

 $\rightarrow$  P

 $\rightarrow$  NI

 $\rightarrow$  NK

 $\rightarrow$  S

 $\rightarrow$  N

 $\rightarrow$  FIN

 $\rightarrow$  TR

 $\rightarrow$  GR

 $\rightarrow$  PI

 $\rightarrow$  C.7

 $\rightarrow$  H

 $\rightarrow$  SK

 $\rightarrow$  En appuyant sur la touche **OK**, la sélection est validée

permettent de

Un message relatif au redémarrage du logiciel s'affiche et le système vous demande si vous souhaitez vraiment modifier la langue.

 $\rightarrow$  Confirmez la demande avec **Oui** 

Annulation de la sélection de la langue En appuyant sur la touche **[N]**, vous annulez la sélection de la langue et le menu de réglage s'affiche.

#### Connexion/déconnexion automatique

Traffic Assist peut passer automatiquement en mode veille lorsque le contact du véhicule est coupé.

Conditions préalables :

- Traffic Assist est raccordé à l'allume-cigare du véhicule (voir également page  $17)$ .
- · l'allume-cigare est hors tension une fois le contact coupé.
- · la fonction correspondante est activée sur l'appareil Traffic Assist.

#### Activation/désactivation de la fonction  $\rightarrow$  Appuyez sur la touche On/off automat.. Selon le réglage précédent, activez ou dé-

sactivez la fonction. Le réglage actuel est indiqué par un icône.

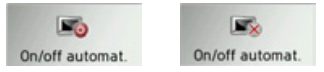

- · Icône de gauche : la fonction est activée, Traffic Assist se désactive automatiquement.
- Icône de droite : la fonction est désactivée, Traffic Assist ne se désactive pas automatiquement.

#### **Tonalités**

Vous pouvez activer/désactiver les signaux sonores de l'appareil Traffic Assist. Cela comprend également le cliquètement des touches de l'écran

 $\rightarrow$  Appuyez sur la touche Tonalités.

Selon le réglage précédent, activez ou désactivez les signaux sonores.

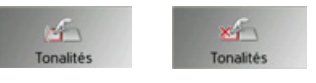

- Icône de gauche : signaux sonores activés
- · Icône de droite : signaux sonores désactivés

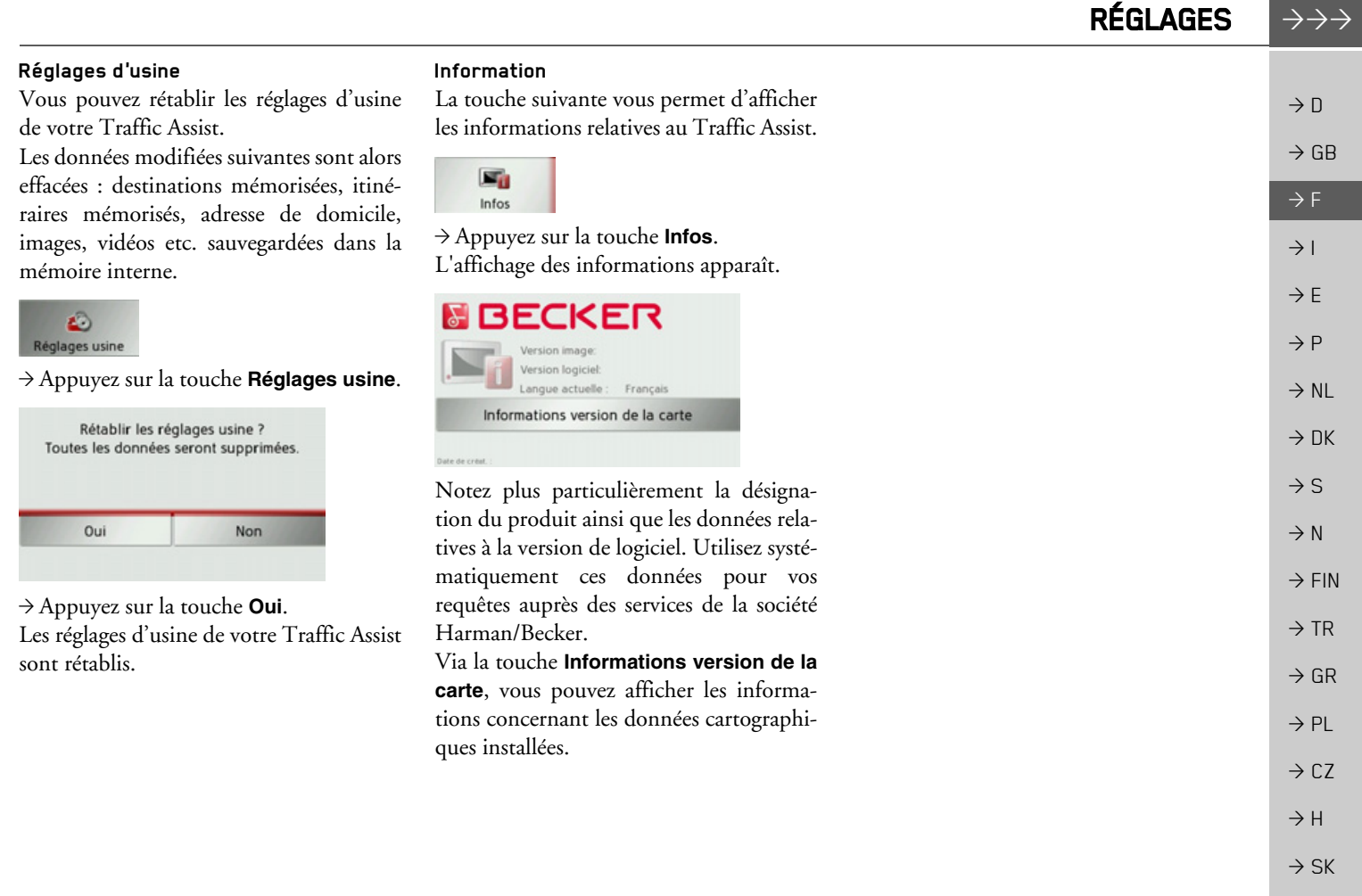

#### $\rightarrow \rightarrow \rightarrow$ **GLOSSAIRE**

#### <span id="page-105-2"></span>**GMT**

(Greenwich Mean Time) Heure de l'Europe centrale Heure standard sur le degré de longitude 0 (le méridien de Greenwich qui traverse la Grande-Bretagne). Cette heure est utilisée dans le monde entier comme heure standard pour la synchronisation de la collecte des données

#### **Bluetooth**

<span id="page-105-1"></span>Technique de transmission de données sans fil sur une courte distance (10 mètres au maximum).

#### <span id="page-105-3"></span>**GPS**

(Global Positioning System)

Le système GPS détermine votre position géographique actuelle à l'aide de satellites. Il se base sur un total de 24 satellites, qui sont positionnés autour de la terre et émettent des signaux. Le récepteur GPS reçoit ces signaux et calcule, à partir des écarts temporels des signaux, la distance par rapport aux différents satellites et donc sa position actuelle en longitude et latitude géographiques. La détermination de la position nécessite la réception des signaux d'au moins trois satellites ; à partir du quatrième, l'altitude actuelle peut également être déterminée.

#### <span id="page-105-0"></span>**Balise ID3**

"Sommaire" d'un titre MP3 Contient des informations, telles que le titre, l'interprête, l'album, l'année et le genre.

#### **IPG/IPEG**

(Joint Photographic Experts Group)

JPEG est le format d'enregistrement le plus courant pour la compression d'images sujette aux pertes. Cela signifie que des détails de l'image sont perdus lors de la compression. Offre une bonne qualité d'image malgré la compression ; les niveaux de compression peuvent être sélectionnés. Format le plus courant pour la représentation et l'échange d'images sur Internet

#### $MP3$

Procédé spécial de compression pour des données audio (p. ex. de la musique).

#### Carte SD

(Secure Digital)

La carte SecureDigital a été développée en 2001 par SanDisk sur la base de l'ancien standard MMC. Une carte SD est une carte mémoire réinscriptible.

### Stylet

Un stylet est un stylo qui est utilisé pour la commande d'écrans tactiles, de portables ou d'assistants numériques personnels. Le stylet se compose en principe d'un stylo en plastique avec un novau en plastique mou. La gaine est dure et résistante aux manipulations, le novau mou finit en pointe et est concu pour toucher l'écran le plus possible en douceur (donc sans risque de ravures).

Le stylet est plus précis que la commande à l'aide des doigts, car seule la pointe fine touche l'écran. De plus, on évite ainsi l'encrassement de l'écran par les empreintes digitales.

 $\rightarrow$  n

 $\rightarrow$  GB

 $\rightarrow$  F

 $\rightarrow$  1

 $\rightarrow$  F

 $\rightarrow P$ 

 $\rightarrow$  NI

 $\rightarrow$  NK

 $\rightarrow$  S

 $\rightarrow$  N

 $\rightarrow$  FIN

 $\rightarrow$  TR

 $\rightarrow$  GR

 $\rightarrow$  PL

 $\rightarrow$  CZ

 $\rightarrow$  H

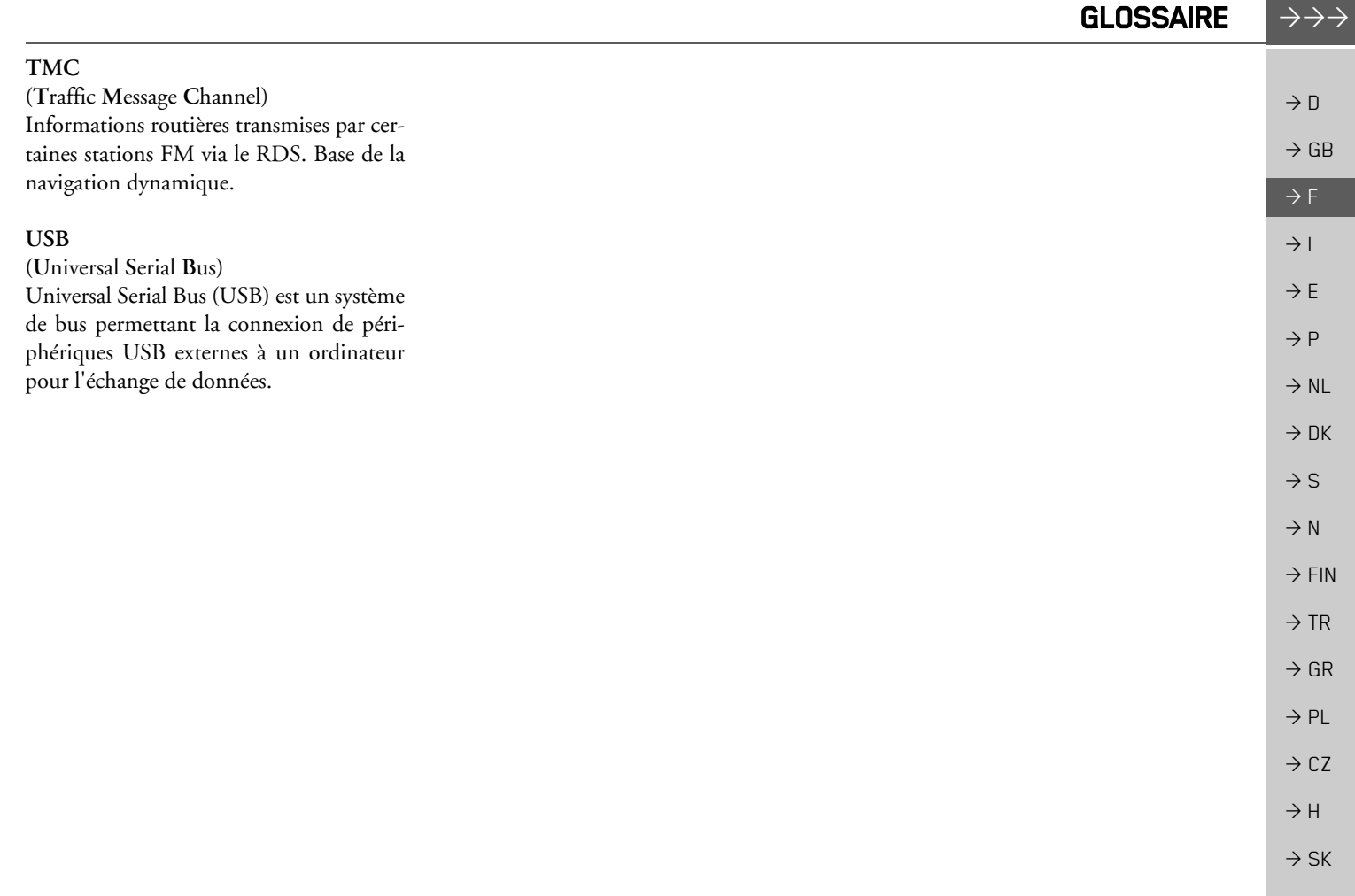

#### $\rightarrow \rightarrow \rightarrow$ INDEX

 $\rightarrow$ 

 $\rightarrow$ 

 $\rightarrow$ 

 $\rightarrow$ 

 $\rightarrow$ 

 $\rightarrow$  PL

 $\rightarrow$  CZ  $\rightarrow$  H  $\rightarrow$  SK

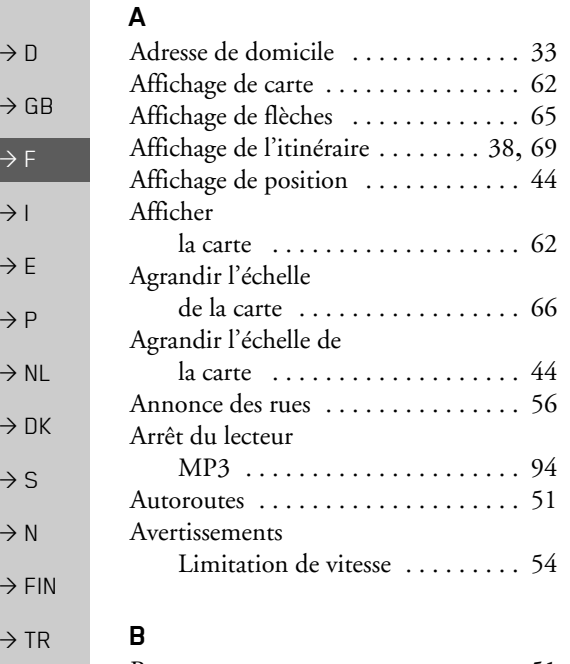

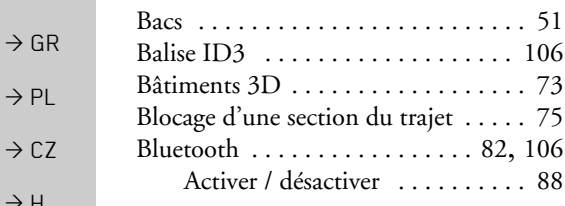

### **C**

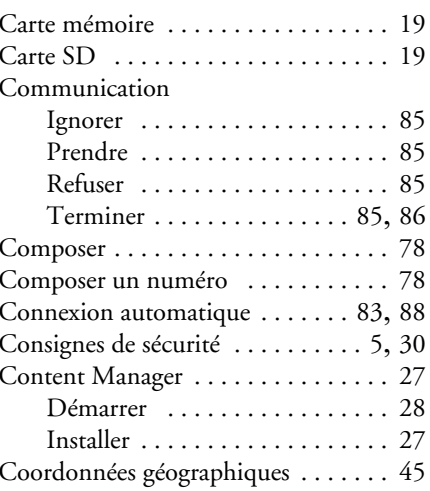

### **D**

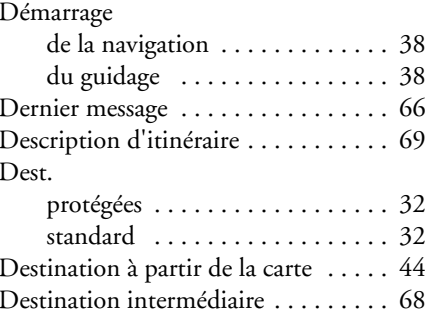

### Destinationsprotégées . . . . . . . . . . . . . . . . . 83 standard [. . . . . . . . . . . . . . . . . . 83](#page-82-2) Destinations spéciales à proximité  $\dots\dots\dots\dots\dots$  41 à proximité d'une adresse ..... 42 à proximité de votre destination [. . . . . . . . . . . . . . . . 43](#page-42-0) appeler [. . . . . . . . . . . . . . . . . . . 44](#page-43-3) sur l'itinéraire ................ 74 Diaporama [. . . . . . . . . . . . . . . . . . . . 97](#page-96-0) Durée du trajet [. . . . . . . . . . . . . . . . . 63](#page-62-0)

### **E**

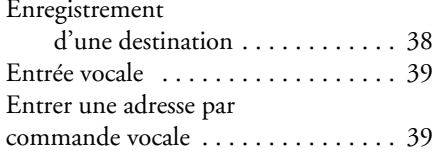

#### **F**

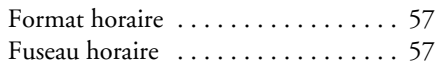

## **G**

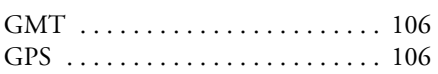
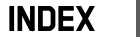

 $\rightarrow$   $\rightarrow$   $\rightarrow$ 

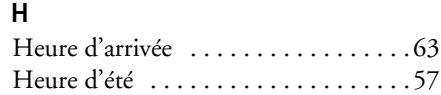

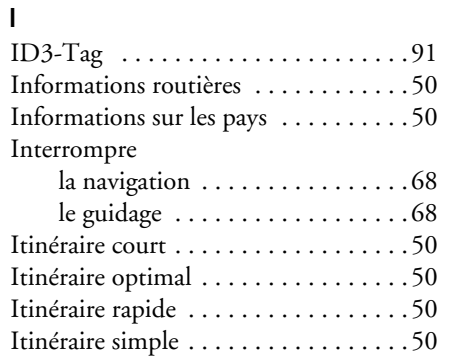

## $\mathsf{J}$

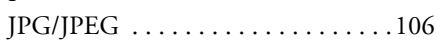

### $\mathsf L$

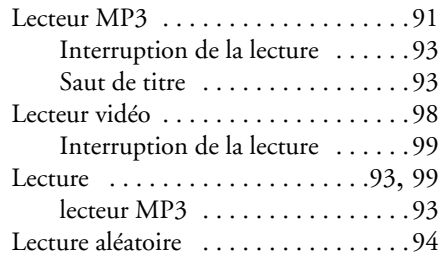

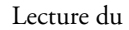

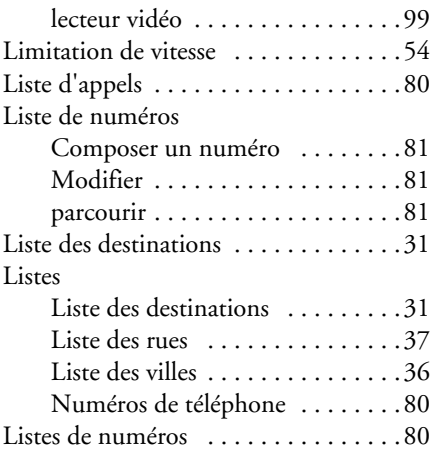

## ${\sf M}$

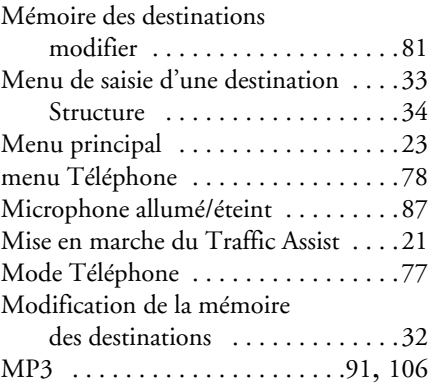

## $\mathsf{N}$

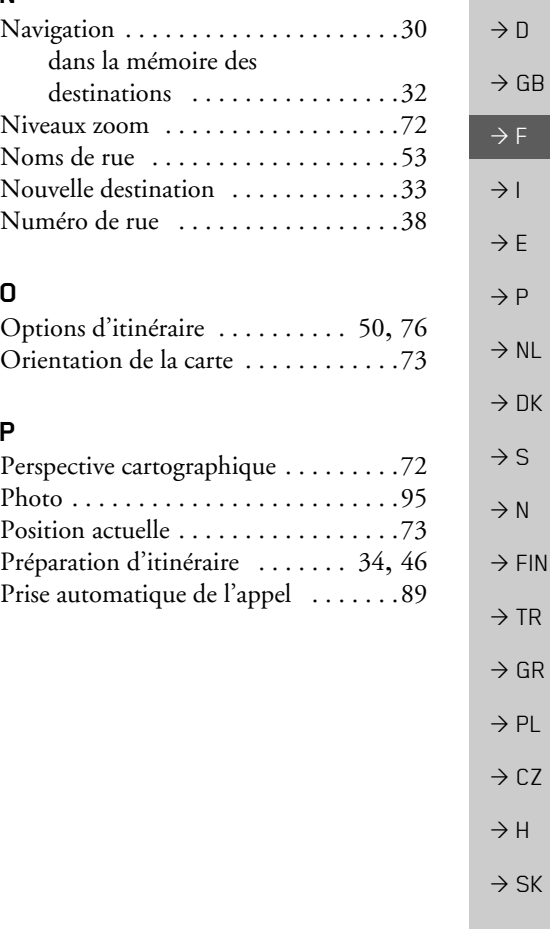

109

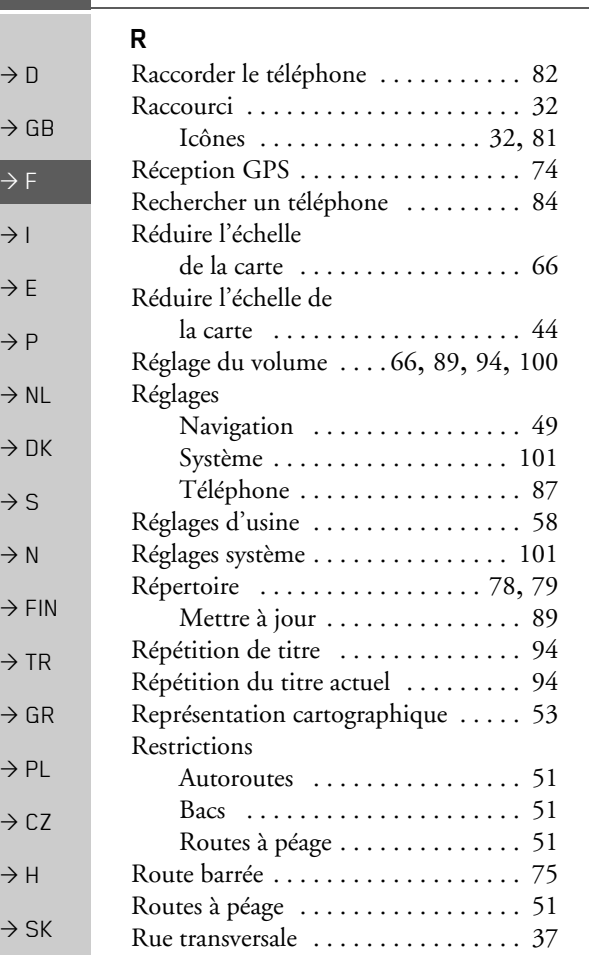

**INDEX** 

 $\rightarrow \rightarrow \rightarrow$ 

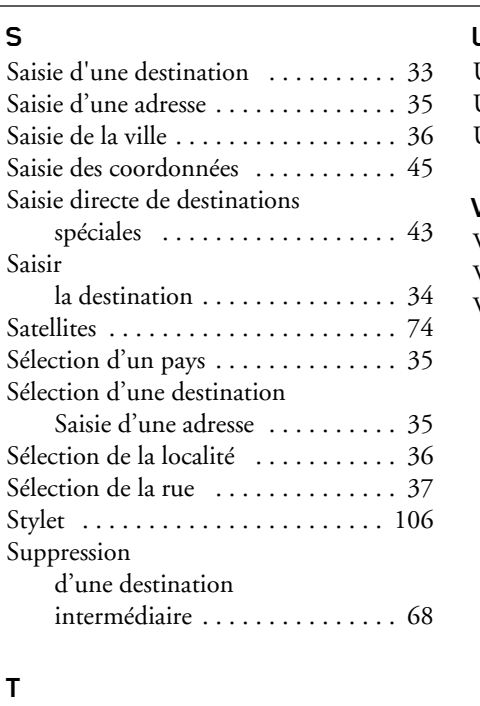

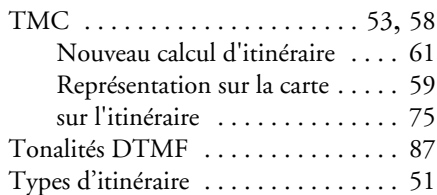

## U

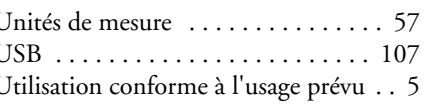

## V

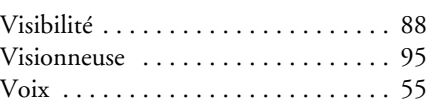

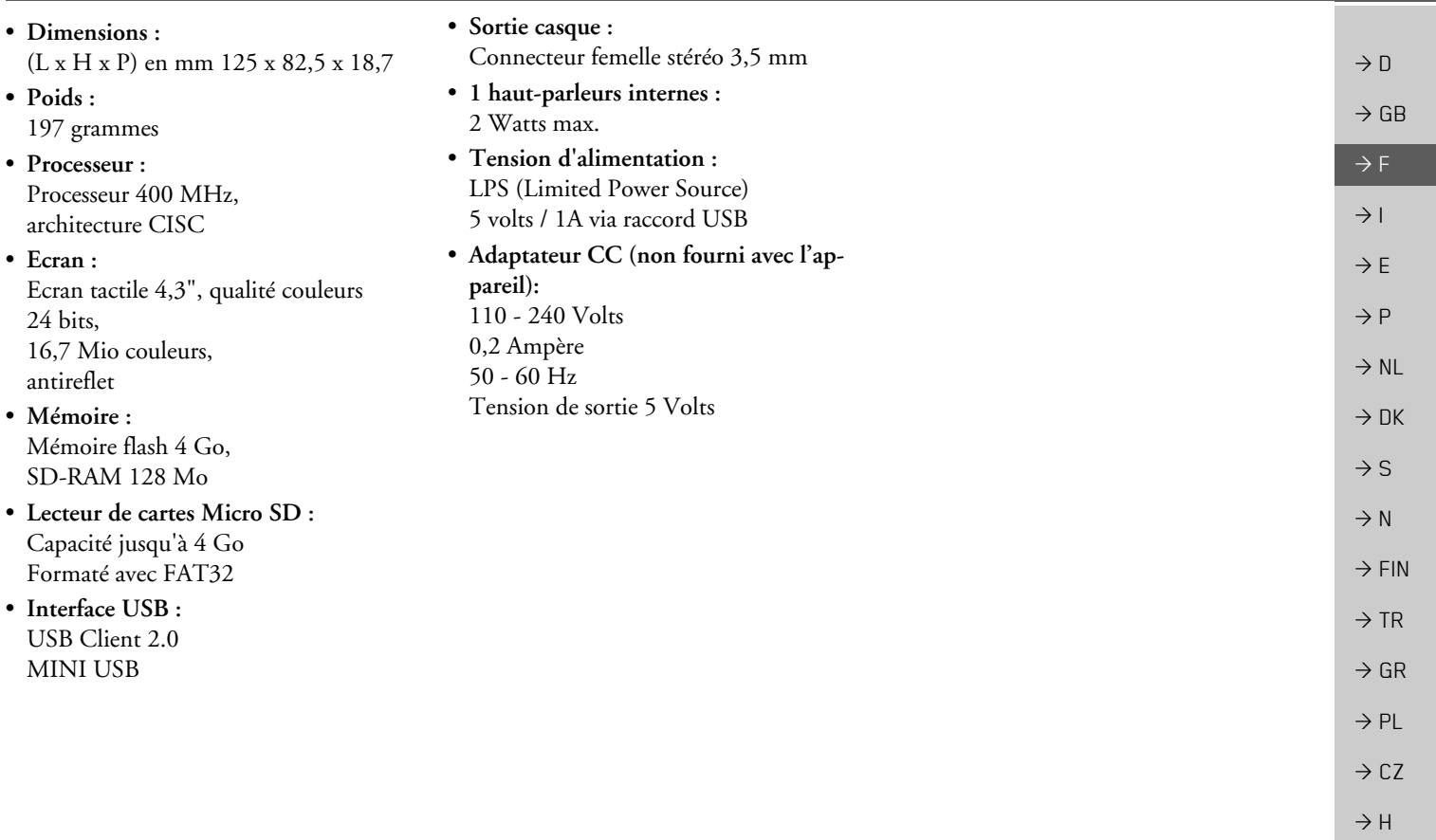

 $\rightarrow$  SK

 $\rightarrow \rightarrow \rightarrow$ 

#### $\rightarrow \rightarrow \rightarrow$ **REMARQUES**

 $\rightarrow$  D

 $\rightarrow$  GB

 $\rightarrow$  F

 $\rightarrow$  1

 $\rightarrow$  DK

 $\rightarrow$  S

 $\rightarrow$  N

 $\rightarrow$  FIN

 $\rightarrow$  TR

 $\rightarrow$  GR

 $\rightarrow$  PL

 $\rightarrow$  CZ

 $\rightarrow$  H

 $\rightarrow$  SK

#### Chers clients.

Conformément à la directive européenne en vigueur, cet appareil est homologué pour la vente grand public. Cet appareil est conforme aux normes européennes ou nationales harmonisées actuellement en vigueur. Le label certifie le respect des spécifications de compatibilité électromagnétique auxquelles ce type d'appareil est soumis. Cela signifie que les risques de dysfonctionnement d'autres appareils électriques ou électroniques engendrés par votre appareil, et inversement, sont minimes.

 $\rightarrow$  E Le label européen (E13) octroyé par les autorités luxembourgeoises de réglementation de la circulation et des immatriculations (E13) répondant à la directive euro- $\rightarrow$  P péenne CE-R10 actuellement en vigueur sur les spécifications CEM autorise le montage et la mise en service sur les véhicules motorisés (classes L, M, N et O).  $\rightarrow$  NL

# Déclaration CE de conformité

Par la présente, la société Harman/Becker Automotive Systems GmbH déclare que le Traffic Assist est en conformité avec les exigences fondamentales des directives européennes applicables et notamment avec les autres dispositions y afférentes et autres dispositions de la directive 1999/5/CE (directive R&TTE).

Une déclaration CE de conformité complète est disponible sur le site http://www.mybecker.com, sous la rubrique « Downloads » pour chaque produit.

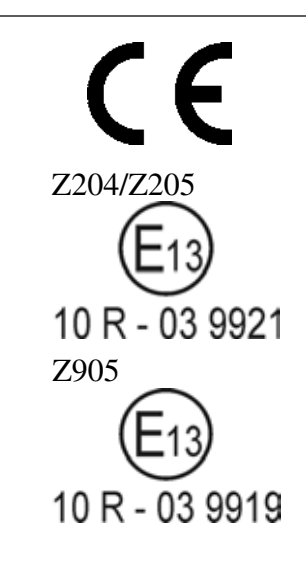

#### $\rightarrow \rightarrow \rightarrow$ **REMAROUES**

 $\rightarrow$  n

 $\rightarrow$  GB

 $\rightarrow$  F

 $\rightarrow$  1

 $\rightarrow$  F

 $\rightarrow P$ 

 $\rightarrow$  NI

 $\rightarrow$  nK

 $\rightarrow$  S

 $\rightarrow$  N

 $\rightarrow$  FIN

 $\rightarrow$  TR

 $\rightarrow$  GR

 $\rightarrow$  PI

 $\rightarrow$  C.7

 $\rightarrow$  H  $\rightarrow$  SK

113

## Mise au rebut de l'appareil

Informations pour les clients concernant la mise au rebut des appareils électriques et électroniques. (utilisateurs privés)

Conformément à la philosophie de l'entreprise Harman/Becker Automotive Systems GmbH, votre produit a été développé et fabriqué avec des matériaux et des composants recyclables de grande qualité.

Ce symbole sur le produit et/ou sur les documents l'accompagnant signifie que les produits électriques et électroniques doivent être triés séparément des ordures ménagères à la fin de leur durée de vie. Veuillez rapporter ce produit dans les centres de collecte ou décharges communales pour le traitement et la récupération des matière premières. Les appareils seront repris gratuitement.

L'élimination conforme de ce produit permet de préserver l'environnement et d'éviter tout effet nocif sur l'homme et l'environnement entraîné par une mauvaise manipulation.

Pour de plus amples informations sur le centre de collecte des déchets le plus proche, adressezvous à votre commune

### Pour les clients professionnels de l'Union Européenne

Veuillez contacter votre revendeur ou votre fournisseur lorsque vous souhaitez éliminer cet appareil électrique/électronique.

## Informations relatives à l'élimination dans les pays hors de l'Union Européenne

Ce symbole n'est valable qu'au sein de l'Union Européenne.

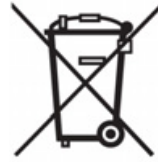

#### $\rightarrow \rightarrow \rightarrow$ **REMAROUES**

## Mise au rebut de la batterie

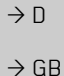

 $\rightarrow$  F

 $\rightarrow$  1

 $\rightarrow$  E

 $\rightarrow P$ 

## Obligation d'information conformément à la directive sur les batteries

Il est strictement interdit de jeter des piles et batteries usagées dans les ordures ménagères. Les consommateurs doivent rendre les piles et les batteries usagées. Veuillez les confier uniquement à un revendeur spécialisé ou un centre de collectes de piles et batteries usagées. Vous contribuez ainsi concrètement à la protection de l'environnement.

Depuis 1998, une directive allemande oblige tous les citoyens à mettre les batteries et les piles usagées au rebut en s'adressant exclusivement aux revendeurs ou aux centres de collectes spéciaux (obligation légales de retour). Les revendeurs et les fabricants sont obligés de reprendre ces batteries et ces piles à titre gratuit et à de traiter de façon conforme ou de les éliminer en tant que déchets spéciaux (obligation légale de reprise). Si vous ne souhaitez pas nous remettre vos batteries et vos piles, veuillez les envoyer à l'adresse suivante en les affranchissant suffisamment :  $\rightarrow$  NL

#### Fa.

- $\rightarrow$  DK Harman/Becker Automotive Systems GmbH
- Batterieverwertung - $\rightarrow$  S
	- Becker-Göring-Str. 16
- D- 76307 Karlsbad- IttersbachAllemagne  $\rightarrow$  N
- La batterie ion-lithium intégrée au Traffic Assist est repérée par le symbole suivant, qui mon- $\rightarrow$  FIN tre une poubelle barrée et le type de batterie utilisée.

#### Dépose de la batterie

 $\rightarrow$  GR Avant de mettre l'appareil usagé au rebut, vous devez retirer la batterie.

### Remarque:

Veuillez noter que le démontage de la batterie peut endommager votre appareil de facon irréversible. Démonter la batterie uniquement lorsque l'appareil est usagé et doit être mis au rebut.

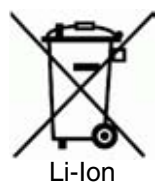

 $\rightarrow$  SK

 $\rightarrow$  TR

 $\rightarrow$  PL

 $\rightarrow$  CZ

 $\rightarrow$  H

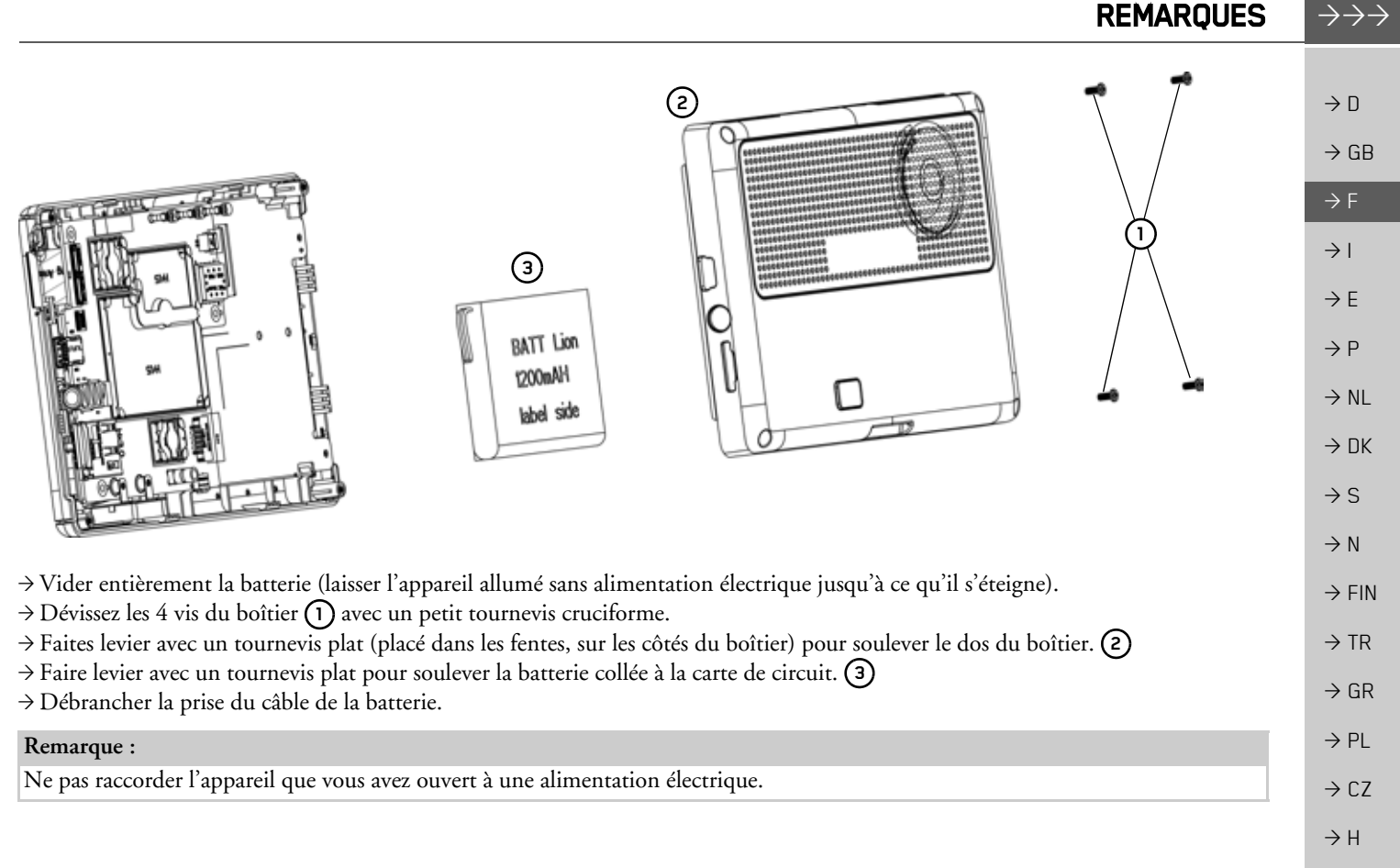

 $\rightarrow$  SK